# **KAWAI**

Introducción

Tocar el piano

Menú de música

# ANYTIME X2 (ATX2/ATX2-f) Manual de Usuario

Grabadora

Configuración

Apéndice

#### **¡Gracias por la compra del piano AnyTimeX2 de KAWAI!**

Este nuevo instrumento revolucionario combina las posibilidades de un piano acústico y de un piano digital. Con el piano AnyTimeX2 podrá disfrutar del agradable y expresivo sonido que sólo un piano acústico KAWAI puede aportar, además de las potentes y emocionantes prestaciones que sólo pueden encontrarse en un instrumento digital.

Como su nombre indica, el aspecto más relevante del piano AnyTimeX2 es que se puede tocar literalmente "en cualquier momento" sin molestar a la familia ni a los vecinos. Le permitirá disfrutar tocando en un excelente piano acústico KAWAI mientras mantiene la privacidad de la audición y de los poderosos sonidos digitales que lleva incorporados. El piano AnyTimeX2 le ofrecerá muchas posibilidades nuevas de creatividad para hacer música en casa, en la escuela, o en un estudio de grabación.

Para aprovechar todas las ventajas de su piano, lea este manual con atención y familiaricese con todas sus poderosas funciones y características. Estamos seguros de que usted y su nuevo piano juntos podrán realizar una música maravillosa (a cualquier hora del día o de la noche) durante muchos años.

¡Gracias por elegir KAWAI!

# **Instrucciones de Seguridad**

# **GUARDE ESTAS INSTRUCCIONES**

INSTRUCCIONES SOBRE RIESGOS DE INCENDIO, DESCARGA ELECTRICA, O DAÑO A PERSONAS.

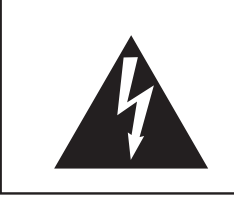

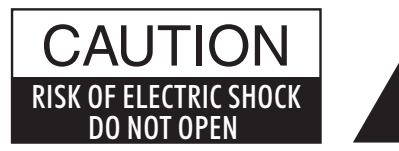

### **PRECAUCION**

PARA REDUCIR RIESGO DE INCENDIO O DESCARGA ELECTRICA, NO EXPONGA ESTE PRODUCTO A LA LLUVIA O HUMEDAD.

### AVISO : PELIGRO DE DESCARGA ELECTRICA - NO ABRIR

PARA REDUCIR EL RIESGO DE DESCARGA ELECTRICA, NO QUITE LA TAPA (O PARTE TRASERA). NO TOQUE NINGUNA PARTE INTERNA. LLAME AL SERVICIO TECNICO CUALIFICADO SI NECESITA ATENCION.

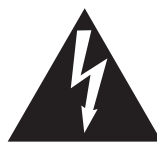

Si se enciende el símbolo de un rayo de un triángulo, alerta al usuario de la presencia de ¨voltaje peligroso¨ no protegido dentro del producto, indicando suficiente magnitud para constituir riesgo de descarga eléctrica.

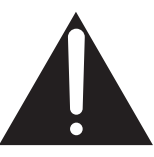

La presencia del símbolo de admiración dentro de un triángulo, alerta al usuario de un importante servicio de operación y mantenimiento descritos en las instrucciones que acompañan al producto.

#### **Ejemplos de los Simbolos Dibujados**

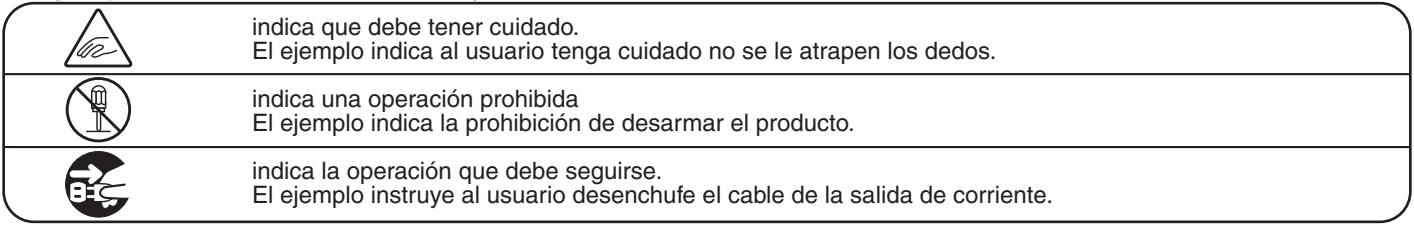

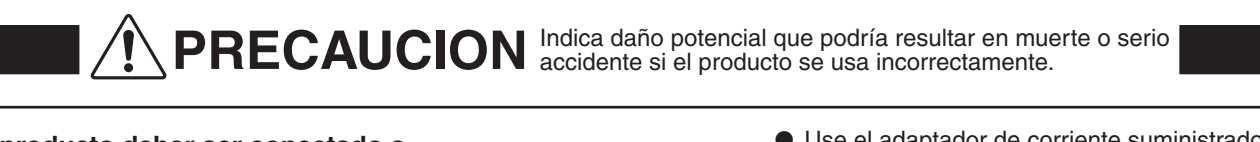

**El producto deber ser conectado a un enchufe de corriente con el voltaje indicado.**

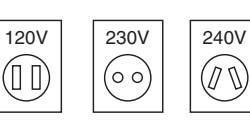

● Use el adaptador de corriente suministrado con el producto u otro recomendado por KAWAI.<br>
Si utilizara un cable de corriente asegúrese Si utilizara un cable de corriente asegúrese de que tenga el enchufe correcto y conforma el voltaje especificado. ● Si NO hiciera esto, podría incendiarse.

**Utilice solamente el adaptador de corriente incluido con este instrumento.**

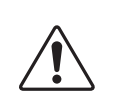

● No utilice otro tipo de adaptadores de corriente en este instrumento.<br>No utilice el adaptaro No utilice el adaptaror de corriente o el cable

incluidos para conectar otros equipos.

**No inserte o desconecte el enchufe del** 

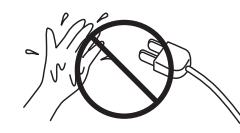

Si lo hace, puede darle una descarga eléctrica.

**La banqueta debe ser utilizada con propiedad (sólo para cuando toque el instrumento).**

- **No juegue ni se suba en ella.**
- Sólo puede sentarse una persona.<br>● No se siente en ella mientras se a**l**
- **No se siente en ella mientras se abra la tapa.**
- **Vuelva a tensar los pernos de vez en cuando.**

Si lo hace, la banqueta puede caer, o cojerse los dedos causándole daños.

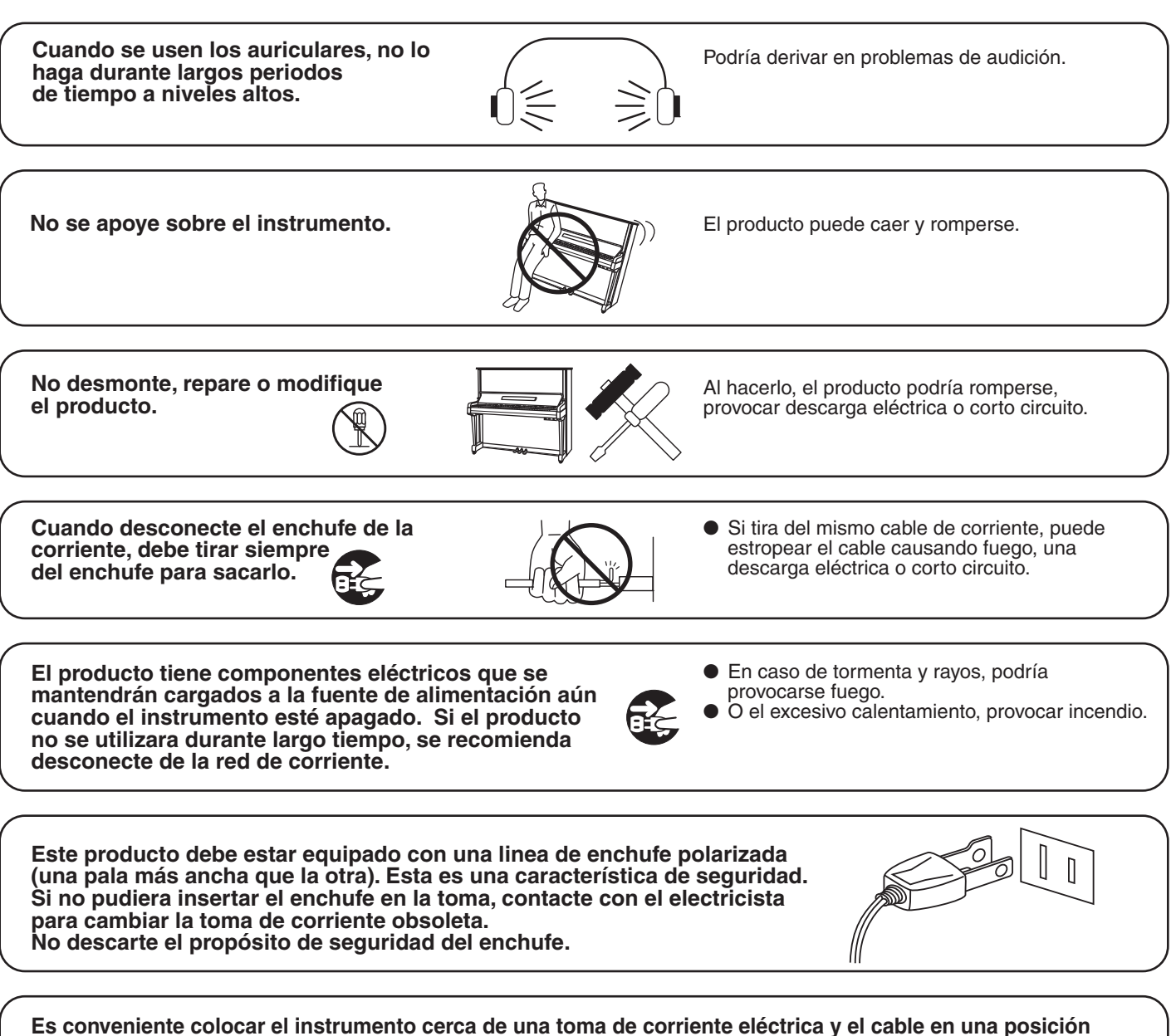

**en la que pueda ser desconectado fácilmente ante una situación de emergencia, ya que la toma de corriente siempre tiene electricidad a pesar de que el piano esté apagado.**

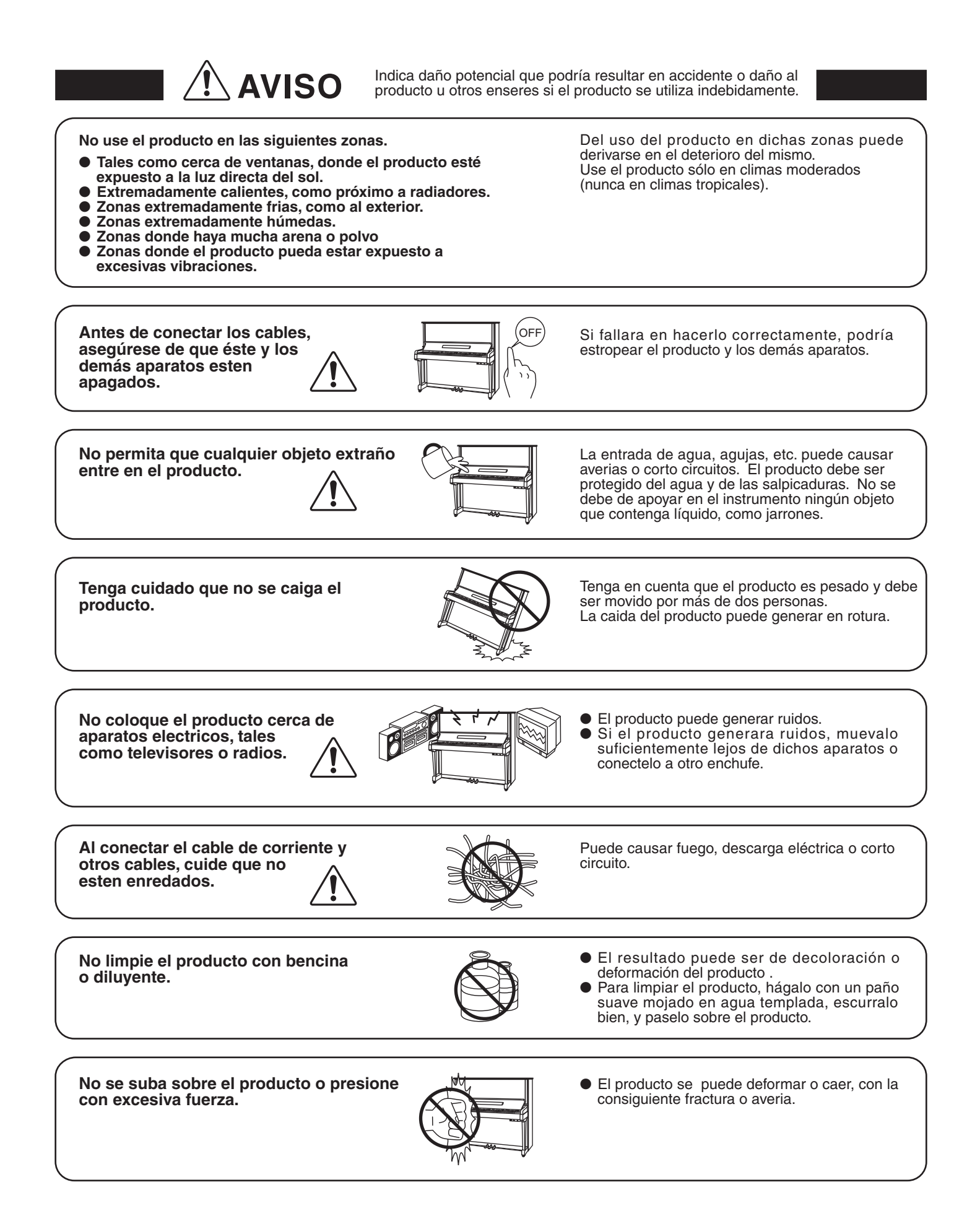

**El producto deberá colocarse en un lugar donde ni su ubicación ni su posición interfieran con la ventilación apropiada del mismo. Asegúrese de que exista una distancia mínima de 5cm. alrededor del producto para una ventilación adecuada. Asegúrese que no se impide la correcta ventilación por estar cubiertas las entradas de ventilación con objetos tales como periódicos, manteles, cortinas, etc.**

**No acercar llamas al producto, tales como velas, etc.**

**Este producto sólo se debe usar con los soportes provistos de origen.**

**El producto debe ser atendido por el servicio técnico cualificado cuando:**

- **El cable de corriente o enchufe se hayan estropeado.**
- **Hayan caído objetos, o se haya desparramado líquido dentro del producto.**
- **Haya sido expuesto a la lluvia.**
- **Tenga síntomas de alguna anormalidad o muestre notables cambios en la ejecución.**
- **Haya caído el producto o se haya estropeado el mueble.**

#### **Notas de Reparación**

Si sucediera alguna anomalía al producto, apaguelo inmediatamente, desconecte de la red y contacte con la tienda donde lo haya comprado.

 $\epsilon$ 

# **Índice**

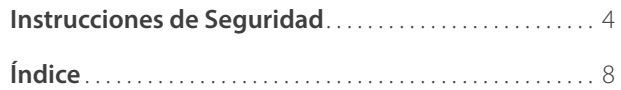

### **Introducción**

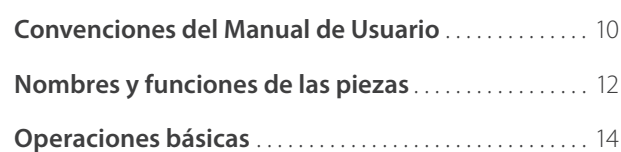

### **Tocar el piano**

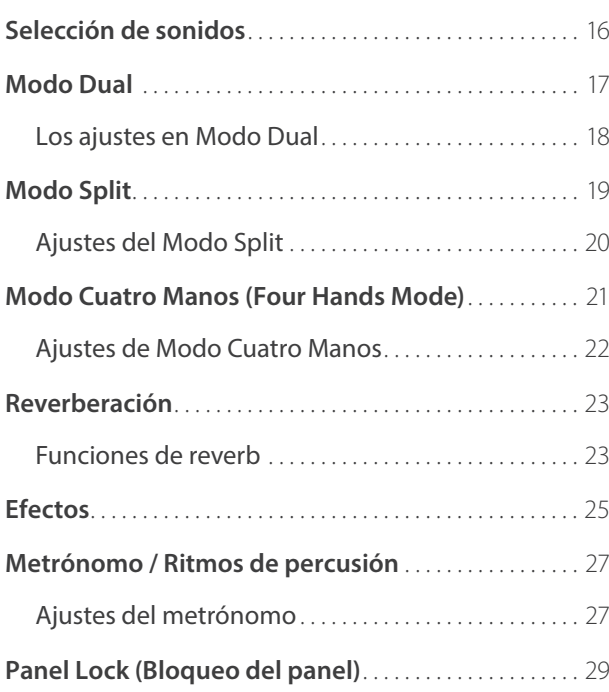

### **Menú de música**

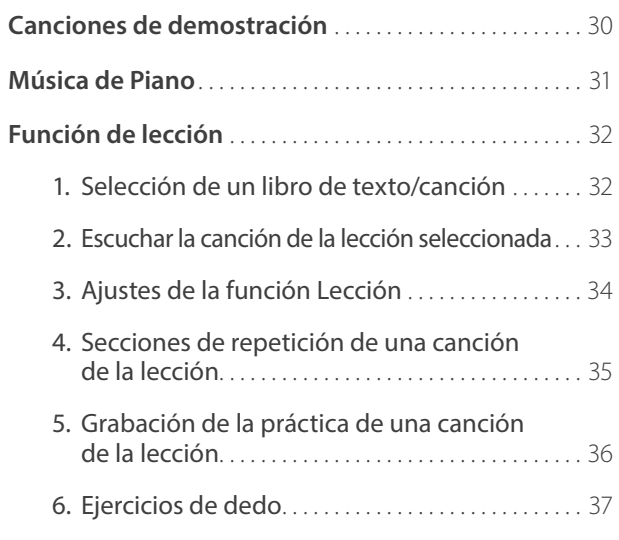

### **Grabadora**

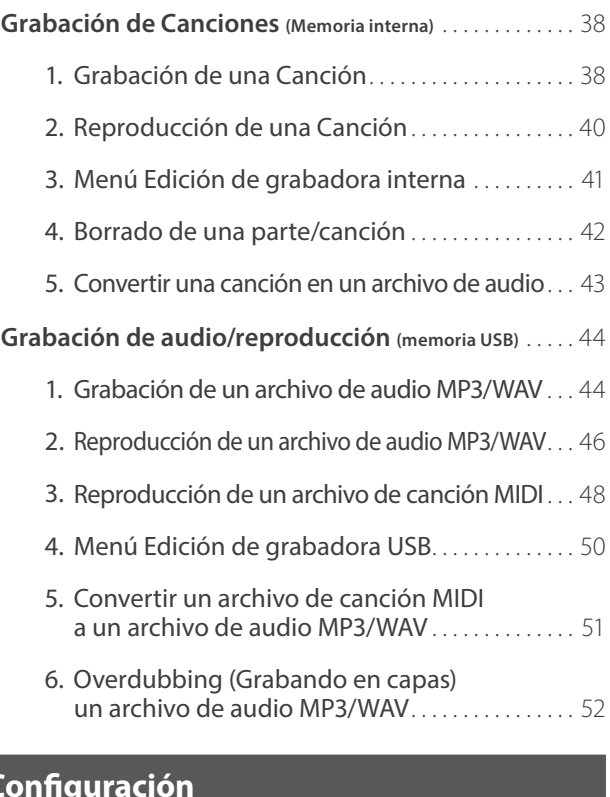

### **Confi guración**

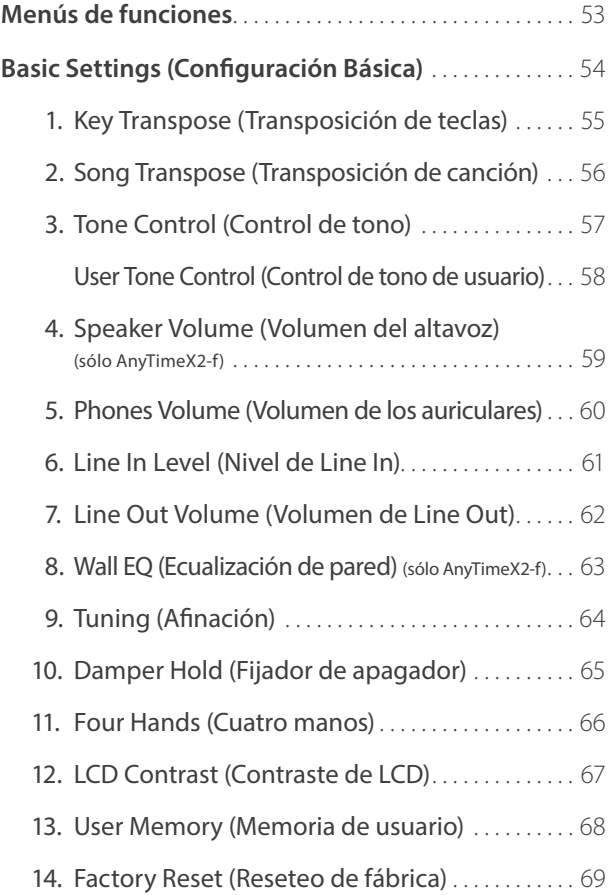

### **Configuración (cont.)**

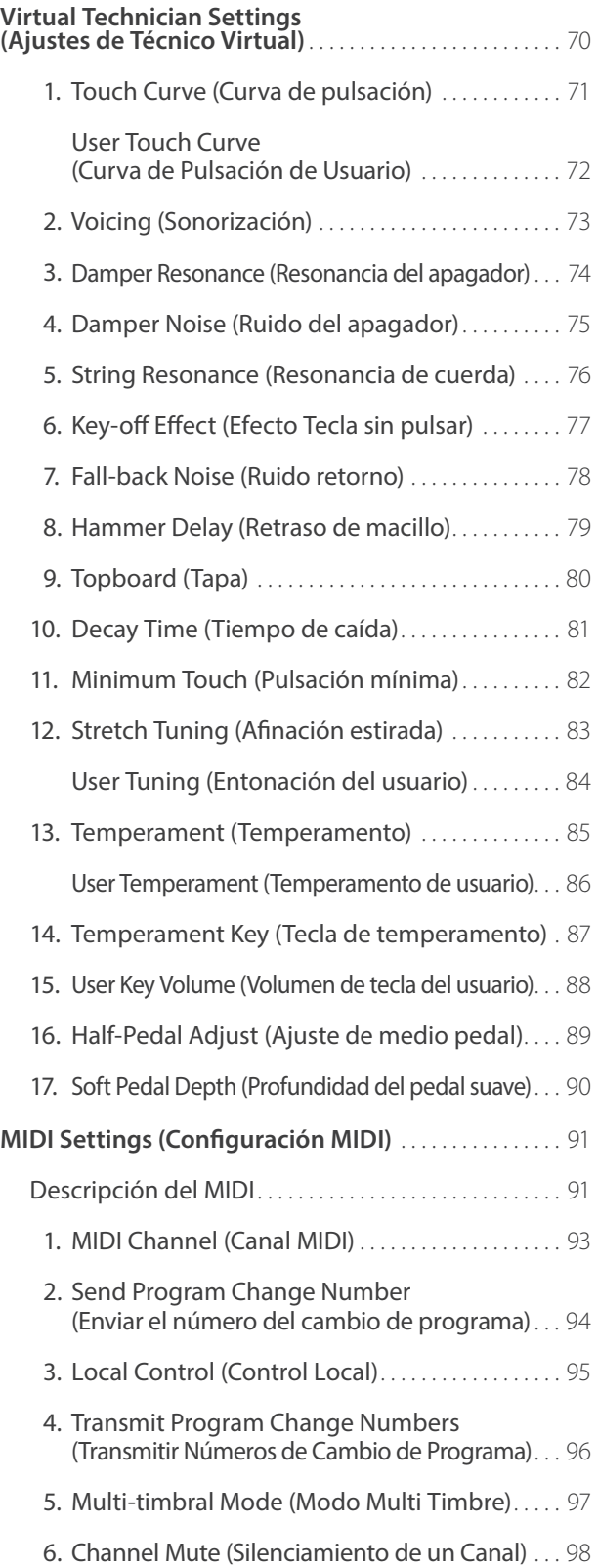

### **Configuración** (cont.)

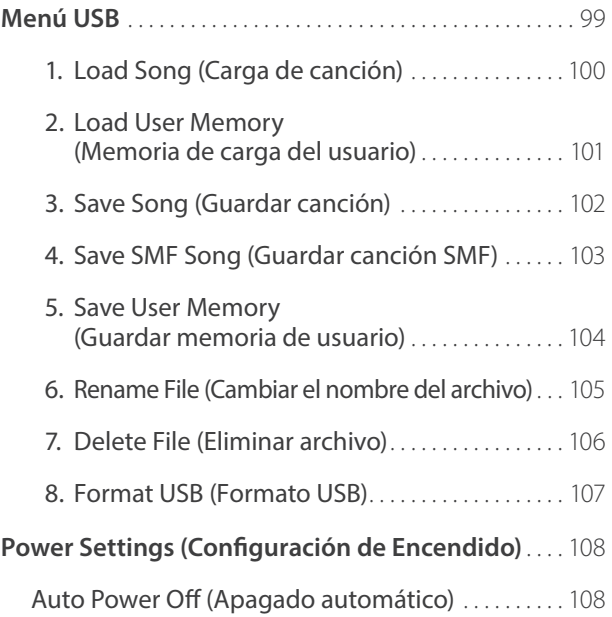

#### **Apéndice**

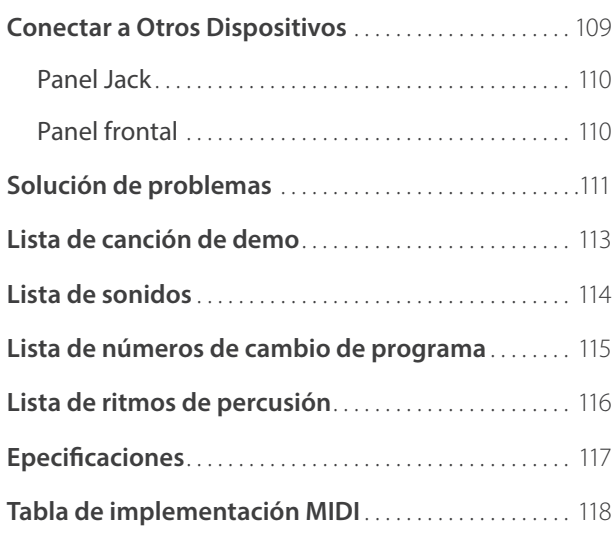

# **Convenciones del Manual de Usuario**

**Este manual de instrucciones utiliza una serie de convenciones ilustrativas para explicar las diversas funciones del piano AnyTimeX2. Los siguientes ejemplos ofrecen una vista general sobre el botón de LED lo que indica y los distintos tipos de pulsaciones, asi como los diferentes tipos de texto.**

#### **Indicador de Botón LED**

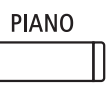

**Indicador LED apagado:** La Función/Sonido no está seleccionada.

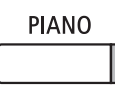

**Indicador LED encendido:** La función/ Sonido está activada.

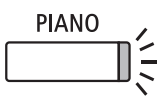

**Indicador LED parpadeando:**  La Función/Sonido se selecciona temporalmente.

#### **Tipos de pulsación de botón**

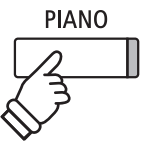

**Pulsación normal:** Seleccionar un sonido o función.

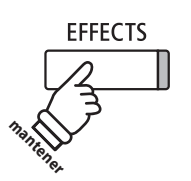

**Pulsar y mantener presionado:** Seleccionar el ajuste de una función, etc.

#### **Apariencia externa**

Texto de instrucción explicativo escrito en letra normal en tamaño 9pt.

**Los títulos que explican la pantalla LCD olas funciones de los botones, están escritos en negrita en tamaño 8,5 pt.**

\* Las notas sobre las funciones están marcados con un asterisco y escritos en tamaño 8 pts.

*Ejemplos* de las operaciones están escritas en letra cursiva en tamaño 8 pt, y situados en recuadros grises.

Los recordatorios acerca de las operaciones anteriores están escritas en letra cursiva en tamaño 9 pt.

Introducción **Introducción**

# **Nombres y funciones de las piezas**

- Cuadro de control: tablero abierto
- Cuadro de control: tablero y gancho de auriculares (vista frontal)

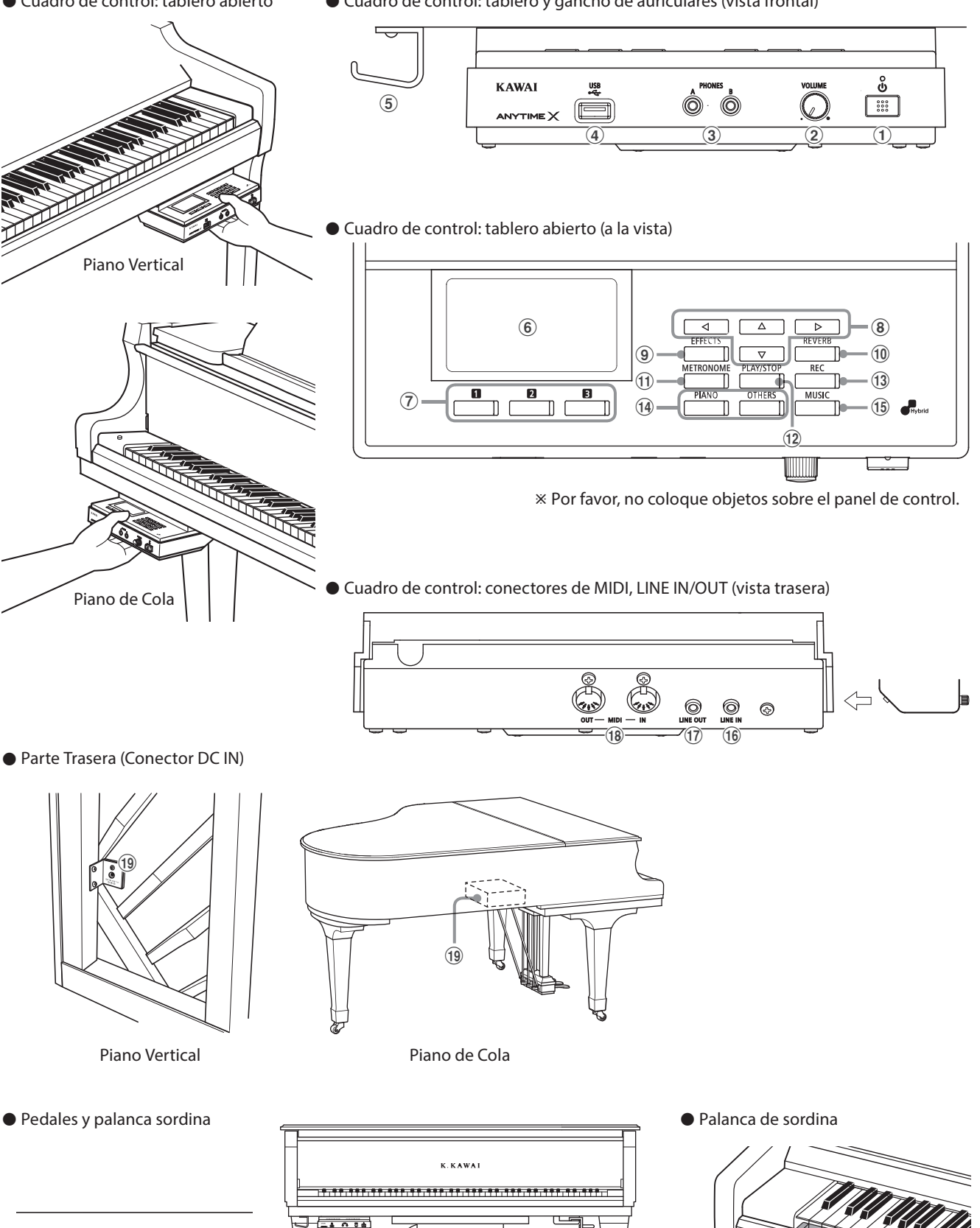

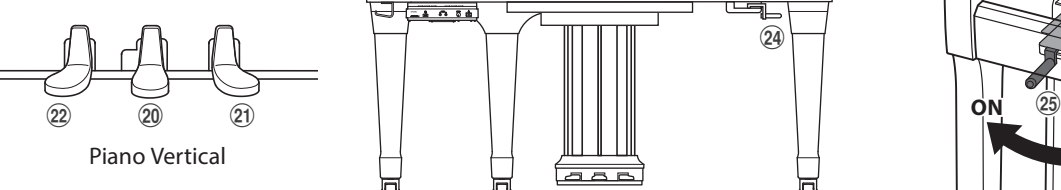

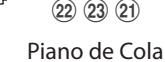

24

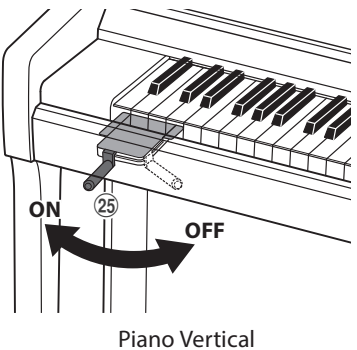

#### a **Botón POWER**

Este interruptor se utiliza para el encendido/apagado del instrumento. Asegúrese de apagar el instrumento después de tocar.

\* El piano AnyTimeX2 cuenta con un modo de ahorro de energía que puede apagar el instrumento de forma automática después de un período determinado de inactividad. Para más información consultar la página 108 de Auto Power off.

#### b **Botón VOLUME**

Este botón se utiliza para ajustar el volumen cuando se activa el modo AnyTime. Girar el botón hacia la derecha, en sentido de las agujas del reloj, para aumentar el volumen.

#### c **Conectores PHONES**

Se utilizan tomas para conectar auriculares estéreo al piano AnyTimeX2. Se puede conectar y utilizar simultáneamente dos juegos de auriculares.

#### d **Puerto USB to DEVICE**

Este puerto se utiliza para conectar un dispositivo de memoria USB formato FAT o FAT 32 al instrumento con el fin de cargar/guardar los datos registrados de canciones, así como archivos, MP3/WAV/SMF etc.

#### e **Gancho para auriculares**

Este gancho se utiliza para colgar convenientemente los auriculares cuando no se usan.

\* El gancho de los auriculares no está previamente instalado para pianos de cola. Fijar el gancho para los auriculares incluido con los dos tornillos suministrados, como se muestra en la ilustración de la página anterior.

#### f **Pantalla de LCD**

La pantalla LCD ofrece información útil, como el nombre del sonido seleccionado en ese momento, los valores de la configuración y el estado de otras funciones cuando están activas.

\* Una película de plástico protectora se adhiere a la pantalla durante la producción. Por favor, retire la película antes de intentar tocar el instrumento.

#### **Z** Botones **Q & B FUNCTION**

Estos botones se utilizan para seleccionar una de las tres funciones y opciones mostradas en la parte inferior de la pantalla LCD.

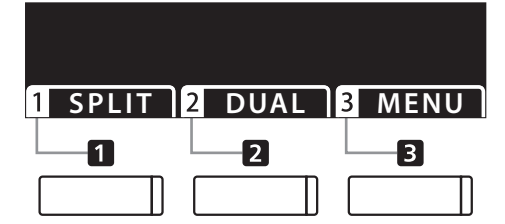

#### h **Botones de dirección**

Estos botones se utilizan para navegar por los diferentes menús y pantallas, ajustar los valores, y responder a las instrucciones en pantalla.

#### i **Botón EFFECTS**

Este botón se utiliza para activar los efectos para el sonido seleccionado de encendido/apagado, para seleccionar los diferentes tipos de efectos, y para ajustar sus configuraciones.

#### j **Botón REVERB**

Este botón se utiliza para activar o desactivar la reverberación del sonido seleccionado, para seleccionar diferentes tipos de reverberación, y para ajustar su configuración.

#### k **Botón METRONOME**

Este botón se utiliza para activar o desactivar la función de metrónomo, y también para ajustar el tempo, el compás (o tiempo), y los ajustes de volumen.

#### l **Botón PLAY/STOP**

Este botón se utiliza para iniciar/detener la reproducción de las canciones de demostración, piezas para piano y ejercicios de dedos y lección, y para iniciar/detener la grabación y reproducción de las canciones, y los archivos de audio MP3/WAV.

#### m **Botón REC**

Este botón se utiliza para grabar las representaciones en la memoria interna o un dispositivo de memoria USB como archivos de audio MP3/WAV.

#### n **Botones de SOUND**

Estos botones se utilizan para seleccionar el sonido(s) que se escuchará cuando se toca el teclado en modo AnyTime. Múltiples sonidos están asignados a cada botón de categoría, y se puede seleccionar pulsando repetidamente el mismo botón.

#### o **Botón MUSIC**

Este botón se utiliza para seleccionar las canciones de demostración incorporadas para piano AnyTimeX2, obras de música para piano, y canciones didácticas.

#### p **Conector LINE IN**

Esta toma se utiliza para conectar la salida estéreo de equipos de audio, ordenadores, u otros instrumentos electrónicos al piano AnyTimeX2.

#### q **Conector LINE OUT**

Esta toma se utiliza para conectar la salida estéreo del piano AnyTimeX2 a amplificadores externos, mezcladores, dispositivos de grabación y equipos similares.

#### r **Conectores MIDI IN/OUT**

Estas tomas se utilizan para conectar el piano AnyTimeX2 a dispositivos externos MIDI, tales como otros instrumentos musicales o un ordenador con el fin de enviar y recibir datos MIDI.

\* Para más información acerca de los conectores del instrumento y los conectores, consulte "Conexión a otros dispositivos" en la página 109.

#### **(19) Conector DC IN**

Esta toma se utiliza para conectar el adaptador de corriente.

#### t **Pedal Silenciador (piano vertical)**

Este pedal se utiliza para silenciar el sonido del piano acústico. Presionar el pedal y deslizar suavemente hacia la izquierda para activar el modo AnyTime.

No intente activar/desactivar el modo AnyTime mientras está tocando el piano ya que podría causar daños en el mecanismo del instrumento.

#### u **Pedal Apagador**

Este pedal se utiliza para eliminar todos los amortiguadores de las cuerdas, lo que les permite vibrar libremente. Esto enriquece el sonido del piano, y también ayuda al pianista a tocar pasajes "legato".

#### v **Pedal Suave / Sostenuto (piano vertical)**

Este pedal se utiliza para suavizar el sonido, reduciendo el volumen. Cuando selecciona el sonido "Jazz Organ" o "Drawbar Organ", el pedal Suave se utiliza para alternar la velocidad del simulador de altavoz rotatorio entre los modos de efecto lento y rápido.

También es posible utilizar el pedal Suave como pedal Sostenuto si lo pisa al encender el panel de control del piano AnyTimeX2.

#### w **Pedal Sostenuto (piano de cola)**

Este pedal se utiliza para mantener un grupo de notas mientras se tocan otras notas sin sostenuto.

#### x **Palanca sordina (piano de cola)**

Esta palanca se utiliza para silenciar el sonido del piano acústico. Tira suavemente la palanca a la izquierda para habilitar/inhabilitar el modo AnyTime. No intente habilitar/inhabilitar el modo AnyTime mientras toca el instrumento porque puede dañar el mecanismo de la acción del instrumento.

#### y **Palanca de sordina (piano vertical)**

Esta palanca se utiliza para activar/desactivar el sistema de silenciador del piano acústico.

Tirar de la palanca para activar y empujar para desactivar.

**Esta sección explica los procedimientos básicos para activar el modo AnyTime y tocar con auriculares.**

**1. Conecte el adaptador de corriente (AC) en al conector DC IN ubicado en la parte trasera del instrumento.**

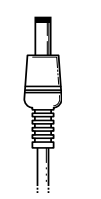

#### **3. Pulsar el botón de encendido POWER.**

El Led en la parte superior del botón de encendido POWER se ilumina para indicar que la caja de control de AnyTimeX2 está encendida.

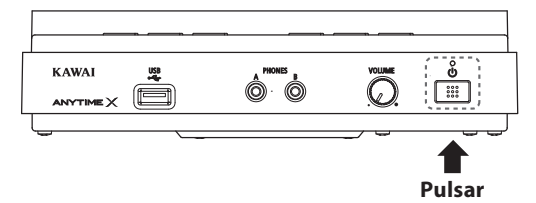

- \* El piano AnyTimeX2 cuenta con un modo de ahorro de energia que puede apagar el instrumento de forma automática después de un periodo determinado de inactividad. Para más información consultar la página 108 de Auto Power off .
- **5. [Piano Vertical] Pise el pedal conmutador (Mute) y deslícelo suavemente hacia la izquierda para conmutar el sonido de piano acústico y activar el modo AnyTime.**

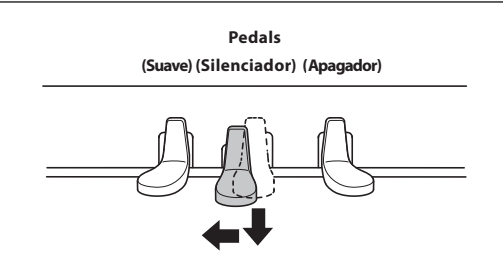

**2. Conecte el enchufe del adaptador en la toma de corriente ubicada en la pared.**

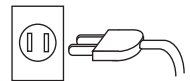

**4. Girar el botón de volumen en el sentido de agujas del reloj hasta una posición de medio recorrido.**

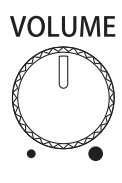

**[Piano de Cola] Tira la palanca sordina a la izquierda para amortiguar el sonido acústico del piano y habilitar el modo AnyTime.**

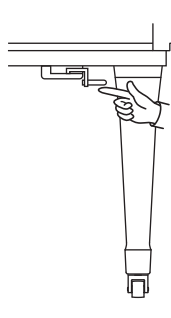

No intente activar o desactivar el modo AnyTime mientras está tocando ya que podría dañar el mecanismo del instrumento.

#### **6. Conectar unos auriculares a uno de los conectores PHONES situado en la parte frontal de la caja de control.**

Podrá conectar dos pares de auriculares de forma simultánea, permitiendo así que dos personas escuchen el piano AnyTimeX2 a la vez.

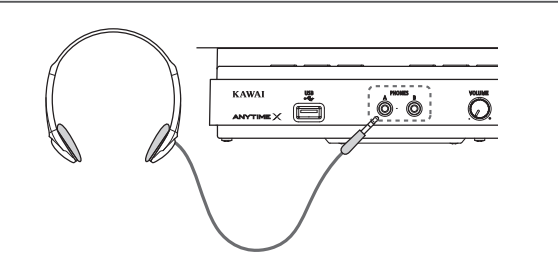

#### **Toque el piano.**

Escuchará el sonido de un piano de cola a través de los auriculares, pero el sonido real del piano acústico no sonará.

#### **Sobre el altavoz de la caja de resonancia (ATX2-f)**

Los pianos verticales y pianos de cola ATX2-f ofrecen un sistema integrado único, que permite tocar el sonido AnyTimeX2 sin el uso de auriculares.

Además, cuando está inhabilitado el modo AnyTimeX (i.e: no está amortiguado el sonido acústico del piano), también es posible disfrutar tocar en conjuntos que ofrecen el sonido acústico del piano y el sonido AnyTimeX2 simultáneamente, por ejemplo, piano y cuerdas.

# **Selección de sonidos**

**El piano AnyTimeX2 cuenta con una amplia selección de instrumentos con sonidos realistas adecuados a los diversos estilos musicales. Los sonidos están organizados en ocho categorías, con varios sonidos asignados a un botón de cada categoría. Para obtener una lista completa de los sonidos de instrumentos disponibles, consulte la página 114 de este manual.**

**Por defecto, estará seleccionado el sonido 'Concert Grand' al encender el instrumento.**

#### **Selección de un sonido**

Pulse el botón de sonido deseado.

El indicador LED del botón se iluminará para indicar que esta categoría ha sido seleccionada, y el nombre del sonido que se visualizará en la pantalla LCD.

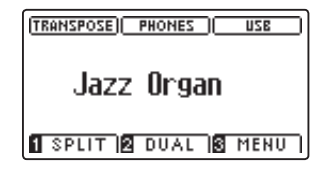

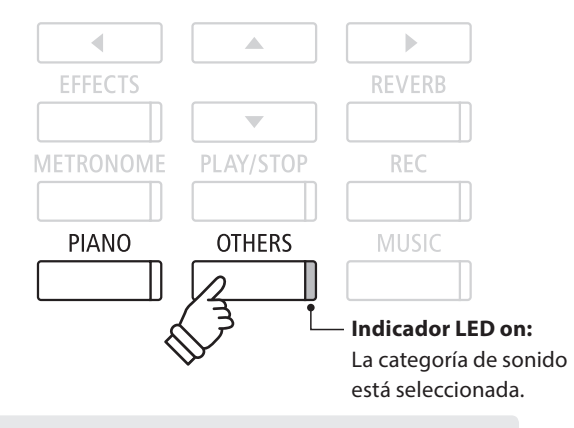

*Ejemplo:* Para seleccionar la categoría OTHERS, pulse el botón OTHERS.

#### **Cambio de sonido**

Varios sonidos son asignados a cada botón de la categoría.

Pulse el botón de la categoría seleccionada varias veces para navegar por las variaciones de sonido.

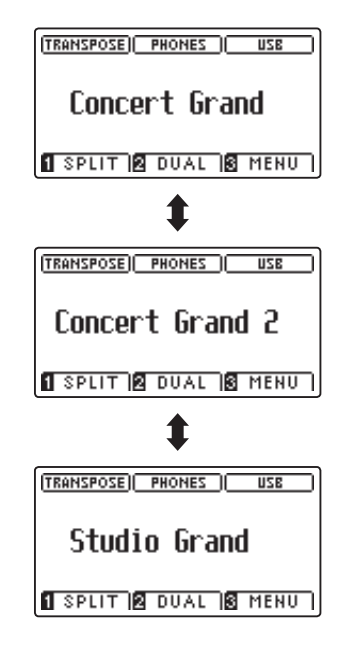

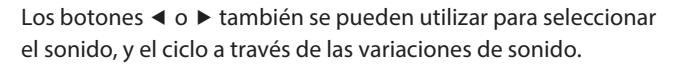

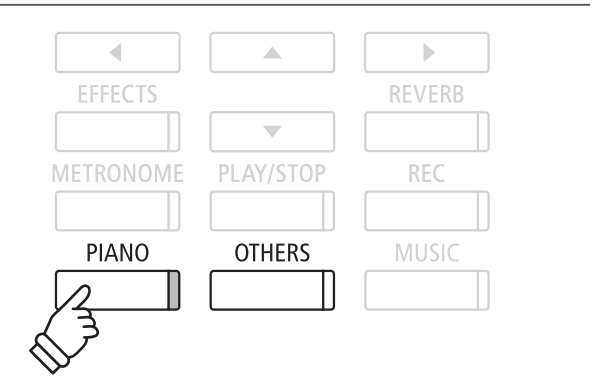

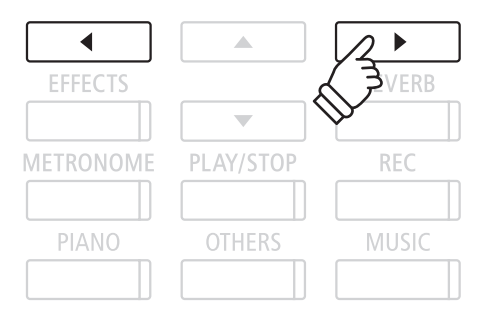

# **Modo Dual**

**El modo Dual le permite combinar dos sonidos para crear un sonido más complejo. Por ejemplo, un sonido de piano con capas de cuerdas, o un órgano de la iglesia junto con un coro etc.**

#### **1. Entrar en el modo Dual**

Pulse el botón **2** FUNCTION (DUAL).

La pantalla de modo dual se mostrará en la pantalla LCD.

El sonido seleccionado en este momento se mostrará en la primera línea. Slow Strings se selecciona como sonido en capas y se mostrará en la segunda línea.

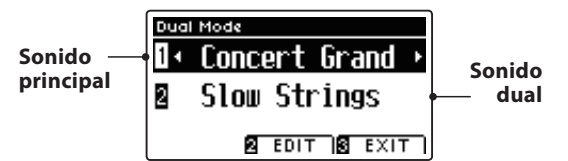

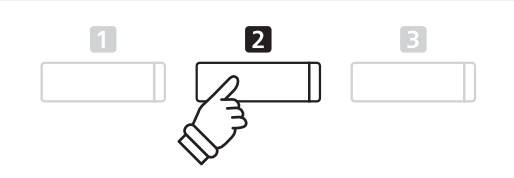

#### **2. Cambio de los principales sonidos en capas**

Pulse los botones vo A para mover el cursor de selección sobre el sonido principal o en capas.

Pulse los botones  $\triangleleft$  o  $\triangleright$  para navegar por las diferentes variaciones de sonido.

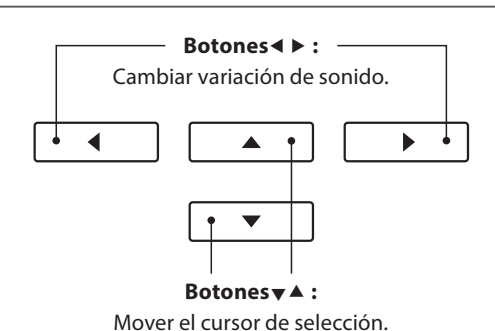

### **Los ajustes en Modo Dual**

El menú de configuraciones del Modo Dual permite el ajuste de las características del sonido combinado.

#### **Los ajustes de Modo Dual**

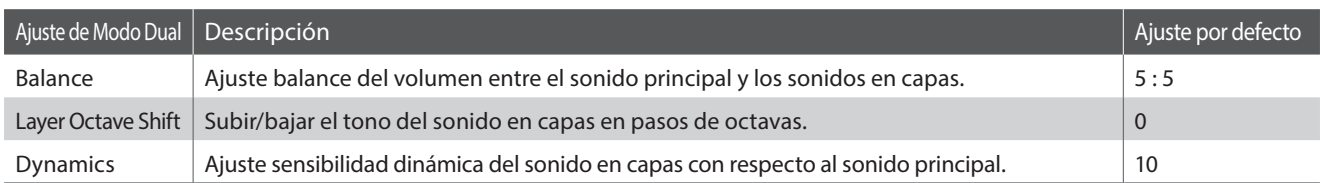

#### **Entrar en el menú de ajustes de Modo Dual**

Mientras la pantalla de Modo Dual se visualiza en la pantalla LCD:

Pulse el botón **2** FUNCTION (EDIT).

El menu de los ajustes en Modo Dual se visualizará en la pantalla LCD.

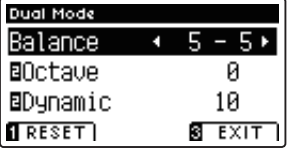

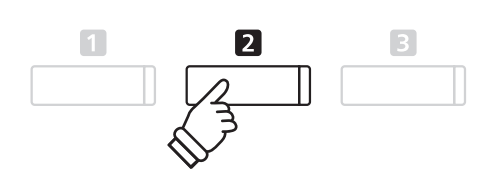

#### **Ajuste de la configuración en Modo Dual**

Después de entrar en el menu de ajustes de Modo Dual:

Pulse los botones  $\blacktriangledown$  o  $\blacktriangle$  para mover el cursor de selección en la posición deseada.

Pulse los botones < o > para ajustar la configuración seleccionada.

\* Para resetear la configuración actual con el valor por defecto, pulse el botón **E** FUNCTION (RESET).

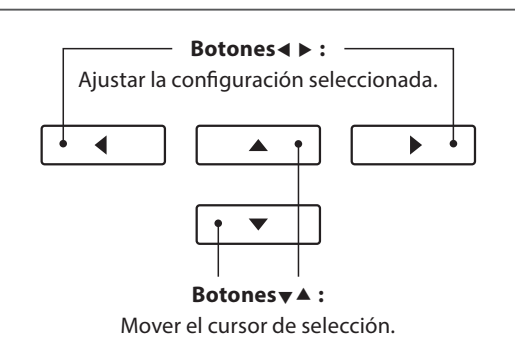

#### **3. Salir del Modo Dual**

Pulse el botón **B** FUNCTION (EXIT) para salir del Modo Dual.

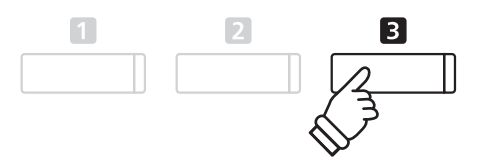

# **Modo Split**

**La función de Modo Split sirve para dividir el teclado en dos secciones, permitiendo tocar cada sección con un sonido diferente. Por ejemplo, un sonido de bajo en la parte inferior, y un sonido de piano en la parte superior.**

#### **1. Entrar en el Modo Split**

Pulse el botón **II** FUNCTION (SPLIT).

La pantalla del Modo Split se visualizará en la pantalla LCD.

\* El punto de división predeterminado se encuentra entre las teclas B3 y C4.

Los nombres de sonido de la sección superior e inferior se visualizarán en la pantalla LCD. El indicador LED del botón de la sección de sonido superior se iluminará y el indicador LED del botón de la sección de sonido inferior comenzará a parpadear.

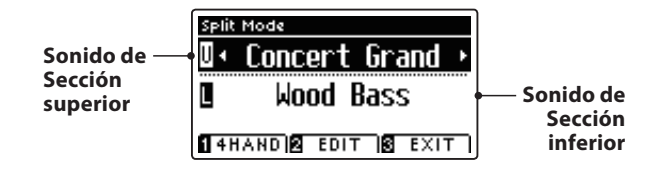

\* La parte inferior se establece (por predeterminación) en el sonido de "Wood Bass" (bajos de madera).

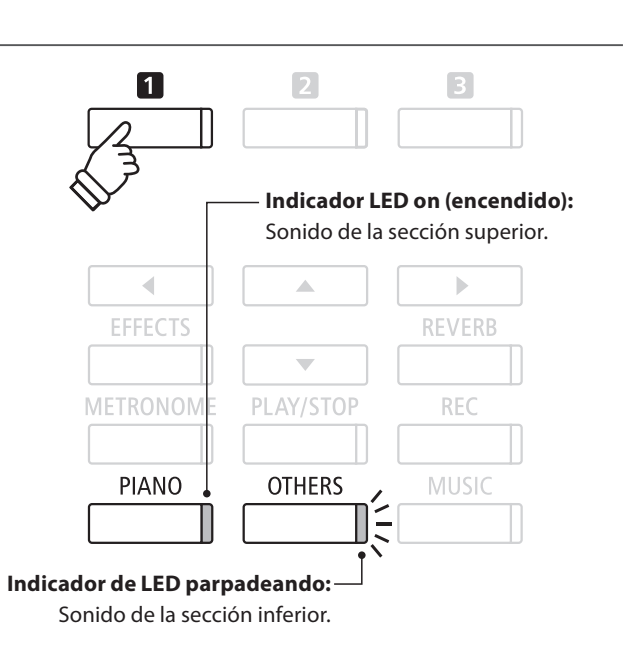

#### **2a. Cambio de los sonidos de la sección superior/inferior: Método 1**

Pulse los botones vo ▲ para mover el cursor de selección sobre la sección superior o inferior del sonido. Pulse los botones  $\triangleleft$  o  $\triangleright$  para navegar por las diferentes

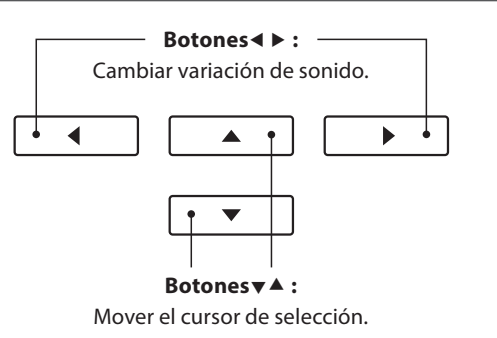

#### **2b. Cambio de los sonidos de la sección superior/inferior: Método 2**

También es posible cambiar el sonido de la sección superior/inferior pulsando los botones PIANO u OTHERS.

Para seleccionar un sonido para la sección superior:

variaciones de sonido.

Para seleccionar un sonido diferente para la sección inferior:

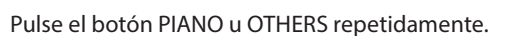

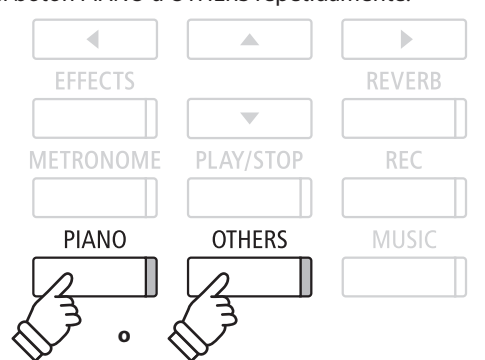

Pulse y mantenga presionado el botón **II** FUNCTION, seguidamente pulse el botón PIANO u OTHERS repetidamente.

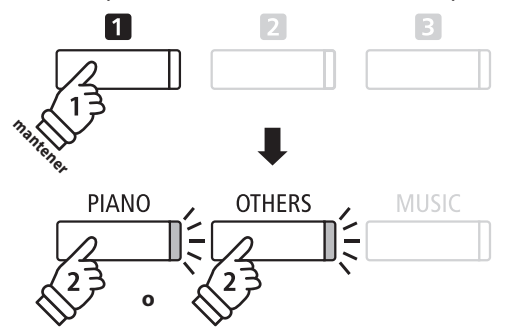

#### **3. Cambiar el punto de división**

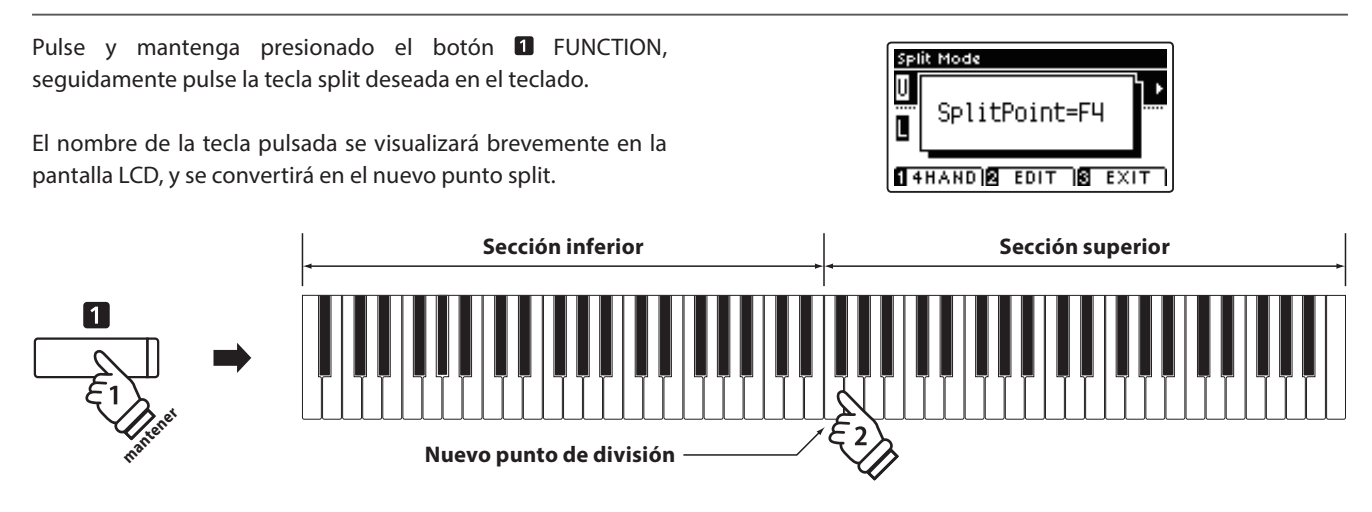

### **Ajustes del Modo Split**

El menu de configuraciones de Modo Split permite ajustar las características del sonido Modo Split y la operación **que desea ajustar.**

#### **Ajustes de Modo Split**

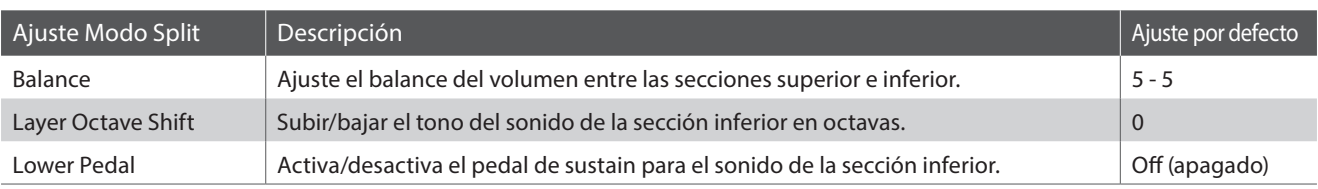

#### **Entrar en el menu de Modo Split**

Mientras la pantalla del Modo Split se visualiza en la pantalla LCD:

Pulse el botón **2** FUNCTION (EDIT).

Los ajustes del menu de Modo Split se visualizarán en la pantalla LCD.

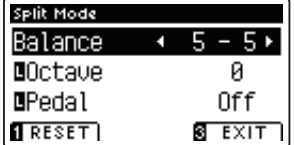

#### **Ajustes de la configuración del Modo Split**

Después de entrar en los ajustes del menu Modo Split:

Pulse los botones  $\blacktriangledown$  o ▲ para mover el cursor de selección en la posición deseada.

Pulse los botones < o > para ajustar la configuración seleccionada.

\* Para resetear la configuración actual con el valor por defecto, pulse el botón **I** FUNCTION (RESET).

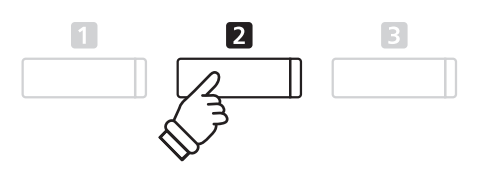

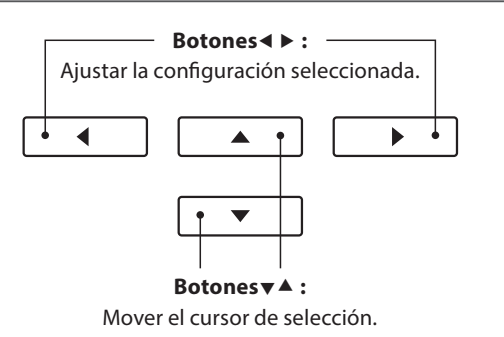

# **Modo Cuatro Manos (Four Hands Mode)**

**La función de modo cuatro manos divide el teclado en dos secciones de una forma similar a la de la función Split. Sin embargo cuando el modo cuatro manos está en uso, la regulación de octava de cada sección se ajusta automáticamente para crear dos instrumentos separados de 44 teclas con la misma gama de reproducción. Además, el pedal apagador (pedal derecha) y el pedal suave (izquierda) actúan de forma separada para las respectivas secciones superior e inferior, lo que permite a dos personas interpretar dúos utilizando un solo instrumento.**

#### **1. Entrar en modo cuatro manos**

Pulse el botón **II** FUNCTION (SPLIT) una vez para entrar en el Modo Split, a continuación, pulse el botón **II** FUNCTION (4HAND) de nuevo para seleccionar el Modo de Cuatro Manos.

\* El punto de separación en modo cuatro manos está por defecto entre las teclas E4 y F4.

La pantalla de Modo Cuatro Manos y los nombres de sonido derecha/izquierda se visualizarán en la pantalla LCD.

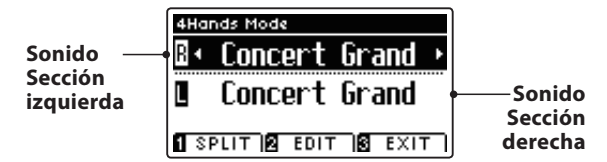

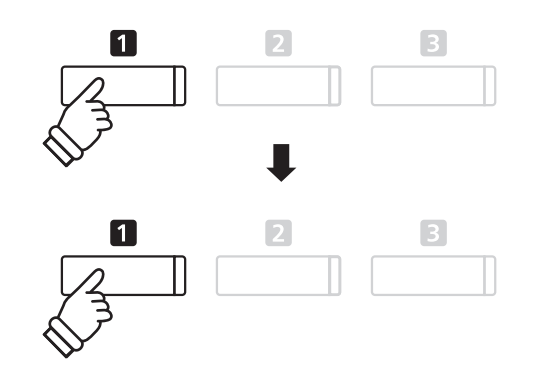

\* Por defecto, las secciones derecha e izquierda se ajustarán ambas en el sonido de 'Concert Grand'.

#### **2a. Cambio de los sonidos de la sección derecha/izquierda: Método 1**

Pulse los botones v o ▲ para mover el cursor de selección de sonido en la parte derecha o de la izquierda.

Pulse los botones  $\triangleleft$  o  $\triangleright$  para navegar por las diferentes variaciones de sonido.

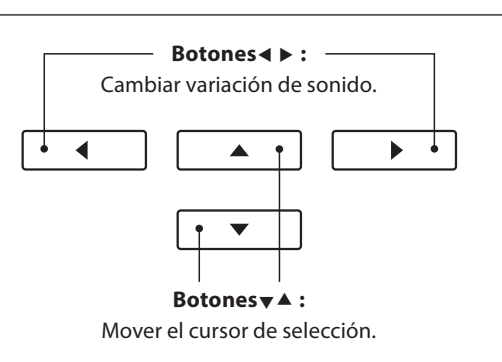

#### **2b. Cambio de los sonidos de la sección derecha/izquierda: Método 2**

También es posible cambiar el sonido de la sección derecha/izquierda pulsando los botones PIANO u OTHERS.

Para seleccionar un sonido diferente para la sección de la derecha:

Para seleccionar un sonido diferente para la parte izquierda:

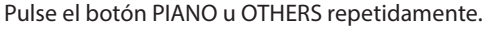

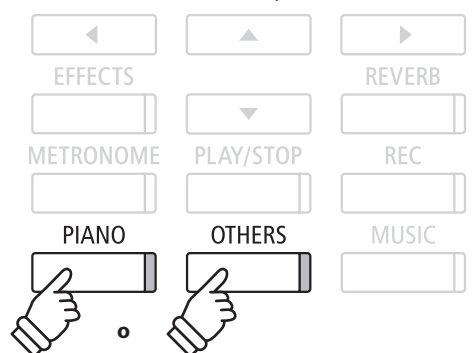

Pulse y mantenga presionado el botón **II** FUNCTION (SPLIT), y seguidamente pulse el botón PIANO u OTHERS repetidamente.

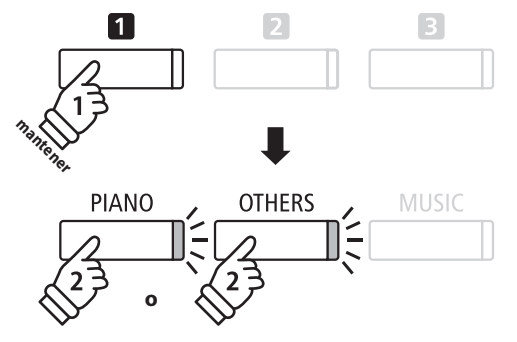

#### **3. Cambiar el punto de separación en modo de cuatro manos**

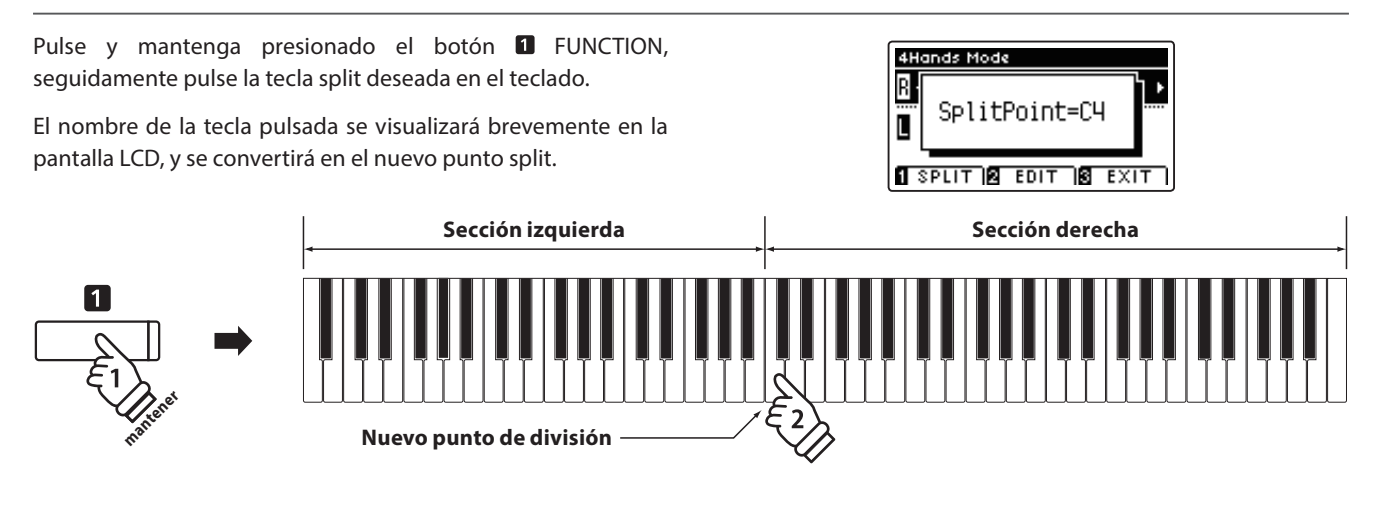

### **Ajustes de Modo Cuatro Manos**

El menu de configuraciones de Modo Cuatro Manos permite el ajuste de las características del sonido en Modo de **Cuatro Manos.**

#### **Ajustes de Modo Cuatro Manos**

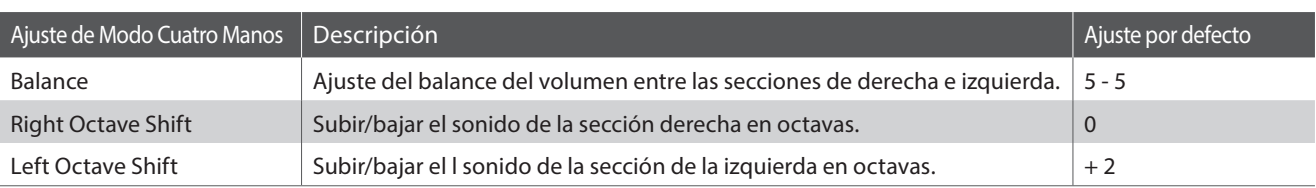

#### **Entrar en el menu de configuraciones de Modo de Cuatro Manos**

Mientras la pantalla de Mono Cuatro Manos se visualiza en la pantalla LCD:

Pulse el botón **2** FUNCTION (EDIT).

Los ajustes en Modo de Cuatro Manos del menú de configuración se visualizarán en la pantatalla LCD.

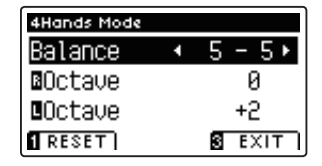

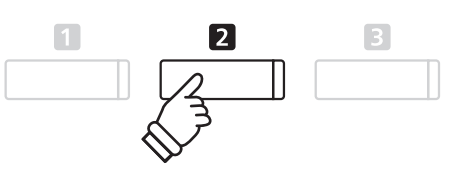

\* Los cambios realizados en las confi guraciones de Modo de Cuatro Manos, no afectarán a la configuración del Modo Split, y viceversa.

#### $\blacksquare$  **Ajuste de configuraciones de Modo Cuatro Manos**

Después de entrar en el menú de configuración del Modo Cuatro Manos:

Pulse los botones  $\blacktriangledown$  o  $\blacktriangle$  para mover el cursor de selección en la posición deseada.

Pulse los botones  $\triangleleft$  o  $\triangleright$  para ajustar la configuración seleccionada.

\* Para resetear la confi guración actual con el valor por defecto, pulse el botón **FUNCTION** (RESET).

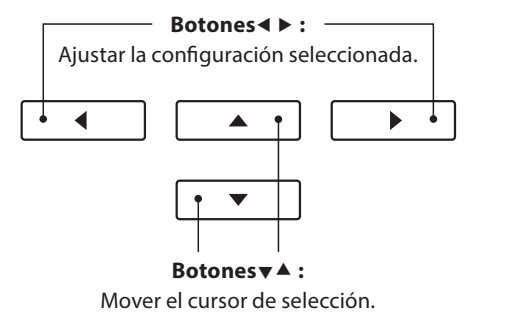

# **Reverberación**

**Reverb añade reverberación al sonido, simulando el ambiente acústico de una sala, un escenario o una sala de conciertos. Algunos tipos de sonido, como el piano acústico, permiten la reverberación automáticamente para mejorar el realismo acústico. Las características del piano AnyTimeX2 ofrecen seis tipos de reverb distintos.**

#### **Tipos de reverbs**

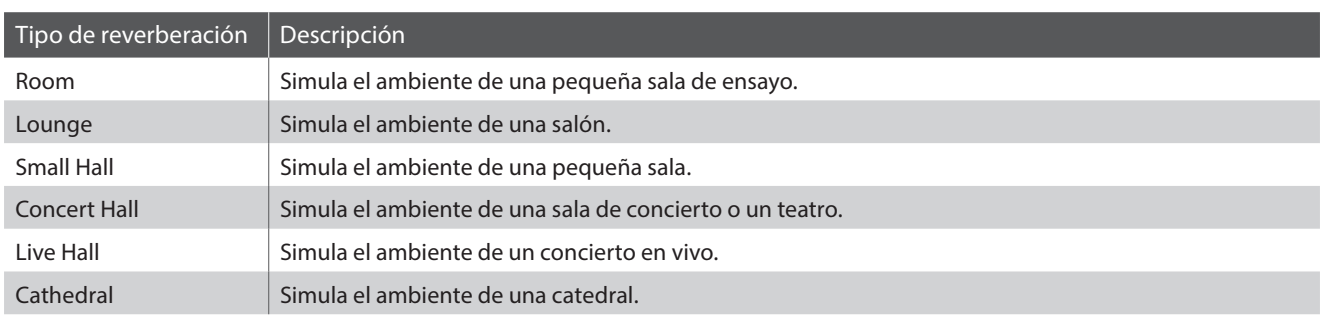

#### **1. Encender o apagar el reverb**

Pulse el botón REVERB para encender o apagar.

El indicador LED para el botón REVERB se iluminará para indicar que el reverb está en uso, y su situación actual se visualizará brevemente en la pantalla LCD.

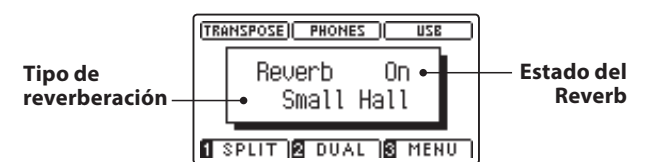

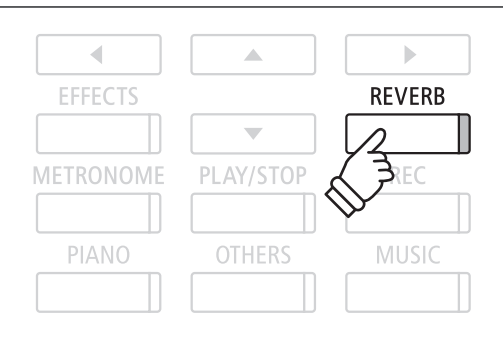

### **Funciones de reverb**

El menú de configuraciones de Reverb permite el ajuste de los tipos y características de reverbs.

#### **Reverb settings**

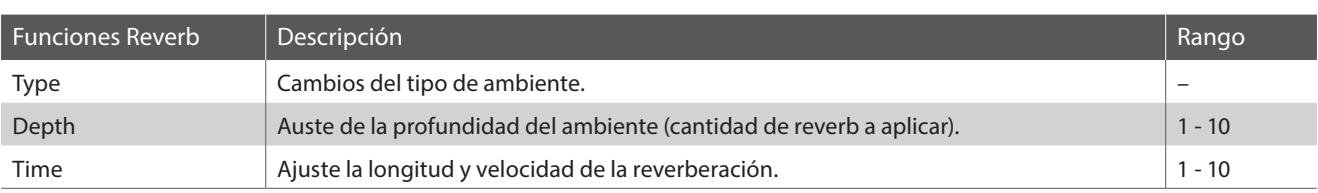

#### **Entrar en el menu de las funciones de reverb**

Pulse y mantenga presionado el botón REVERB.

El menu de funciones reverb se visualizará en la pantalla LCD.

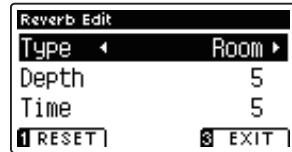

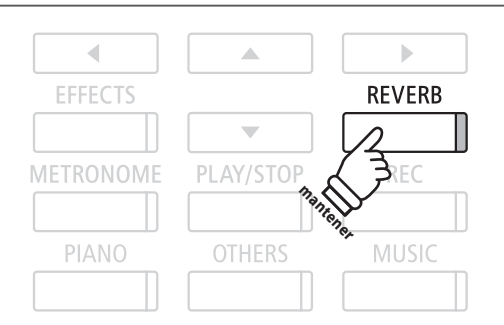

#### **■ Ajuste de la configuración de Reverb (reverberación)**

Después de entrar en el menú de ajustes de reverberación:

Pulse los botones  $\blacktriangledown$  o  $\blacktriangle$  para mover el cursor de selección en la posición deseada.

Pulse los botones < o > para ajustar la configuración seleccionada.

\* Para resetear la confi guración actual con el valor por defecto, pulse el botón **FUNCTION** (RESET).

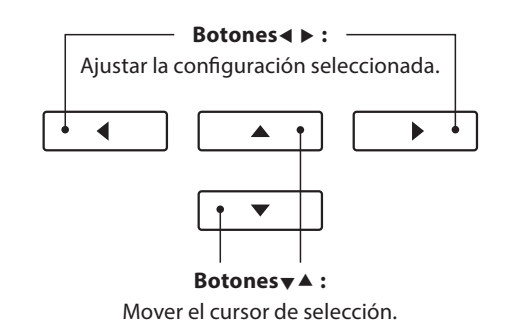

#### **Salir del menú de ajustes de reverberación**

Pulse el botón **El** FUNCTION (EXIT) para salir del menú de ajustes de reverberación.

- \* Los ajustes de reverberación son independientes para cada variación de sonido.
- \* Los cambios realizados en el tipo de reverberación, la configuración, o encendido/apagado se mantendrá hasta que el instrumento esté apagado.

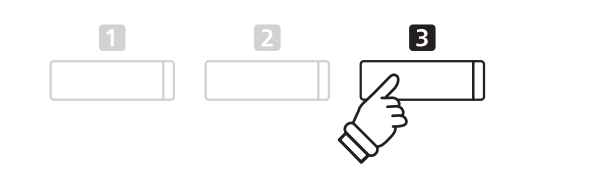

### **Efectos**

Además de la reverb, se pueden aplicar otros efectos a algunos tipos de sonido seleccionados con el fin de mejorar **la calidad tonal. El piano AnyTimeX2 cuenta con 11 tipos de efectos diferentes, con 4 efectos de la combinación, y 3 efectos adicionales amplificados.** 

#### **Tipo de efecto**

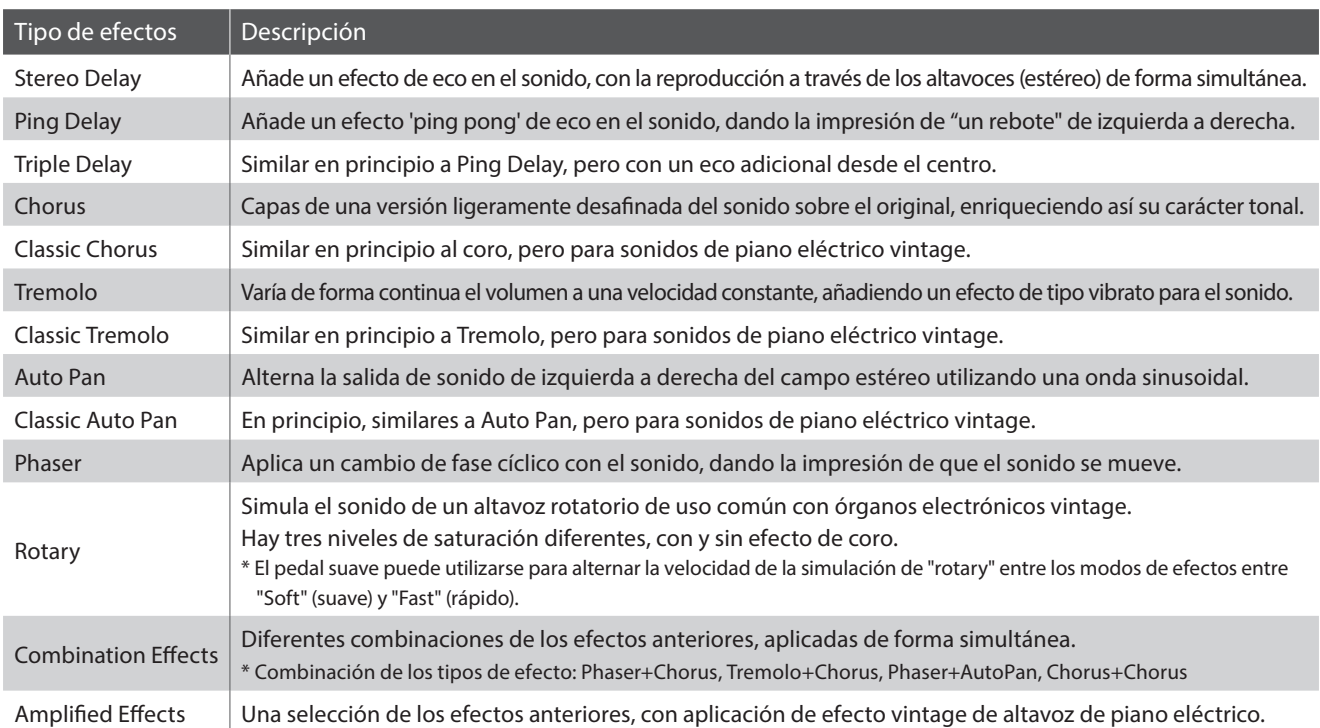

#### **1. Encender y apagar efectos**

Pulse el botón EFFECTS para encender o apagar los efectos.

El indicador LED del botón EFFECTS se iluminará para indicar que los efectos están en uso, y la situación actual se mostrará brevemente en la pantalla LCD.

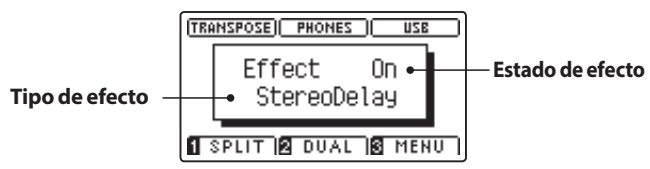

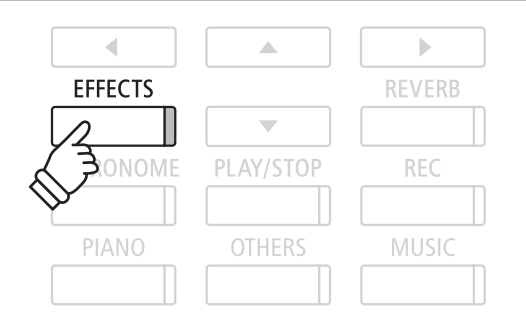

#### **Ajustes de los efectos**

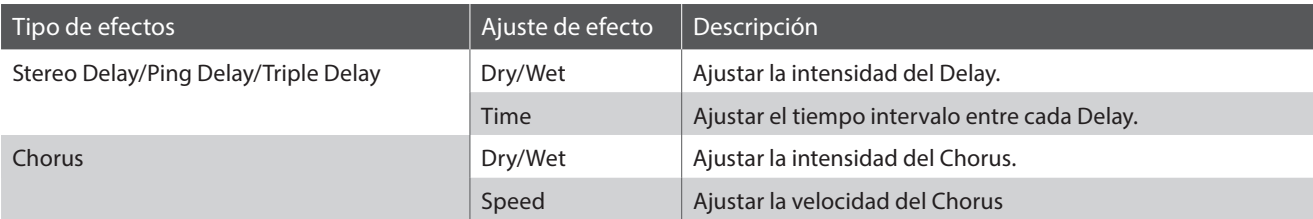

#### **Ajustes de los efectos (cont.)**

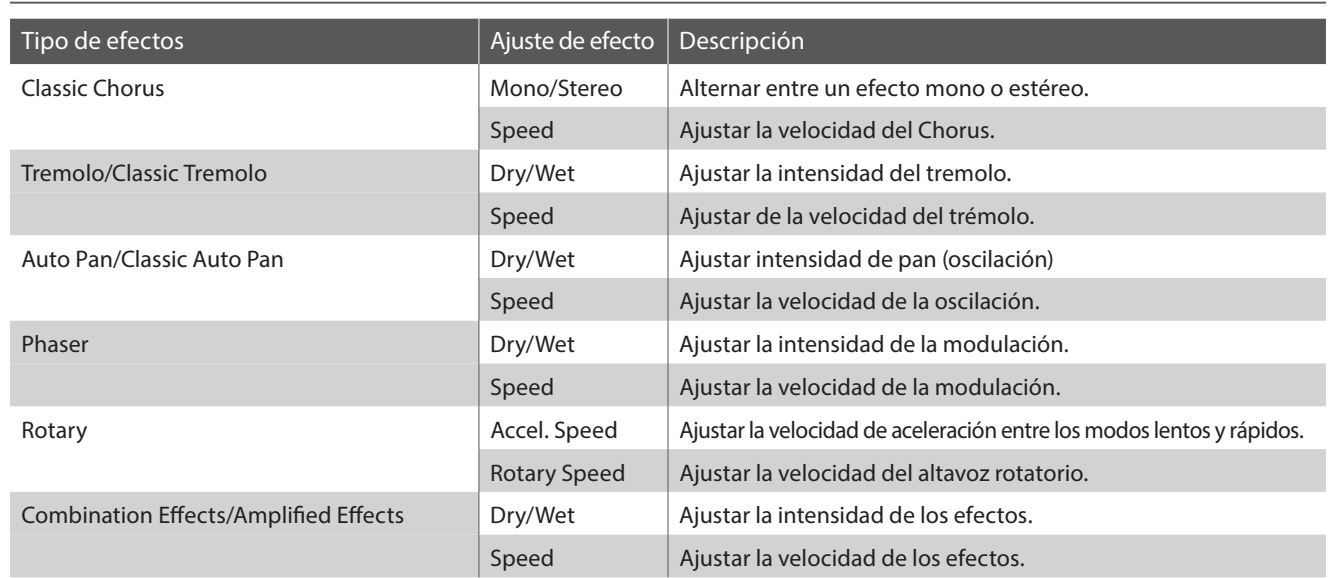

**mantener**

 $\overline{\phantom{a}}$ 

**EFFECTS** 

PIANO

ONOME

#### **Acceso al menú de ajustes de efectos**

Mantenga pulsado el botón EFFECTS.

El menú de ajustes de efectos se visualizará en la pantalla LCD.

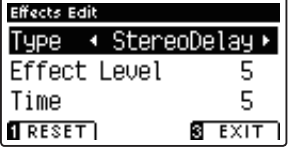

#### **Ajuste de configuraciones de efectos**

Después de entrar en el menú de ajustes de efectos:

Pulse los botones  $\blacktriangledown$  o  $\blacktriangle$  para mover el cursor de selección en la posición deseada.

Pulse los botones < o > para ajustar la configuración seleccionada.

\* Para resetear la configuración actual con el valor por defecto, pulse el botón **FUNCTION** (RESET).

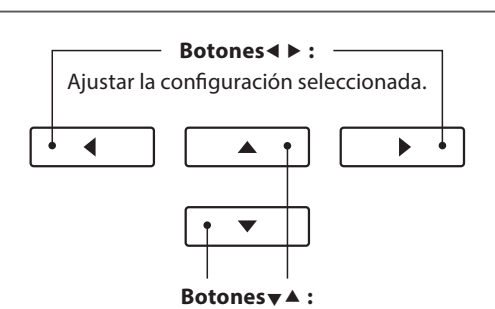

 $\triangle$ 

 $\overline{\phantom{0}}$ 

PLAY/STOP

**OTHERS** 

 $\vert \cdot \vert$ 

**REVERB** 

**REC** 

MUSIC

Mover el cursor de selección.

#### **Salir del menú de ajustes de efectos**

Pulse el botón **B** FUNCTION (EXIT) para salir del menú de ajustes de efectos.

- \* Los ajustes de efectos son independientes para cada variación de sonido.
- \* Los cambios realizados en el tipo de efectos, ajustes, o encendido/ apagado se mantendrán hasta que el instrumento está apagado.

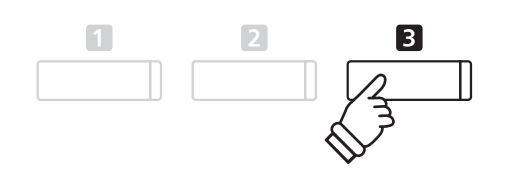

# **Metrónomo / Ritmos de percusión**

**La función de metrónomo proporciona un compás mantenido que ayuda a practicar con el piano en un tempo coherente. Además de los golpes regulares del metrónomo, el piano AnyTimeX2 también ofrece una variedad de ritmos de percusión para acompañar la mayoría de los estilos y géneros musicales.**

**Para una lista completa de ritmos disponibles de percusión, Consulte la página 116 de este manual del usuario.**

#### **Activación y desactivación del metrónomo**

Pulse el botón METRONOME.

El indicador LED para el botón METRONOME se ilumina para indicar que la función de metrónomo está en uso, y un ritmo de 1/4 comenzará a contar.

El tempo del metrónomo en golpes por minuto (BPM) y el ritmo del compás también se visualizarán en la pantalla LCD.

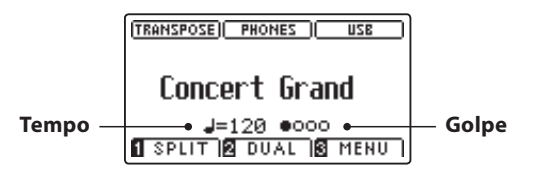

Pulse de nuevo el botón METRONOME para detener el metrónomo. El indicador LED del botón METRONOME se apagará.

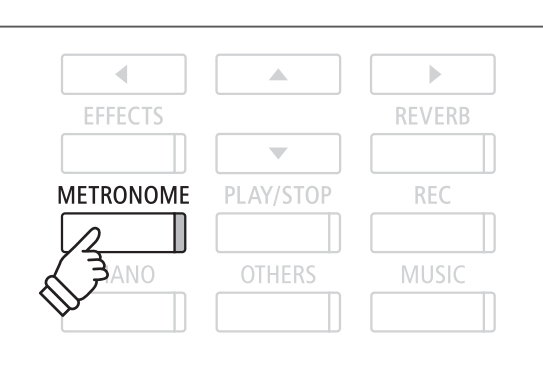

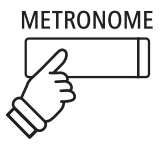

### **Ajustes del metrónomo**

El menú de configuración del metrónomo permite el ajuste del tempo, el compás, y el volumen del metrónomo.

#### **Ajustes del metrónomo**

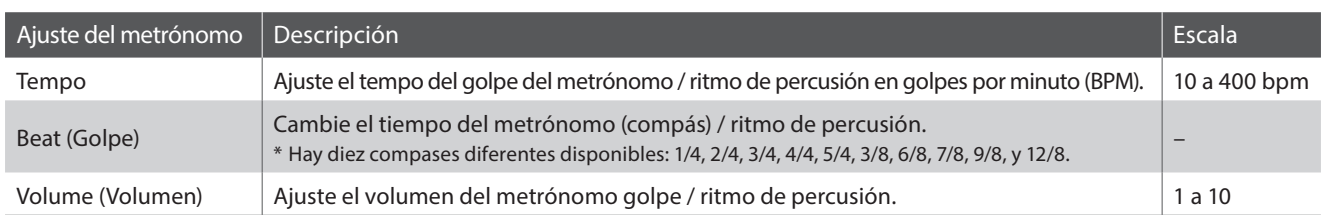

#### **Acceso al menú de configuración del metrónomo**

Pulse y mantenga presionado el botón METRONOME.

El menú de configuración del metrónomo se visualizará en la pantalla LCD.

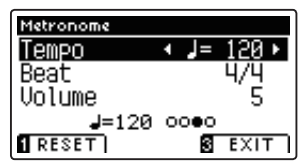

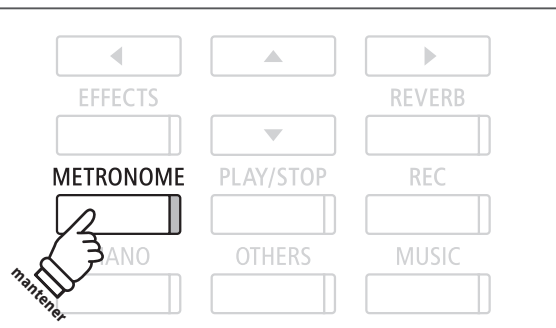

#### **■ Ajustes de la configuración del metrónomo**

Después de entrar en el menú de configuración del metrónomo:

Pulse los botones vo A para mover el cursor de selección en la posición deseada.

Pulse los botones < o > para ajustar la configuración seleccionada.

\* Para resetear la configuración actual con el valor por defecto, pulse el botón **D** FUNCTION (RESET).

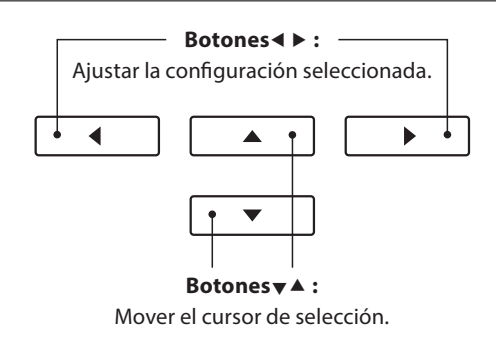

#### **Ritmos de percusión**

Como alternativa para el sencillo ritmo de metrónomo, también es posible seleccionar un patrón de percusión entre uno de los 100 distintos estilos de ritmo.

Entrar en el menú configuración del metrónomo y seleccionar el ajuste del golpe. Pulse los botones  $\triangleleft$  o  $\triangleright$  para navegar por los tempos disponibles hasta alcanzar el '8 Beat 1' ritmo de percusión.

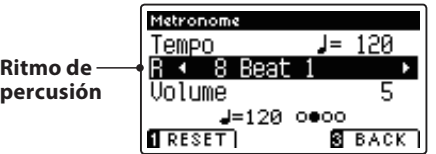

Continúe presionando los botones ◀ o ▶ para seleccionar el ritmo de percusión deseado.

\* Para una lista completa de los ritmos de percusión disponibles, Consulte la página 116 de este manual.

#### **Esalir del menú de configuración del metrónomo**

Pulse el botón **B** FUNCTION (BACK) para salir del menú de configuración de metrónomo.

\* Los cambios realizados en el tempo del metrónomo, el compás, o la configuración de ajustes de volumen se mantendrán hasta que el instrumento esté apagado.

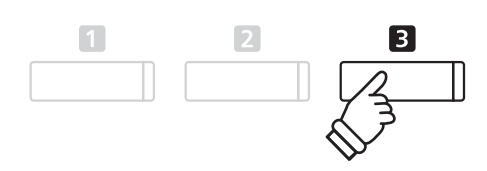

**Botones :** Seleccione el ritmo de percusión.

 $\Delta$ 

 $\overline{\phantom{0}}$ 

 $\blacktriangleright$ 

 $\blacktriangleleft$ 

#### **Grabación con el metrónomo**

También es posible grabar canciones con el metrónomo activado. Esto es útil para grabar las partes por separado, o si se desea mantener pasajes complejos. Tenga en cuenta que un "clic" del metrónomo no se escuchará cuando la canción se reproduce, sin embargo, si se selecciona un ritmo de percusión, se escuchará el patrón.

\* Para obtener más información acerca de la función grabadora del instrumento, consulte la página 38.

# **Panel Lock (Bloqueo del panel)**

**La función de bloqueo del panel permite el bloqueo temporal de todos los botones del panel, evitando la modifi cación de los sonidos y otros ajustes. Esta función puede resultar útil en ambientes de enseñanza, para asegurar que los estudiantes no se distraigan con cambio de sonidos, etc.**

#### **1. Activación del bloqueo del panel**

Pulse simultáneamente los botones ▼ v ▲.

La pantalla de bloqueo del panel se visualizará en la pantalla LCD, y el instrumento dejará de responder a las pulsaciones de botón del panel.

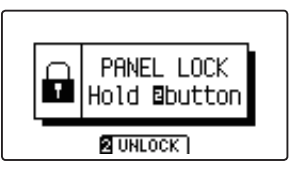

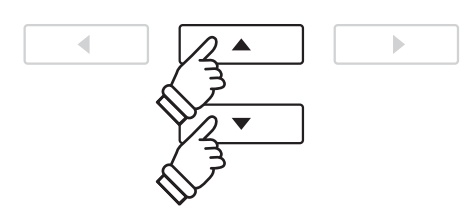

- \* Cuando se activa, el bloqueo del panel se mantendrá hasta que el instrumento esté apagado.
- \* Mientras que el bloqueo del panel se activa, los indicadores LED para todos los botones se apagarán.

#### **2. Desactivar el bloqueo del panel**

Mientras que el bloqueo del panel está activado:

Pulse y mantenga presionado el botón 2 FUNCTION (UNLOCK).

Un mensaje se visualizará en la pantalla LCD para indicar que el bloqueo del panel ha sido desactivado, y el instrumento volverá a responder a las pulsaciones de botón del panel de forma habitual.

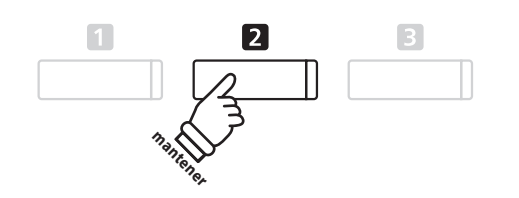

# **Canciones de demostración**

**La función demo ofrece una excelente introducción a las múltiples cualidades del piano AnyTimeX2. Más de 20 distintas canciones de demostración, donde destacan la rica selección de sonidos de instrumentos de alta calidad.**

**Para una lista completa de canciones de demostración, consulte la página 113 de este manual.**

#### **Acceso al modo de demostración**

#### Pulse el botón MUSIC.

El indicador LED del botón MUSIC comenzará a parpadear, y el menú de música se visualizará en la pantalla LCD. Modo de demostración, se seleccionará automáticamente.

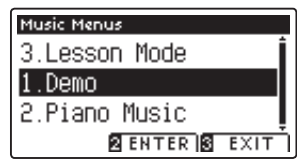

Pulse los botones **2** FUNCTION (ENTER) o PLAY/STOP.

El indicador LED para el botón PIANO comenzará a parpadear, y la canción de demo 'Concert Grand' comenzará a reproducirse.

#### **Selección de una canción de demostración**

Mientras que el modo de demostración está seleccionado:

Pulse el botón PIANO u OTHERS para seleccionar una categoría de sonido.

La primera canción de demostración de la categoría de sonido comenzará a reproducirse.

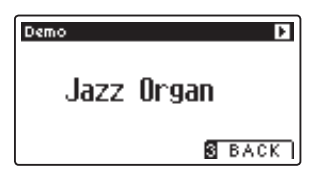

Pulse los botones  $\bullet \bullet$  **A** para desplazarse a través de las diferentes categorías de sonido, y los botones < o ▶ para desplazarse por las canciones de demostración en la categoría de sonido seleccionado.

\* Cuando la canción seleccionada ha terminado, la canción de demostración siguiente en la categoría comenzará a reproducirse automáticamente.

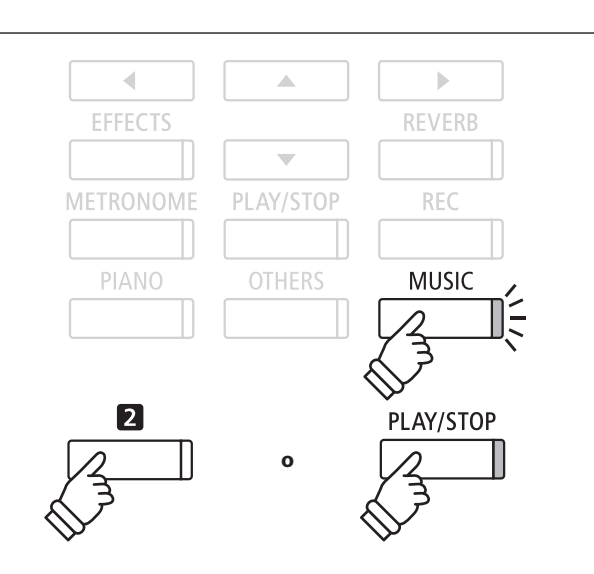

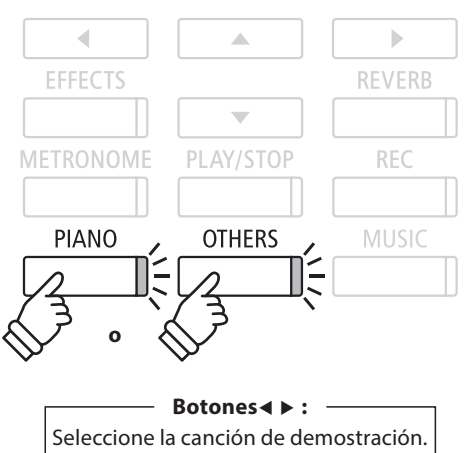

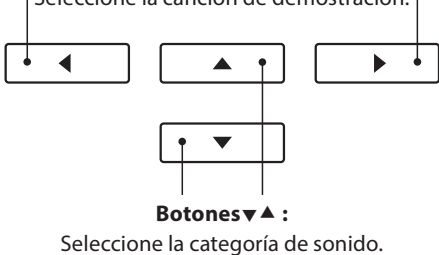

 **Detener la canción de demo y salir del modo de demo**

Pulse el botón **B** FUNCTION (BACK) o PLAY/STOP, mientras que la canción de demo se está reproduciendo.

El indicador LED del botón de sonido seleccionado deja de parpadear, y la canción de demo se detendrá.

Pulse el botón **El** FUNCTION (EXIT) para salir del menú de música.

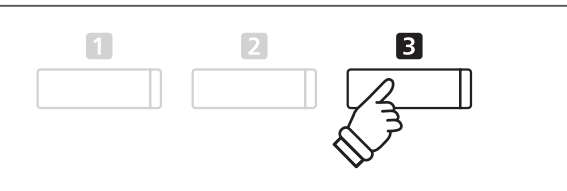

# **Música de Piano**

**Además de las canciones de demostración de sonido, el piano AnyTimeX2 también ofrece una selección de obras populares de música clásica para piano de los períodos barroco y romántico. Las puntuaciones anotadas se proporcionan en el libro "Piano Collection Clásica"\* por separado, ayudando a la apreciación musical y estudio de cada pieza.**

\* Dependiendo de la zona geográfica.

**Para obtener una lista completa de piezas de música de piano, consulte el libreto adjunto con las listas de canciones.**

#### **Acceso al modo de Piano**

Pulse el botón MUSIC, a continuación, pulse los botones  $\blacktriangledown$  o  $\blacktriangle$ para seleccionar el modo Piano Music.

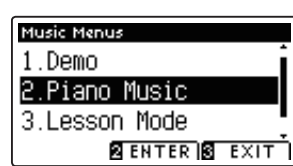

Pulse el botón **2** FUNCTION (ENTER).

El título y el compositor de la pieza seleccionada se visualizará en la pantalla LCD.

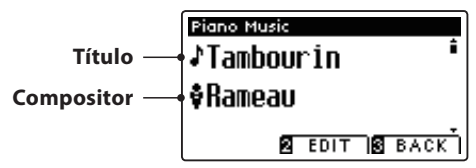

Pulse el botón PLAY/STOP. La primera pieza comenzará a reproducirse.

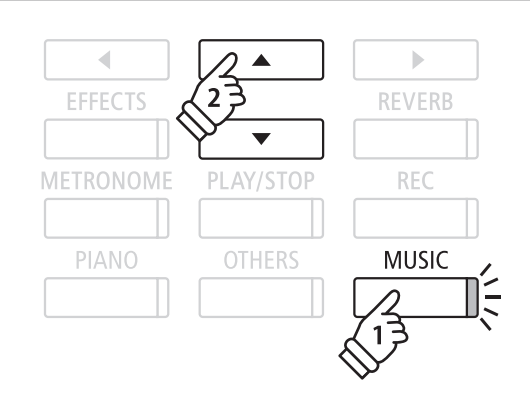

\* El balance de las partes de la mano izquierda y mano derecha se puede ajustar pulsando el botón **E** FUNCTION (EDIT), y ajustar la configuración del balance.

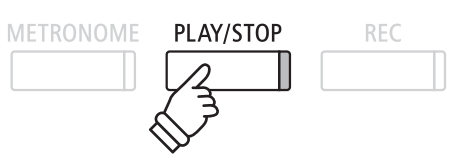

# Menú de música **Menú de música**

#### **Selección de una pieza musical de piano**

Mientras que el modo de Piano Music está seleccionado:

Pulse los botones  $\triangleleft$  o  $\triangleright$  para recorrer las distintas piezas musicales para piano.

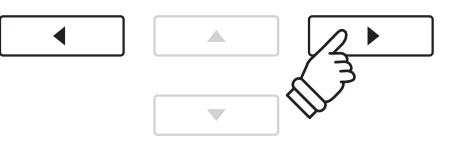

#### **Parada de la pieza de música de piano y salir del modo Piano**

Pulse el botón **El** FUNCTION (BACK) o PLAY/STOP, durante la reproducción de la pieza de música para piano.

El indicador LED del botón PLAY/STOP se apagará, y la pieza de música para piano dejará de reproducirse.

Pulse el botón **El** FUNCTION (EXIT) para salir del menú de música.

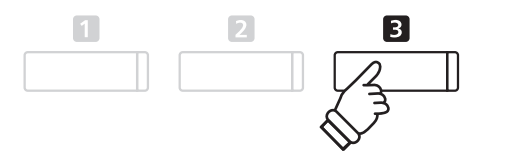

# **Función de lección**

**La función de la lección permite a los pianistas noveles, practicar el piano con una selección de libros de canciones incorporadas y ejercicios de dedos. Las partes derecha e izquierda de cada pieza puede ser practicada por separado, ajustando el tempo para perfeccionar los pasajes difíciles, antes de grabarlos para la auto-evaluación.**

#### **Modo libros de "lecciones de canciones" incorporados**

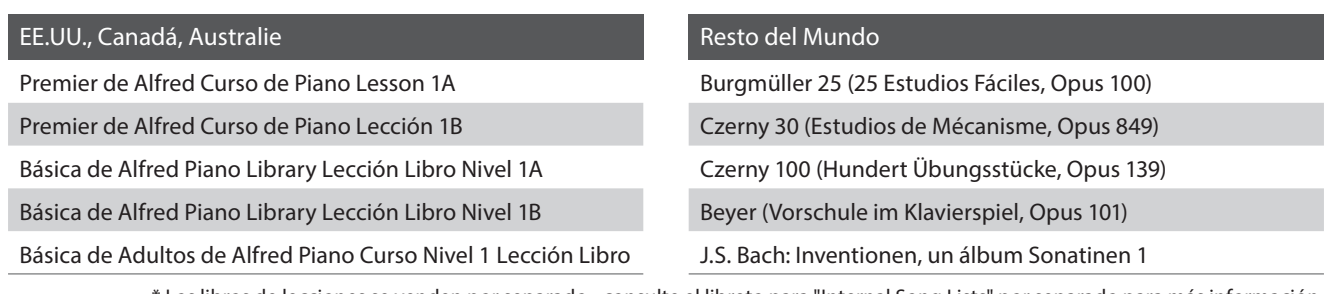

\* Los libros de lecciones se venden por separado - consulte el libreto para "Internal Song Lists" por separado para más información.

### **1. Selección de un libro de texto/canción**

#### **1. Entrada al modo Lección**

Pulse el botón MUSIC, y a continuación, pulse los botones v o para seleccionar el Modo lección.

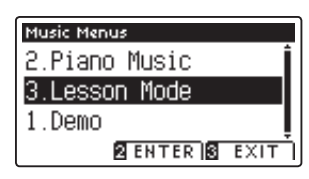

Pulse el botón <sup>2</sup> FUNCTION (ENTER) para entrar en el modo Lección.

El nombre del libro de texto seleccionado, la canción, y el compás actual se visualizará en la pantalla LCD.

#### b d **EFFECTS REVERB** METRONOME PLAY/STOP **REC** PIANO **OTHERS** MUSIC

#### **2. Selección de un libro de texto/canción**

Pulse los botones vo ▲ para mover el cursor de selección sobre el nombre del libro de texto o el título de la canción.

Pulse los botones  $\triangleleft$  o  $\triangleright$  para recorrer los distintos libros de lecciones y títulos de canciones.

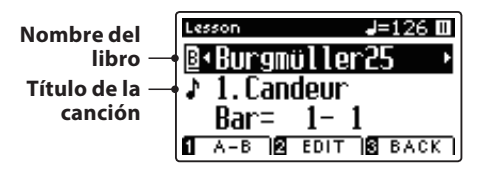

También es posible seleccionar las canciones pulsando y manteniendo presionado el botón **2** FUNCTION (EDIT), y a continuación, pulsar el botón correspondiente en el teclado.

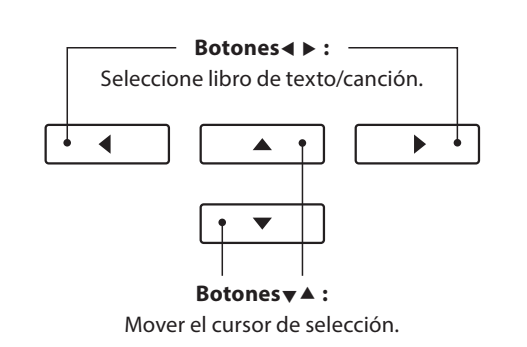

\* Consulte el libreto con "Internal Song Lists" para obtener una lista completa de libros de lecciones disponibles y canciones y sus correspondientes números de notas.

### **2. Escuchar la canción de la lección seleccionada**

**Esta página explicará cómo reproducir y detener la canción de la lección seleccionada, y cambiar la posición de reproducción.**

#### **1. Reproducción de la canción de la lección**

Después de seleccionar un libro de texto y la canción:

#### Pulse el botón PLAY/STOP.

El indicador LED del botón PLAY/STOP se iluminará, y se escuchará un compás antes del comienzo de la reproducción de la canción.

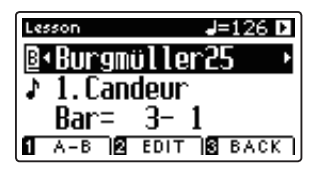

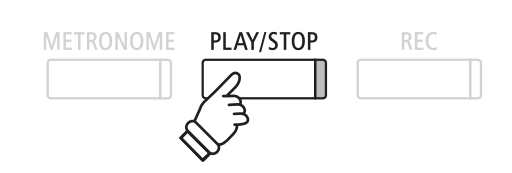

- \* Si el primer compás de la canción comienza en un "up" latido (es decir, pick up), el primer compás se visualizará como cero en la pantalla LCD.
- \* El metrónomo no continuará después del compás de introducción, pero se puede activar manualmente pulsando el botón METRONOME.

#### **2. Cambiar la posición de reproducción (Bar)**

Pulse los botones  $\blacktriangledown$  o  $\blacktriangle$  para mover el cursor de selección en la tercera línea de la pantalla LCD (Bar).

Pulse el botón ◀ o ▶ para retroceder o indicar la posición de reproducción (Bar) de la canción actual.

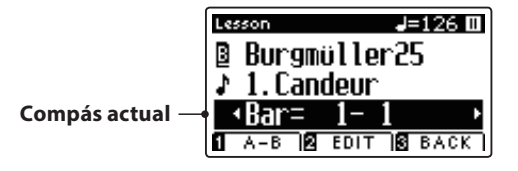

Para restablecer la posición de reproducción en el primer compás de la canción, pulse el botón REVERB y EFFECTS a la vez.

#### **Detener y reanudar la canción de la lección**

Mientras que la canción de la lección se reproduce:

Pulse el botón PLAY/STOP para detener la reproducción de la canción lección.

Pulse el botón PLAY/STOP de nuevo para reanudar la reproducción desde la posición de parado.

#### **3. Salir del modo de lección**

Pulse el botón **El** FUNCTION (EXIT) para salir del menú de música.

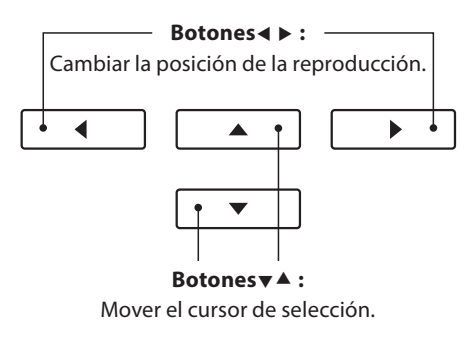

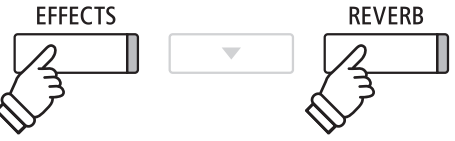

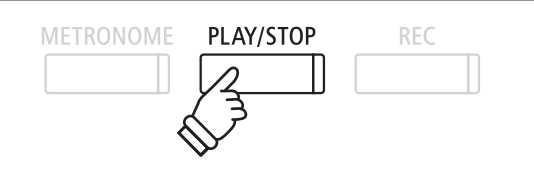

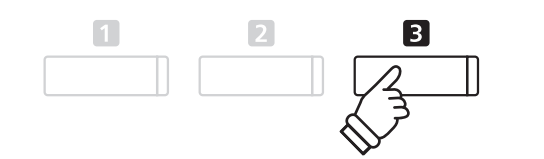

### **3. Ajustes de la función Lección**

**El menu de los ajustes de la función Lección permite que los volúmenes de la parte izquierda y derecha de la canción de la lección actual puedan ser ajustados, permitiendo que cada pieza se practique por separado. También es posible ajustar el tempo de reproducción de la canción de la lección actual, permitiendo practicar pasajes difíciles más fácilmente.**

#### $\blacksquare$  **Configuración de la función de Lección**

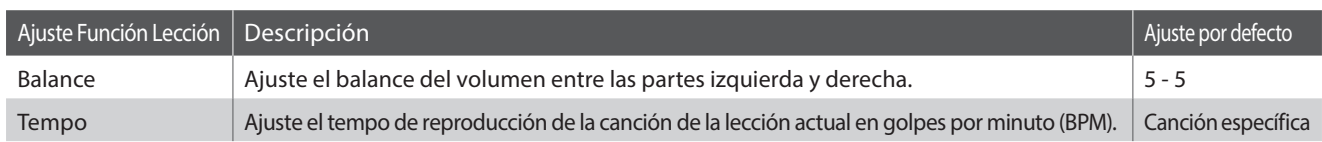

#### **Entrar a la función Lección, ajustes del menú**

Después de seleccionar un libro de texto y la canción:

Pulse el botón **E** FUNCTION (EDIT).

Los ajustes de la función de Lección en el menú de configuración se visualizará en la pantalla LCD.

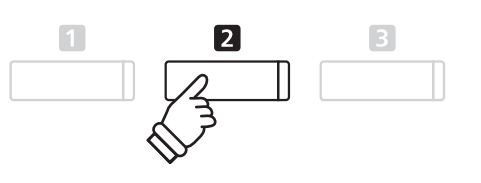

#### **Ajuste del volumen de la parte izquierda/derecha**

Pulse los botones  $\bullet$  o  $\blacktriangle$  para mover el cursor de selección sobre el ajuste de Balance, y continuación, los botones  $\triangleleft$  o  $\triangleright$ para ajustar el volumen de la parte izquierda/derecha.

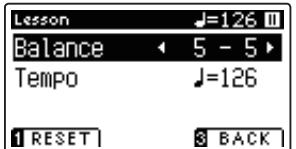

Incrementar el volumen de la parte izquierda reducirá el volumen de la parte derecha, y viceversa.

\* Si se selecciona el libro de texto Beyer, aumentando el valor de la mano izquierda se reduce el volumen de la parte del estudiante, al tiempo que aumentando el valor de la mano derecha se reduce el volumen de la parte del profesor.

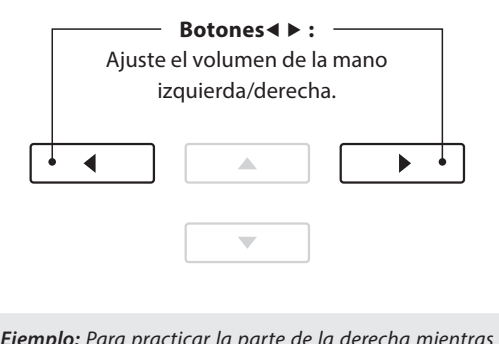

*Ejemplo:* Para practicar la parte de la derecha mientras se escucha la parte izquierda, ajustar el volumen de la izquierda a 9.

#### **Ajuste el tempo de reproducción de la canción de la lección**

Pulse los botones ▼ o ▲ para mover el cursor de selección sobre el ajuste de tempo, a continuación, pulse los botones ◀ o ▶ para ajustar el tempo de reproducción de la canción de la lección.

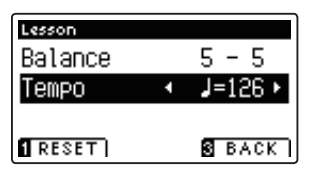

\* Para restablecer el tempo de la reproducción de la canción de la lección seleccionado con el valor predeterminado, pulse el botón  $\blacksquare$ FUNCTION (RESET).

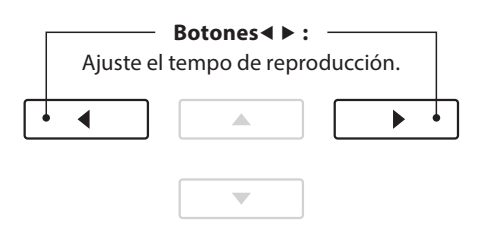

### **4. Secciones de repetición de una canción de la lección**

**La característica de la función de la lección 'A-B LOOP' permite que unas secciones de la canción de la lección**  seleccionada sean un 'bucle' entre dos puntos con el fin de practicar pasajes difíciles de forma continua.

**METRONOME** 

#### **1. Reproducción de la canción de la lección**

Después de seleccionar un libro de texto y la canción:

Pulse el botón PLAY/STOP.

El indicador LED del botón PLAY/STOP se iluminará, y un compás de introducción se escuchará antes del comienzo de la reproducción de la canción.

#### **2. Especifi cación del punto de inicio (A) del bucle**

Pulse el botón **II** FUNCTION (A-B) para especificar el punto inicial del bucle.

El indicador LED del botón **I** FUNCTION comenzará a parpadear, indicando que el punto inicial (A) del bucle se ha establecido.

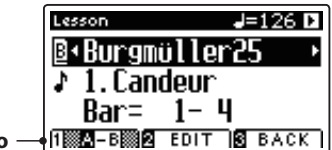

**Punto 'A' establecido**

#### **3. Especificación del punto final (B) del bucle**

Pulse el botón **II** FUNCTION (A-B) de nuevo para especificar el punto final del bucle.

El indicador LED del botón **II** FUNCTION se iluminará, indicando que el punto final de la (B) del bucle se ha establecido.

> **B**+Burgmüller25 1. Candeur

J=126 D

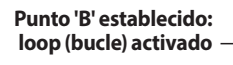

La sección de la canción de la lección definida 'A-B' se repite (bucle), lo que permite practicar de forma continua un pasaje en particular.

3-2

**N A-B 2 EDIT S BACK )** 

#### **4. Cancelación del bucle 'A-B'**

Lesson

Bar=

Pulse el botón **I** FUNCTION (A-B), una vez más para cancelar el bucle.

El indicador LED del botón **II** FUNCTION se apagará, y la canción de la lección se reanudará con la reproducción normal.

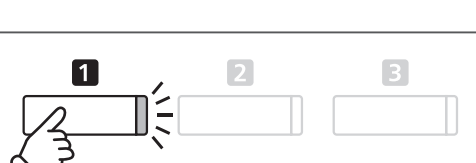

PLAY/STOP

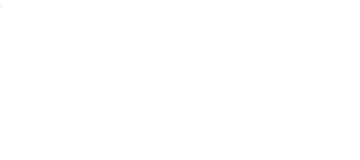

**RFC** 

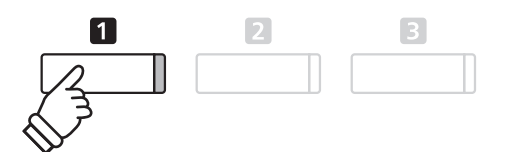

\* Las confi guraciones de la función de lección Balance y Tempo pueden seguir siendo ajustadas, mientras que el bucle A-B se encuentra en funcionamiento.

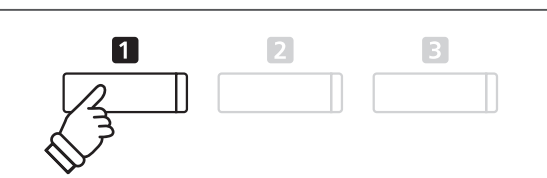

### **Función de lección**

### **5. Grabación de la práctica de una canción de la lección**

**La función de grabación de lección permite que la parte izquierda o derecha de la canción de la lección seleccionada pueda ser grabada en la memoria interna, y luego se reproduzca para la auto-evaluación.**

#### **1. Comenzar la grabación de canción de la lección**

Después de seleccionar un libro de texto y la canción:

Pulse el botón REC.

Los indicadores LED para los botones REC y PLAY/STOP se iluminarán para indicar que el modo de grabación está en uso.

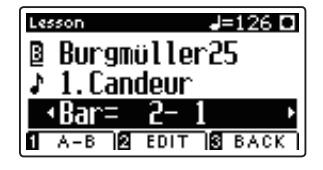

Un compás de introducción se escucha antes de que la canción de la lección comienza a reproducirse y grabarse.

### **2. Detener la grabación de la canción de la lección**

#### Pulse el botón PLAY/STOP.

Los indicadores LED para los botones REC y PLAY/STOP se apagarán, y la grabación de canción de la lección y la reproducción se detendrán.

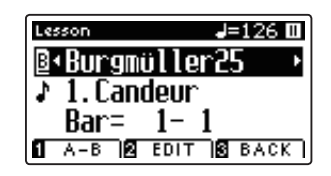

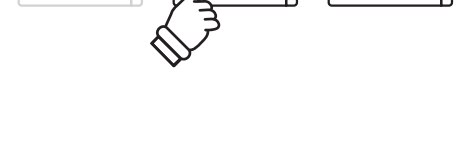

PLAY/STOP

**REC** 

Π

METRONOME

#### **3. Reproducción de la canción de la lección grabada**

#### Pulse el botón PLAY/STOP de nuevo.

El indicador LED del botón PLAY/STOP se iluminará, y un compás de introducción se escuchará antes del comienzo de la reproducción de la canción de la lección grabada.

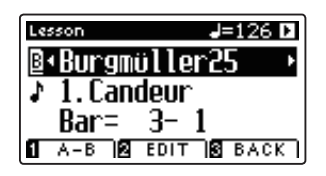

Pulse el botón PLAY/STOP.

El indicador LED del botón PLAY/STOP se apagará, y la canción de la lección grabada dejará de reproducirse.

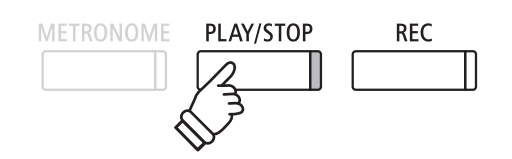

- \* Las confi guraciones del Balance y tempo de la función de Lección pueden seguir siendo ajustados, mientras que la práctica de la lección de canción grabada se está reproduciendo.
- \* La función de bucle "A-B" no se puede utilizar cuando se graba una práctica de la canción de la lección.
- \* Pulse los botones REC y PLAY/STOP simultáneamente para borrar la práctica de la canción de la lección grabada. La práctica grabada se borrará automáticamente cuando una canción de la lección se seleccione.

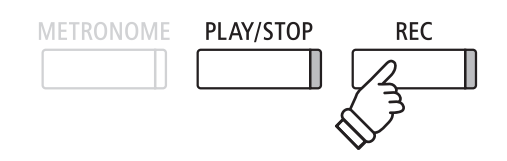

\* Quizás sea conveniente para ajustar el balance y el tempo de la función de Lección antes de comenzar la grabación.
**Menú de música**

Menú de música

# **6. Ejercicios de dedo**

**La función de Lección también incluye una selección de ejercicios para los dedos para la práctica de escalas mayores y menores, arpegios, acordes, cadencias, y ejercicios de Hanon, con las puntuaciones anotadas previstas en el libro 'Ejercicios de dedo'.**

**El piano AnyTimeX2 también puede evaluar la propia práctica, analizando la precisión de la nota, la uniformidad del tempo y la coherencia del volumen de la nota, antes de mostrar los resultados para cada categoría. Con esta función, los músicos pueden revisar objetivamente su interpretación, y concentrarse en la mejora de un área particular de su técnica.**

#### **1. Selección y grabación de un ejercicio de dedo Hanon**

#### Mientras que el modo de Lección está en uso:

Seleccione el libro de texto Hanon, y a continuación, seleccione un número de canción.

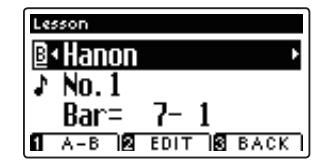

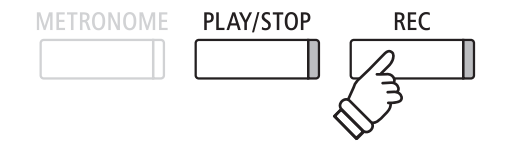

\* Quizás sea conveniente ajustar el equilibrio y la configuración de tempo de la función de lección antes de comenzar la grabación.

Pulse el botón REC.

Los indicadores LED para los botones REC y PLAY/STOP se iluminarán para indicar que el modo de grabación está en uso. Un compás de introducción se escuchará antes de que el ejercicio de dedos empieza a reproducirse y grabarse.

#### **2. La evaluación del ejercicio de dedo**

#### Pulse el botón PLAY/STOP.

Los indicadores LED para los botones REC y PLAY/STOP se apagarán, y la grabación del ejercicio de dedo y su reproducción se detendrán.

La práctica grabada se evaluará por la exactitud de la nota, la uniformidad y la coherencia del volumen, con los resultados mostrados alternativamente en la pantalla LCD.

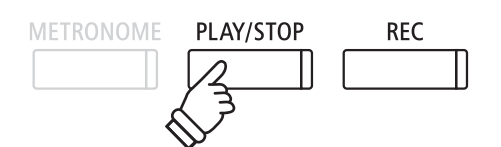

\* Pulse los botones REC y PLAY/STOP simultáneamente para borrar la práctica de la canción de la lección grabada. La práctica grabada se borrará automáticamente cuando una canción de la lección se seleccione.

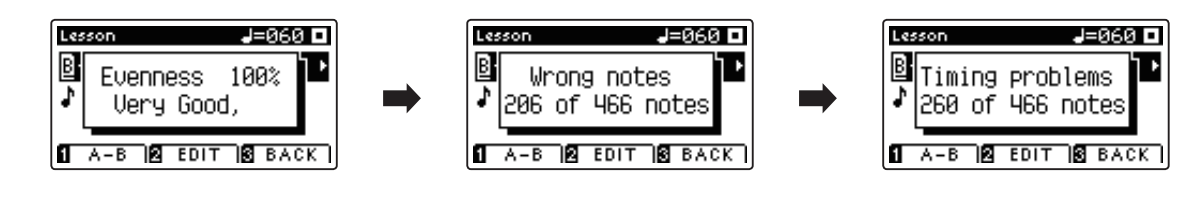

#### **3. Reproducción del ejercicio de dedo grabado**

#### Pulse el botón PLAY/STOP de nuevo.

El indicador LED del botón PLAY/STOP se iluminará, y un compás de introducción se escuchará antes del comienzo de la reproducción del ejercicio de dedo.

Pulse el botón PLAY/STOP, una vez más.

El indicador LED del botón PLAY/STOP se apagará, y la canción grabada del ejercicio de dedo dejará de reproducirse.

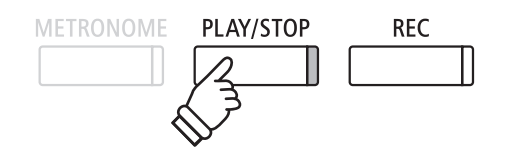

\* Pulse los botones  $\blacktriangledown$  o  $\blacktriangle$  para navegar por los resultados de la evaluación. El ejercicio de dedo grabado puede ser reproducido, incluso después de la cancelación de la pantalla de resultados de la evaluación.

# **Grabación de Canciones (Memoria interna)**

**El piano AnyTimeX2 permite grabar hasta 10 canciones diferentes y almacenarlas en la memoria interna, pudiendo reproducirlas pulsando un botón. Cada canción consta de dos pistas separadas - como "partes" - que se pueden grabar y reproducir de forma independiente. Esto permite la grabación de la parte izquierda de una canción en una pista y grabar la parte derecha en otra pista.**

# **1. Grabación de una Canción**

#### **1. Entrar en modo Grabación de canciones**

#### Pulse el botón REC.

El indicador LED del botón REC comenzará a parpadear y la pantalla interna de grabación se visualizará con la canción seleccionada y el número aparecerá en la pantalla LCD.

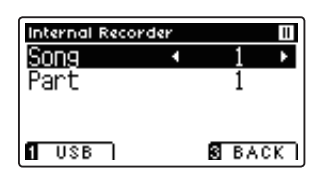

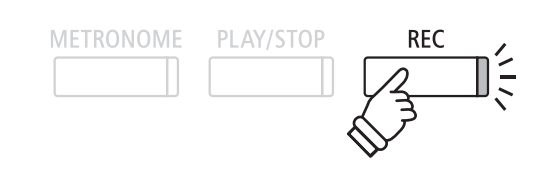

\* Si un dispositivo de memoria USB está conectado, pulse el botón FUNCTION (INT) para seleccionar la grabadora interna de canciones.

#### **2. Selección de la canción / parte de la obra a grabar**

Pulse los botones vo A para mover el cursor de selección sobre el almacenamiento de canciones o de una parte.

Pulse los botones < o > para cambiar la memoria de la canción o parte a grabar.

Si una parte ya ha sido grabada, un símbolo \* aparecerá.

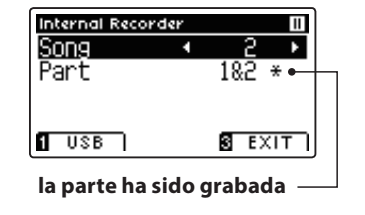

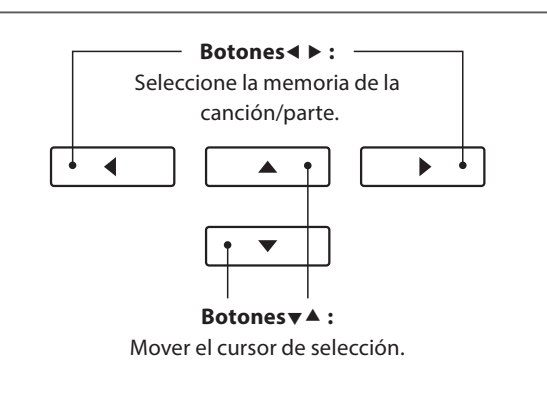

**Al grabar la parte 1 y parte 2 por separado, seleccionar con cuidado el número de canción y la parte elegida para evitar sobrescribir accidentalmente una parte previamente grabada.**

#### **3. Comienzo de la grabación de canciones**

Pulse una tecla en el teclado, o pulse el botón PLAY/STOP.

Los indicadores LED para los botones REC y PLAY/STOP se iluminarán, y la grabación comenzará.

El compás actual y el golpe también se visualizarán la pantalla LCD.

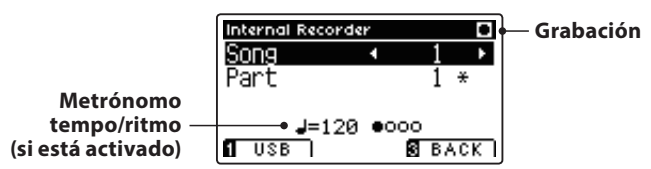

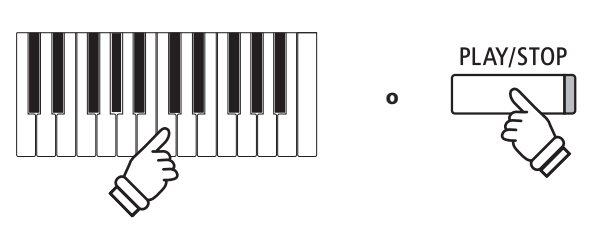

- \* Al pulsar el botón PLAY/STOP se activa un período de descanso o un compás vacío que se inserta al principio de la canción.
- \* Pulse el botón METRONOME antes o durante la grabación para activar el metrónomo. El sonido "clic" del metrónomo no se grabará, sin embargo los patrones de batería se grabarán.

#### **4. Detener la grabación de canciones**

#### Pulse el botón PLAY/STOP.

Los indicadores LED de los botones PLAY/STOP y REC se apagan, la grabadora se detendrá, y la parte/canción se grabará en la memoria interna.

- \* La capacidad máxima de grabación es de aproximadamente 90.000 notas, incluyendo como nota la pulsación con el botón y la del pedal.
- \* Si la capacidad de grabación máxima se sobrepasa durante la grabación, la grabadora se detendrá automáticamente.
- \* La grabación de canciones permanecerá en la memoria después de que se apague el instrumento.

Para reproducir la música grabada, consulte "Reproducción de una canción" instrucciones en la página 40.

#### **Grabación de una segunda parte**

Para grabar una segunda parte, repita las instrucciones anteriores, seleccionando la parte que no ha sido grabada.

#### **Grabación con el metrónomo**

También es posible grabar canciones con el metrónomo activado. Esto es útil para grabar las partes por separado, o si se desea mantener pasajes complejos. Tenga en cuenta que el clic del metrónomo no se escucha cuando la canción se reproduce, sin embargo, si se selecciona un ritmo de percusión, el patrón será escuchado.

\* Para más información acerca de la función de metrónomo del instrumento, consulte la página 27.

#### **E Cambiar la configuración del panel durante la grabación**

En algunos casos, puede ser conveniente hacer cambios en el sonido o estilo seleccionado durante la grabación de una canción. En las tablas siguientes se enumeran las diversas funciones y que no serán recordadas durante la grabación.

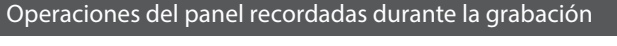

Cambios realizados en el tipo de sonido. (Botones de sonido, etc)

Cambio entre modos dual/split.

#### Operaciones del panel no se recuerdan durante la grabación\* Cambios realizados en la configuración de reverberación. Cambios realizados en la configuración de efectos. Cambios realizados en el tempo.

Cambios realizados en el modo división balance de volumen dual/split.

Cambios realizados en transposición, afinación, tacto, etc.

\* Los efectos deseados, reverb, y ajustes de tempo, etc deberían estar preparados antes de grabar una nueva canción.

#### **5. Salir de Modo de grabación de canciones**

Pulse el botón **B** FUNCTION (EXIT), para salir de la grabadora de canciones internas y volver al funcionamiento normal.

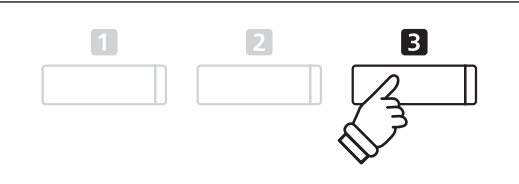

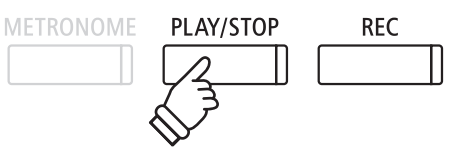

## **2. Reproducción de una Canción**

**Esta función se utiliza para la reproducción de canciones grabadas y almacenadas en la memoria interna. Para reproducir una canción o parte de ella inmediatamente después de su grabación, iniciar este proceso desde el paso 2.**

#### **1. Entrar en modo reproducción**

#### Pulse el botón PLAY/STOP. **METRONOME** PLAY/STOP RFC La pantalla de la grabadora interno se visualizará en la pantalla LCD. Internal Recorder П **Parado** Song Part **Barra de búsqueda** \* Si un dispositivo de memoria USB está conectado, pulse el botón FUNCTION (INT) para seleccionar la grabadora de canciones interna.  $\boxed{1}$  USB  $\boxed{2}$  Edit $\boxed{3}$  Exit $\boxed{1}$

#### **2. Selección de la canción/parte (s) que desea reproducir**

Pulse los botones vo ▲ para mover el cursor de selección sobre la memoria de canciones o de una parte.

Pulse los botones  $\triangleleft$  o  $\triangleright$  para cambiar la memoria de la canción seleccionada (1-10) o parte (1, 2 ó 1 y 2) que desea reproducir.

Si una parte ya ha sido grabada, un símbolo \* aparecerá.

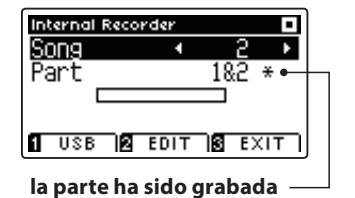

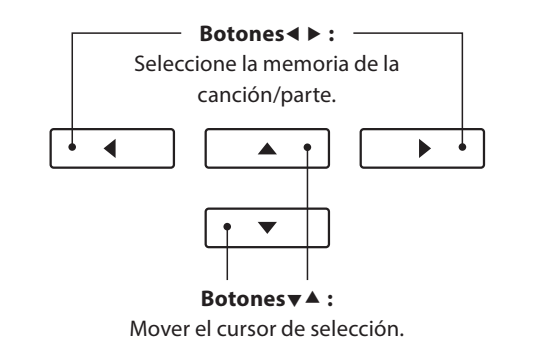

#### **3. Iniciar/detener la reproducción de canciones**

#### Pulse el botón PLAY/STOP.

El indicador LED del botón PLAY/STOP se ilumina, y la canción seleccionada/partes comenzarán a reproducirse.

- \* La parte seleccionada se puede cambiar durante la reproducción de canciones.
- \* Para ajustar el tempo de la reproducción de la canción grabada, pulse y mantenga presionado el botón METRONOME, a continuación, pulse  $\log$  botones  $\triangleleft$  o  $\triangleright$ .

Pulse el botón PLAY/STOP de nuevo.

El indicador de LED para el botón PLAY/STOP se apagará y la canción se detendrá.

#### **5. Salir del modo de reproducción de canción**

Pulse el botón **El** FUNCTION (EXIT), para salir de la grabadora interno y volver al funcionamiento normal.

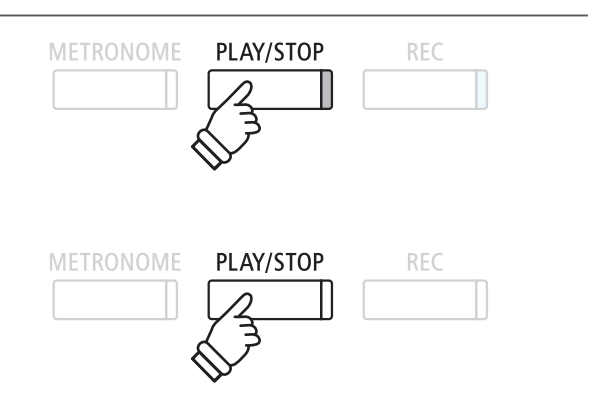

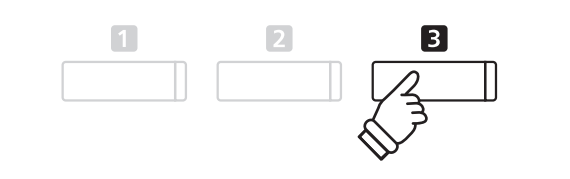

# **3. Menú Edición de grabadora interna**

Las configuraciones de transposición del menú de edición de grabadora interno permiten ajustar el tono del teclado **o la canción en pasos de semitono. Este menú también incluye funciones para borrar la canción, o convertir la canción a un archivo de audio.**

#### **Menú edición de grabadora interno**

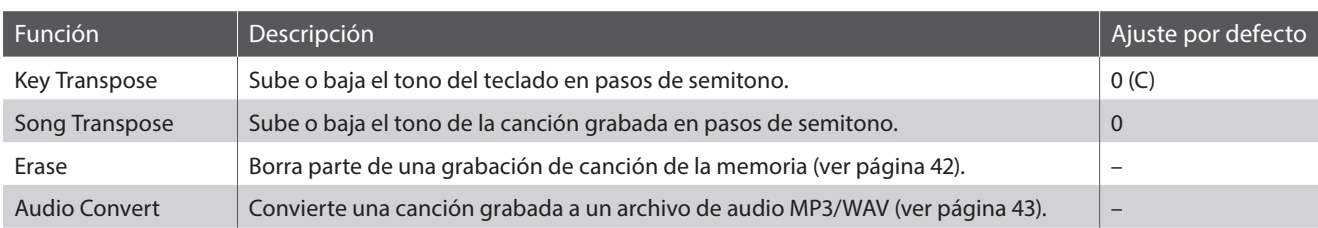

#### **Acceso al menú de grabadora interno**

Mientras la pantalla de la grabadora interno se visualiza en la pantalla LCD:

Pulse el botón **2** FUNCTION (EDIT).

El menú de la grabadora interior se visualizará en la pantalla LCD.

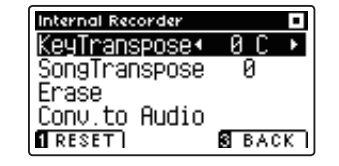

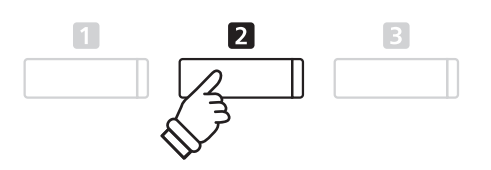

#### **Ajuste de las configuraciones y funciones internas de la grabadora**

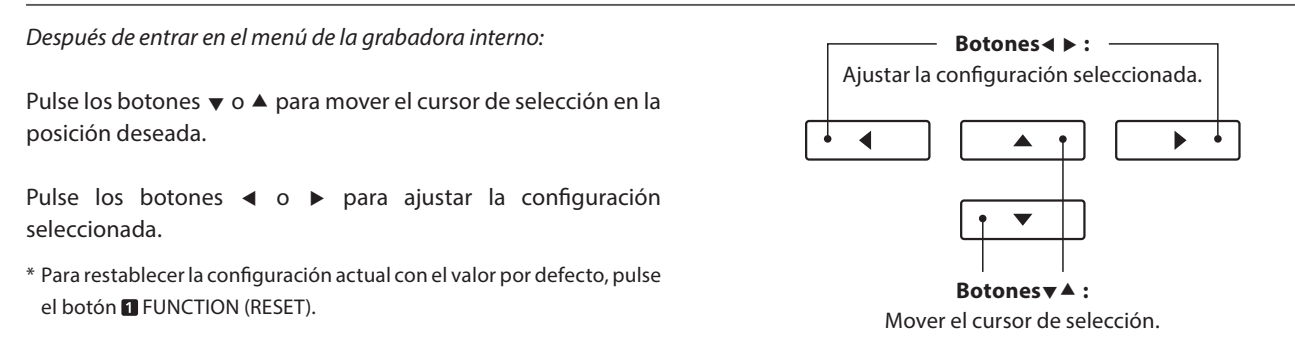

#### **Salir del menú de grabadora interno**

Pulse el botón **B** FUNCTION (BACK), para salir del menú grabadora interior y volver al funcionamiento normal.

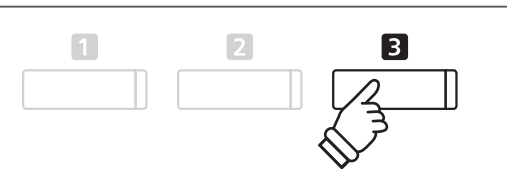

### **4. Borrado de una parte/canción**

**Esta función se usa para borrar las partes que no se hayan grabado correctamente o canciones que ya no se escuchan. Una vez que una parte/canción ha sido borrada de la memoria no se puede recuperar.**

#### **1. Selección de la función de borrado**

Después de entrar en el menú de la grabadora interno (ver página 41):

Pulse los botones vo ▲ para mover el cursor de selección sobre la función de borrado.

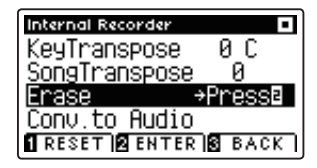

Pulse el botón <sup>2</sup> FUNCTION (ENTER) para seleccionar la función de borrado.

#### **2. Selección de la canción/la parte que desea borrar**

Pulse los botones vo ▲ para mover el cursor de selección sobre el almacenamiento de canciones o de una parte.

Pulse los botones < o > para cambiar la memoria de la canción seleccionada (1-10) o parte (1, 2 ó 1 y 2) que desea borrar.

Si una parte ya ha sido grabada, un símbolo \* aparecerá.

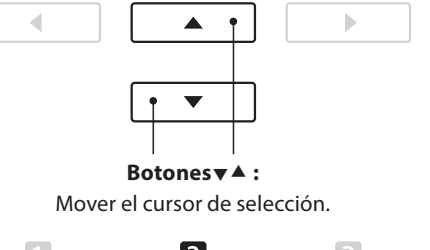

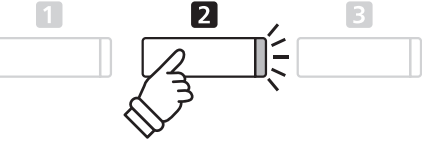

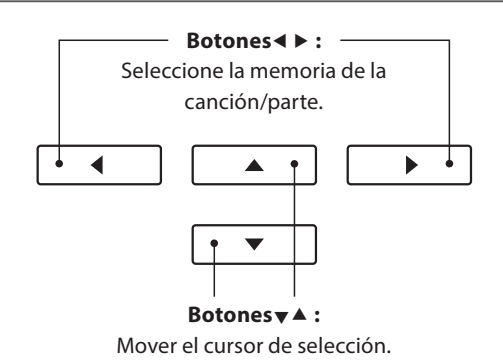

#### **3. Borrado de la canción seleccionada/parte**

Pulse el botón **2** FUNCTION (OK) para borrar la canción seleccionada y parte.

Un mensaje de confirmación se visualizará en la pantalla LCD, lo que permite confirmar o cancelar la operación de borrado.

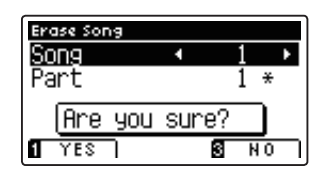

Pulse el botón **II** FUNCTION (YES) para confirmar la operación de borrado, o el botón **El** FUNCTION (NO) para cancelar.

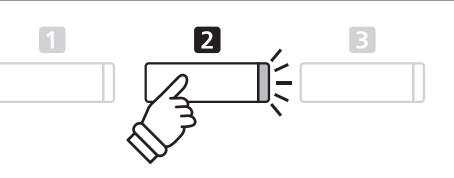

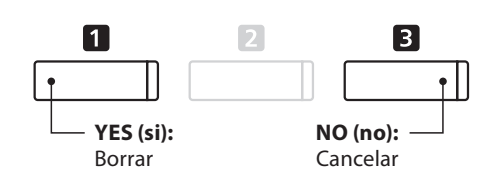

#### **Borrar todas las canciones de la grabadora de memoria**

Mantenga pulsado los botones PLAY/STOP y REC y, a continuación, pulse el botón de encendido/apagado del instrumento.

Todas las canciones grabadas y almacenadas en la memoria se borrarán.

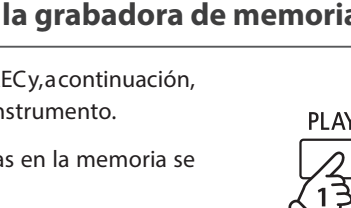

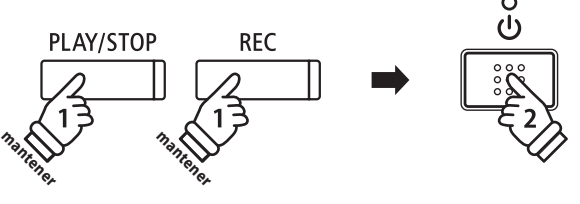

# **5. Convertir una canción en un archivo de audio**

**Esta función permite que las canciones grabadas almacenadas en la memoria interna se reproduzcan y se guarden (convertidas) en un archivo de audio a un dispositivo USB, ya sea en formato MP3 o WAV.**

#### **1. Selección de la función Convertir a Audio**

Pulse los botones  $\blacktriangledown$  o ▲ para mover el cursor de selección sobre

Después de entrar en el menú de la grabadora interno (ver página 41):

el Conversor a la función de audio.

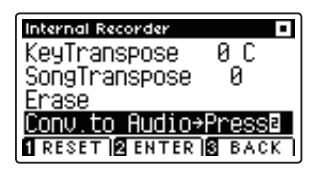

Pulse el botón **2** FUNCTION (ENTER) para seleccionar el conversor a la función de audio.

#### **2. Selección de la canción/la parte que debe convertirse**

Pulse los botones  $\blacktriangledown$  o  $\blacktriangle$  para mover el cursor de selección sobre el almacenamiento de canciones o de una parte.

Pulse los botones ◀ o ▶ para cambiar la memoria de la canción seleccionada (1-10) o parte (1, 2 ó 1 y 2) que desea convertir.

Si una parte ya ha sido grabada, un símbolo \* aparecerá.

Pulse el botón **2** FUNCTION (OK) para continuar.

#### **3. Selección del formato de archivo de audio**

Pulse los botones o para seleccionar el formato de archivo deseado de la canción convertida.

También es posible ajustar la ganancia de grabación en esta etapa.

\* Para más información acerca de la configuración de ganancia de grabación del audio del instrumento consulte la página 44.

#### **4. Comienzo de la conversión**

Pulse el botón PLAY/STOP, o una tecla del teclado.

Los indicadores LED para los botones PLAY/STOP y REC se iluminará, la canción seleccionada se reproducirá, y el proceso de convertir a audio se iniciará.

\* Las notas ejecutadas sobre el teclado también se grabarán en el archivo de audio.

# **Botones :** Mover el cursor de selección. **Botones :**

Seleccione el formato de grabación de audio.

À

 $\overline{\phantom{0}}$ 

b

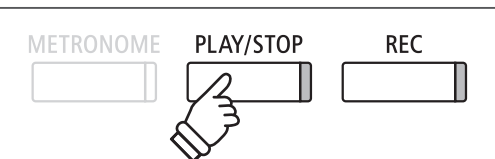

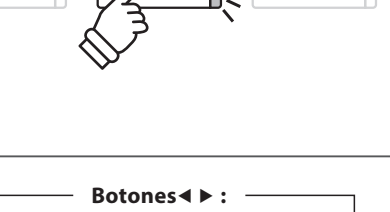

**Botones :** Mover el cursor de selección.

 $\Box$ 

▲

b

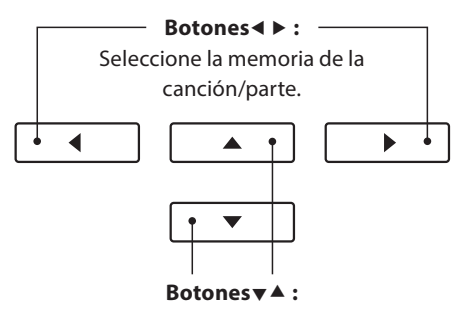

◀

#### **Asignar nombre y guardar el archivo de audio convertido**

Siga las instrucciones de grabación de un archivo de audio MP3/WAV en la página 45 desde el apartado 5.

### **1. Grabación de un archivo de audio MP3/WAV**

**El piano AnyTimeX2 también puede grabar interpretaciones en forma de audio digital - almacenando los datos en un dispositivo de memoria USB, ya sea en formato MP3 o WAV. Esta útil función permite grabaciones de calidad profesional producidas directamente en el instrumento - sin la necesidad de un equipo de sonido adicional - enviado por correo electrónico a amigos y familiares, escuchar alejados del instrumento, o editada y remezclada utilizando una terminal de audio.**

**Además, el piano AnyTimeX2 también es compatible con la mezcla del LINE IN de audio con la grabación de archivos de MP3/WAV.**

#### **■ Audio Grabador especificaciones de formato**

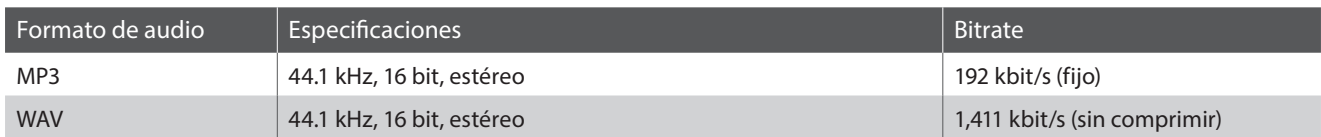

MPEG Layer-3 tecnología de codificación de audio con licencia de Fraunhofer IIS y Thomson. MP3 codec es Copyright (c) 1995-2007, SPIRIT

**METRONOME** 

#### **1. Entrar en el modo USB: grabación**

Conectar un dispositivo de memoria USB al puerto USB.

Pulse el botón REC.

El indicador LED del botón REC comenzará a parpadear, y la grabadora USB formato de pantalla se visualizará en la pantalla LCD.

#### **2. Selección del grabador USB formato de archivo**

Pulse los botones  $\triangleleft$  o  $\triangleright$  para seleccionar el formato de archivo (WAV o MP3) de grabación USB deseado.

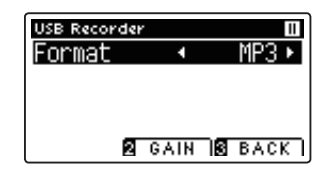

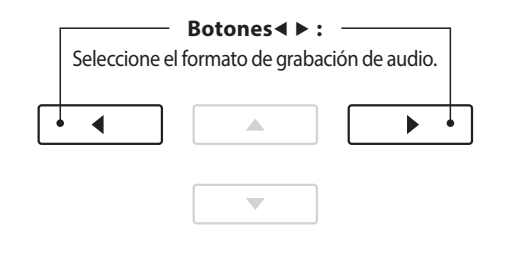

PLAY/STOP

**REC** 

)<́<br>)

- \* Los archivos de audio MP3 requieren menos espacio de almacenamiento que los archivos de audio WAV.
- \* A 1 GB memoria USB puede almacenar más de 12 horas de datos de audio MP3.

#### **Ajuste el volumen de grabación (Ganancia)**

#### Pulse el botón **2** FUNCTION (GAIN).

La pantalla de ajuste de la ganancia y medidor de nivel de grabación se visualizará en la pantalla LCD.

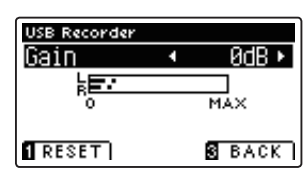

Pulse los botones < o > para ajustar la ganancia de grabación.

\* Para restablecer el ajuste de ganancia en el nivel predeterminado, pulse el botón **FUNCTION** (RESET).

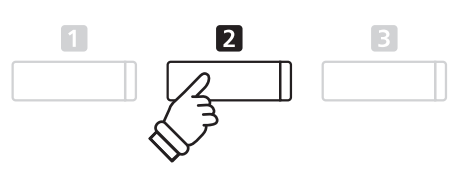

- \* El ajuste de ganancia puede ajustarse dentro del rango de 0 dB 15 dB.
- \* Tener precaución al aumentar el valor de la ganancia, ya que los niveles más altos pueden producir grabaciones distorsionadas.
- \* El medidor de ganancia también señalará el nivel de sonido de la línea de audio.

#### **3. Acceso a la grabación USB**

Pulse una tecla en el teclado, o pulse el botón PLAY/STOP.

Los indicadores LED para los botones REC y PLAY/STOP se iluminarán, y la grabación comenzará.

El tiempo de grabación actual también se visualizará en la pantalla LCD.

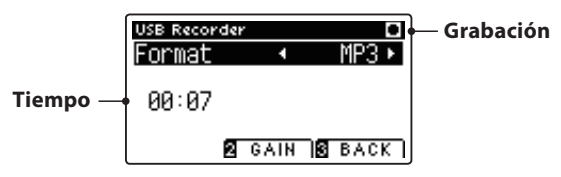

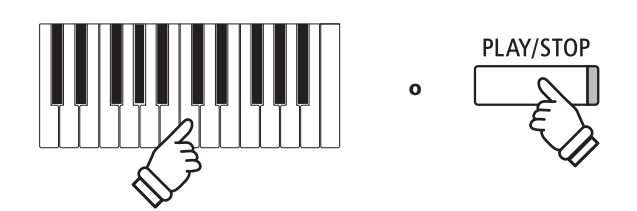

- \* Pulsar el botón PLAY/STOP permite un período de descanso o un compás vacío insertado al principio de la canción.
- \* Presione el botón METRONOME antes o durante la grabación para activar el metrónomo. El sonido "clic" del metrónomo no se grabará, sin embargo los patrones de percusión se grabarán.

#### **4. Detener la grabación USB, guardar el archivo**

#### Pulse el botón PLAY/STOP.

Los indicadores LED de los botones PLAY/STOP y REC se apagarán, y la grabación se detendrá.

Un mensaje de confirmación aparecerá en la pantalla LCD, para confirmar o cancelar la operación.

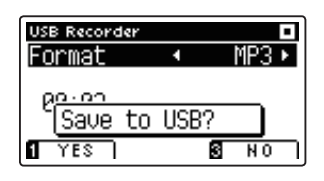

Pulse el botón **II** FUNCTION (YES) para confirmar la operación de almacenamiento, o el botón **B** FUNCTION (NO) para cancelar.

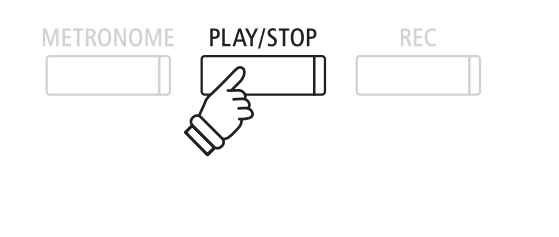

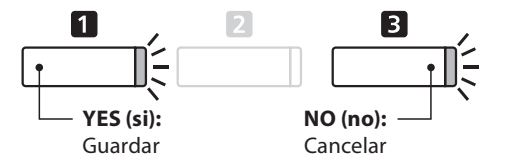

#### **5. Nombrar el archivo de audio grabado, y confi rmar su almacenamiento**

Después de confirmar la operación de almacenamiento:

Pulse los botones  $\blacktriangledown$  o ▲ para recorrer los caracteres alfanuméricos, y los botones  $\triangleleft$  o  $\triangleright$  para mover el cursor.

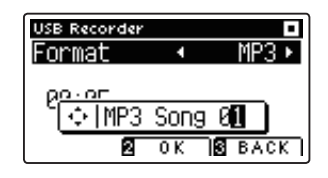

Pulse el botón <sup>2</sup> FUNCTION (OK) para confirmar la operación de almacenamiento, o el botón **El** FUNCTION (BACK) para cancelar.

El archivo de audio grabado se guardará con el nombre especificado.

Después de unos segundos, la pantalla de reproducción de audio se visualizará en la pantalla LCD, lo que indica que el audio está listo para su reproducción.

Para reproducir el archivo de audio grabado, consulte las instrucciones de la "Reproducción de un archivo de audio MP3/ WAV ' en la página 46.

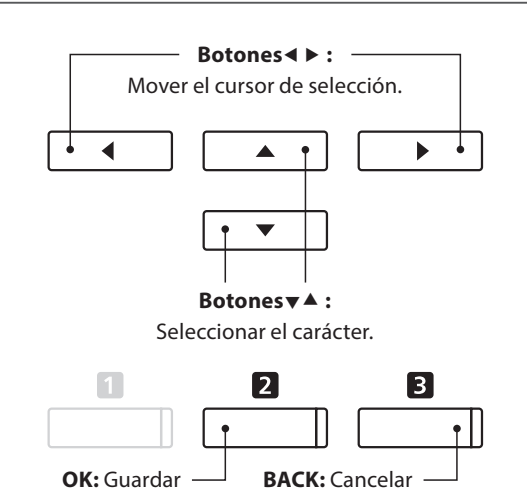

- \* 'MP3 Song 01' o 'WAV Song 01' se utiliza como el nombre por defecto de forma automática para los archivos de audio grabados con el número creciente.
- \* El archivo de audio grabado se guardará en la carpeta raíz del dispositivo de memoria USB. No es posible guardar el archivo en una carpeta diferente.

# **2. Reproducción de un archivo de audio MP3/WAV**

**El piano AnyTimeX2 también puede reproducir archivos MP3 y WAV de audio almacenados en un dispositivo de memoria USB directamente a través del sistema de altavoces del instrumento. Esta función es particularmente útil cuando se trata de aprender los acordes o la melodía de una pieza nueva, o simplemente para tocar junto con una de sus canciones favoritas.**

#### **Especifi caciones del formato de compatibilidad del reproductor de audio**

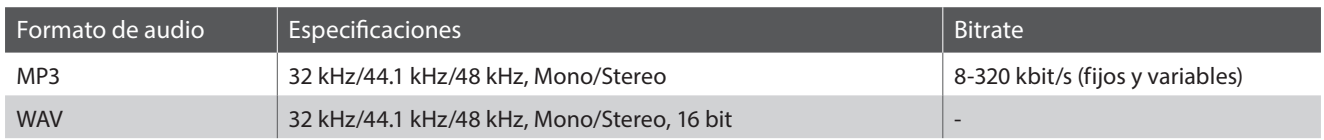

MPEG Layer-3 tecnología de codificación de audio con licencia de Fraunhofer IIS y Thomson.

MP3

#### MP3 codec es Copyright (c) 1995-2007, SPIRIT.

#### **Preparar el dispositivo de memoria USB**

En primer lugar, preparar una selección de archivos de audio MP3 o WAV, copiando los datos a un dispositivo de memoria USB.

\* Los dispositivos USB deben ser formateadas para utilizar sistemas de archivos "FAT" o "FAT32". Consulte la página 110 para más información.

#### **1. Entrar en el modo de reproducción USB**

Conectar un dispositivo de memoria USB al puerto USB.

Pulse el botón PLAY/STOP.

La pantalla del navegador y la canción se visualizarán en la pantalla LCD.

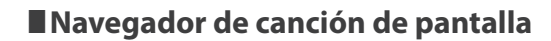

La pantalla del navegador ofrece un listado de los principales archivos y carpetas almacenadas en el dispositivo USB conectado.

El icono  $\mathbf{J}$  se utiliza para representar un archivo de canción/audio. El icono **s** se utiliza para representar una carpeta. El icono se utiliza para representar a la carpeta actual/anterior.

Se muestra a continuación un ejemplo de una pantalla típica con listado de archivo/carpeta. Tenga en cuenta que la altura visible de la pantalla se ha ampliado con el propósito de esta ilustración.

Song Browser b MP3s **Actual/Carpeta anterior b** Crusaders **Carpetas** ◘ Curtis Mayfield **b** James Brown ♪ Harlem Noctu.MP3 **Archivos** Kendo Strut MP3. ♪ Mike's Booga.MP3 **1** INT BELECT SEXIT]

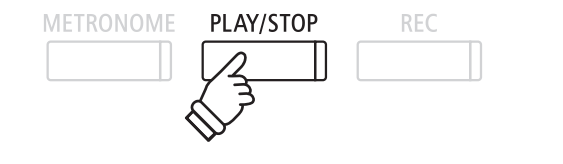

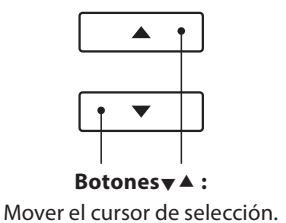

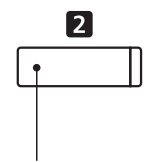

**Botón <b>2** FUNCTION: Seleccione el archivo/ carpeta a almacenar.

- \* Los archivos y carpetas se mostrarán en orden alfabético, y dichas carpetas se visualizarán en la parte superior de la pantalla.
- \* Cuando la función de reproductor USB está seleccionada, sólo se visualizará MP3, WAV y MID.
- \* En la pantalla LCD sólo se pueden visualizar nombres de archivos con un máximo de 12 caracteres (+3 sufijo de caracteres). Los nombres de archivo largos de 12 caracteres serán truncados automáticamente.

#### **2. Selección de un archivo de audio**

Pulse los botones  $\blacktriangledown$  o  $\blacktriangle$  para mover el cursor de selección, y a continuación, pulse el botón **2** FUNCTION (SELECT) para seleccionar el archivo de audio.

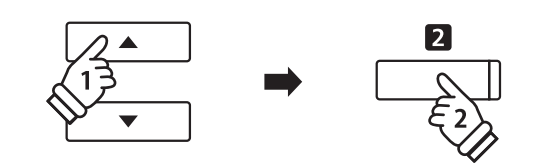

La pantalla de reproducción de audio se visualizará en la pantalla LCD.

#### **3. Reproducción del archivo de audio seleccionado**

Pulse el botón PLAY/STOP.

El archivo de audio seleccionado comenzará a reproducirse, y la información sobre el archivo se visualizará en la pantalla LCD.

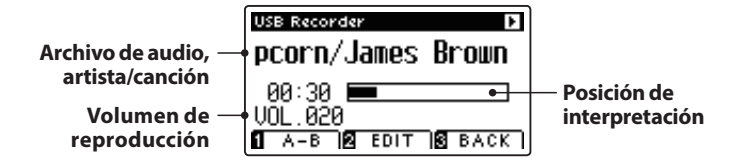

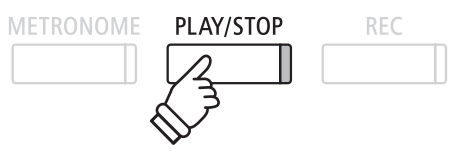

\* Si el archivo de audio seleccionado contiene metadatos incrustados (por ejemplo, las etiquetas ID3), como el nombre del artista y título de la canción, esta información también se visualizará al lado del nombre de archivo.

#### **Control de reproducción de archivos de audio**

Mientras que el archivo de audio se reproduce:

Pulse el botón PLAY/STOP para hacer una pausa y reanudar la reproducción.

Pulse el botón ◀ o ▶ para retroceder o avanzar la posición de reproducción del archivo de audio.

Pulse los botones  $\blacktriangledown$  o  $\blacktriangle$  para ajustar el volumen de reproducción del archivo de audio.

\* El volumen de reproducción se puede ajustar dentro del rango de 1 a 100.

Pulse el botón **II** FUNCTION (A-B) dos veces para ajustar los puntos iniciales y finales del bucle A-B.

\* Pulsando el botón A-B por tercera vez se apagará el circuito.

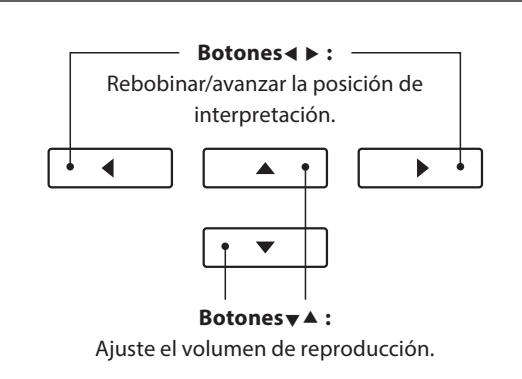

\* Puede haber una diferencia notable en el volumen entre la reproducción de archivos de audio y el sonido del teclado AnyTimeX2. Cuando se reproducen datos de audio, por favor, ajuste el volumen del archivo de audio que desee.

#### **Menu de edición de la grabadora USB**

El menú de edición de la grabadora USB permite cambiar el modo de reproducción (Single, 1-Repeat, All-Repeat, Random), e incorporar el tono del teclado en los pasos semi-tono. Consulte la página 50 para más información.

#### **Función Overdub (grabación por capas)**

La función de Overdub permite grabar el sonido de los AnyTimeX2 sobre un archivo MP3 o WAV ya existente. Consulte la página 52 para más información.

#### **4. Salir del modo de reproducción USB**

Pulse el botón **El** FUNCTION (BACK) para salir del modo de reproducción USB y volver al funcionamiento normal.

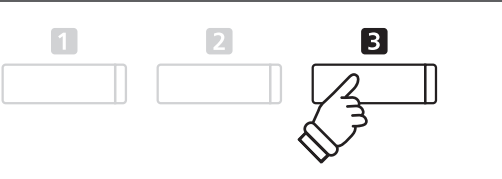

# **3. Reproducción de un archivo de canción MIDI**

**El piano AnyTimeX2 también admite la reproducción de archivo MIDI estándar (SMF) y los archivos de canciones grabadas de AnyTimeX2 y almacenadas en un dispositivo de memoria USB, lo que permite una amplia selección de música muy asequible para ser escuchada gracias a un fantástico instrumento con mecanismo Harmonic Imaging XL.**

#### **Especifi caciones de formato de reproductor de canciones**

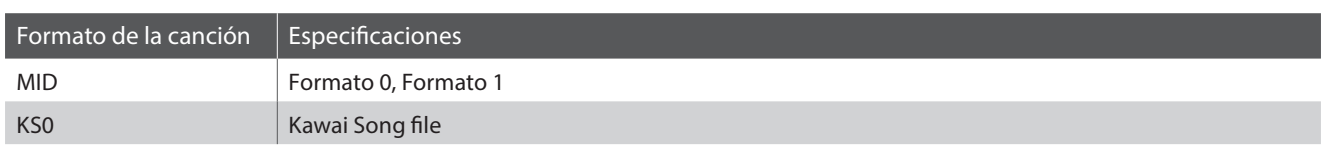

#### **Preparar el dispositivo de memoria USB**

En primer lugar, preparar una selección de archivos de canciones MID (SMF), copiando los datos a un dispositivo de memoria USB.

\* Los dispositivos USB deben ser formateadas para utilizar sistemas de archivos "FAT" o "FAT32". Consulte la página 110 para más información.

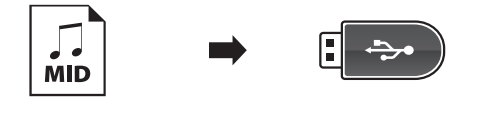

PLAY/STOP

#### **1. Entrar en el modo de reproducción USB**

Conectar un dispositivo de memoria USB al puerto USB.

Pulse el botón PLAY/STOP.

La pantalla de selección de archivo se visualizará en la pantalla LCD.

#### **Navegador de canción de pantalla**

La pantalla del navegador ofrece un listado de los principales archivos y carpetas almacenadas en el dispositivo USB conectado.

El icono  $\blacktriangleright$  se utiliza para representar un archivo de canción/audio. El icono **s** se utiliza para representar una carpeta. El icono se utiliza para representar a la carpeta actual/anterior.

Se muestra a continuación un ejemplo de una pantalla típica con listado de archivo/carpeta. Tenga en cuenta que la altura visible de la pantalla se ha ampliado con el propósito de esta ilustración.

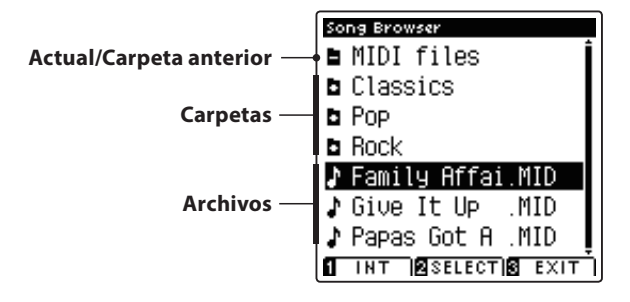

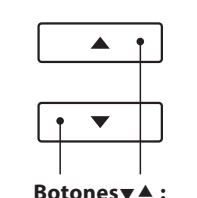

**METRONOME** 

2

Mover el cursor de selección.

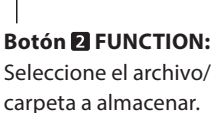

REC

- \* Los archivos y carpetas se mostrarán en orden alfabético, y dichas carpetas se visualizarán en la parte superior de la pantalla.
- \* Cuando la función de reproductor USB está seleccionada, sólo se visualizará MP3, WAV y MID.
- \* En la pantalla LCD sólo se pueden visualizar nombres de archivos con un máximo de 12 caracteres (3 sufijo de caracteres). Los nombres de archivo con más de 12 caracteres serán bloqueados automáticamente.

#### **2. Selección de un archivo MIDI**

Pulse los botones  $\blacktriangledown$  o  $\blacktriangle$  para mover el cursor de selección, y a continuación, pulse el botón **2** FUNCTION (SELECT) para seleccionar el archivo MIDI.

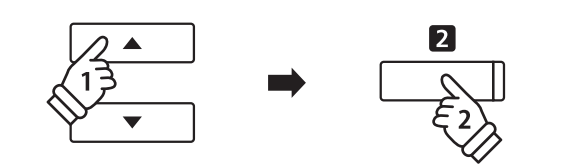

La pantalla de reproducción MIDI se visualizará en la pantalla LCD.

#### **3. Reproducción del archivo MIDI seleccionado**

#### Pulse el botón PLAY/STOP.

El archivo MIDI seleccionado comenzará a reproducirse, y la información sobre el archivo se visualizará en la pantalla LCD.

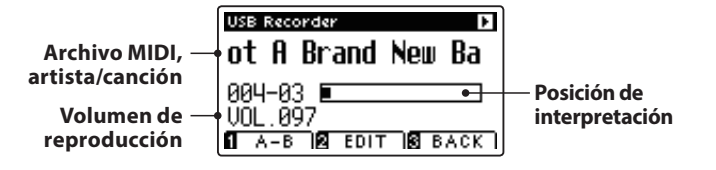

#### **Control de la reproducción de archivos MIDI**

Mientras que el archivo MIDI está funcionando:

Pulse el botón PLAY/STOP para hacer una pausa y reanudar la reproducción.

Pulse el botón < o > para retroceder o avanzar la posición de reproducción del archivo MIDI.

Pulse los botones  $\blacktriangle$  o  $\blacktriangledown$  para ajustar el volumen de reproducción del archivo MIDI.

\* El volumen de reproducción se puede ajustar dentro del rango de 1 a 100.

Pulse el botón **I** FUNCTION (A-B) dos veces para ajustar los puntos iniciales y finales del bucle A-B.

\* Pulsando el botón A-B por tercera vez se apagará el circuito.

#### **Menú Edición de la grabadora USB**

El Menu Edición de la grabadora USB permite el cambio del modo de reproducción (individual, 1-Repeat, Repeat all, Random), el ajuste del ritmo de la canción MIDI, y la incorporación en semi- tonos, el tono del teclado o una canción. Consulte la página 50 para más información.

#### **Conversión MIDI a la función de audio**

La conversión MIDI a la función de audio permite que los archivos MIDI o canciones grabadas almacenadas en un dispositivo de memoria USB del AnyTimeX2 se conviertan en archivos de audio MP3/WAV. Consulte la página 51 para más información.

#### **Salir del modo de reproducción USB**

Pulse el botón **El** FUNCTION (BACK), para salir del menú Reproductor Interior y volver al funcionamiento normal.

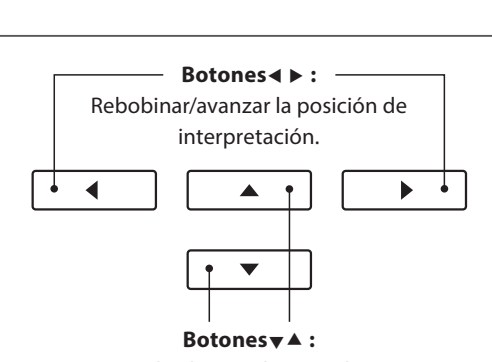

\* El piano AnyTimeX2 no contiene la totalidad de selección de banco de sonidos "General MIDI/GM2". En consecuencia, algunos archivos de canciones SMF no se pueden reproducir con total exactitud cuando

PLAY/STOP

RFC

se reproducen a través del instrumento.

**METRONOME** 

Ajuste el volumen de reproducción.

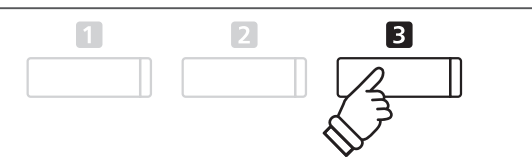

### **4. Menú Edición de grabadora USB**

**El Menú Edición de grabadora USB permite que el modo de reproducción del archivo de audio/MIDI cambie a uno de los cuatro tipos siguientes. Este menú también cuenta con opciones para ajustar el tempo de reproducción de la canción MIDI, y para transponer el tono del teclado o la canción MIDI en pasos de semi-tono.**

#### **Menú edición de grabadora USB**

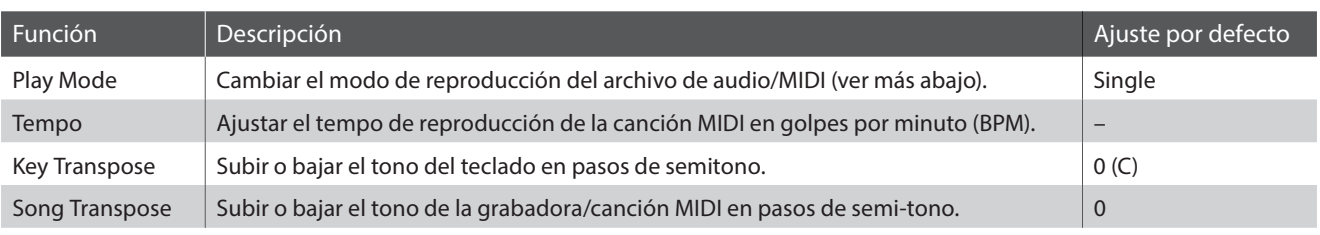

\* Ajustes de Tempo y transposición de canción no se visualizarán cuando un archivo de audio es seleccionado.

#### **Ajustes Modo reproducción**

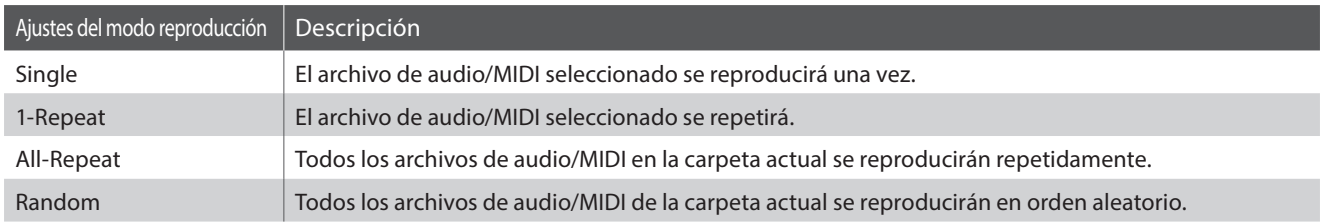

#### **Acceso al menú de grabadora USB**

Mientras que la pantalla de la grabadora USB se visualiza en la pantalla LCD:

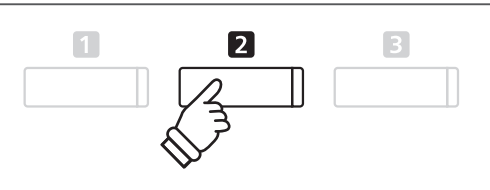

Pulse el botón **2** FUNCTION (EDIT).

El menú de la grabadora USB se visualizará en la pantalla LCD.

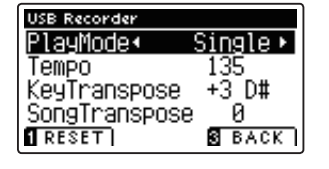

#### **Ajuste de la configuración de la grabadora USB**

Después de entrar en el menú de la grabadora USB:

Pulse los botones  $\blacktriangledown$  o  $\blacktriangle$  para mover el cursor de selección en la posición deseada.

Pulse los botones < o > para ajustar la configuración seleccionada.

\* Para resetear la confi guración actual con el valor por defecto, pulse el botón FUNCTION (RESET). **Botones :**

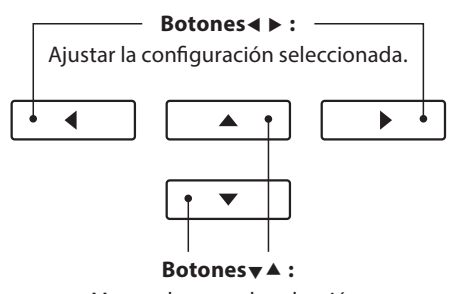

Mover el cursor de selección.

# **5. Convertir un archivo de canción MIDI a un archivo de audio MP3/WAV**

**Esta función permite que los archivos MIDI o canciones grabadas y almacenados de AnyTimeX2 en un dispositivo de memoria USB sean reproducidas y guardadas (convertido) en un archivo de audio (para el dispositivo USB), ya sea en formato MP3 o WAV.**

#### **1. Selección de la canción MIDI a convertir**

Mientras que la pantalla del navegador de canción se visualiza en la pantalla LCD:

Pulse los botones  $\blacktriangledown$  o ▲ para mover el cursor de selección sobre el archivo MIDI deseado, y a continuación, pulse el botón REC.

El indicador LED del botón REC comienza a parpadear, y la pantalla de la grabadora USB se visualizará en la pantalla LCD.

#### **2. Selección del formato de archivo de audio y el modo**

Con la opción de ajuste seleccionado pulse los botones < o ▶ para seleccionar el formato de archivo (WAV o MP3) de grabación de audio USB.

Con el ajuste Mode seleccionado, pulse el botón > para seleccionar 'Conv.to Audio'.

\* También es posible grabar una nueva canción directamente en el dispositivo USB (es decir, no convertir la canción previamente seleccionada a un archivo de audio), cambiando el modo de ajuste al "New Song".

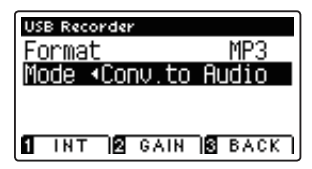

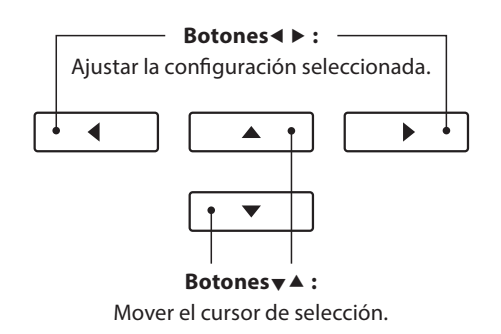

**RFC** 

#### **3. Acceso a la la conversión**

Pulse el botón PLAY/STOP, o una tecla del teclado.

Los indicadores LED para los botones PLAY/STOP y REC se iluminarán, la canción seleccionada se reproducirá, y el proceso de convertir a audio se iniciará.

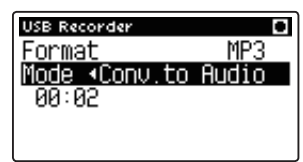

\* Las notas ejecutadas sobre el teclado también se grabarán en el archivo de audio.

Al llegar al final de la canción, pulse el botón PLAY/STOP y la confirmación se visualizará en la pantalla LCD.

#### **Asignar nombre y guardar el archivo de audio convertido**

Siga instrucciones de "Grabación de una archivo audio MP3/WAV" en la página 45 desde el apartado 5.

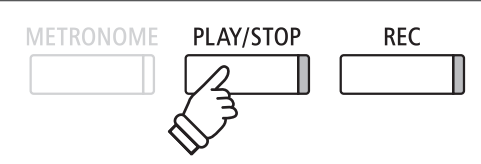

## **6. Overdubbing (Grabando en capas) un archivo de audio MP3/WAV**

**Esta función permite que el sonido a grabar del AnyTimeX2 a un MP3 o archivo de audio WAV ya existente. Además, el piano AnyTimeX2 también es compatible con la mezcla de audio LINE IN con la grabación en capas de un archivo MP3/WAV.**

\* Esta función graba o dobla a una copia del archivo seleccionado: el archivo de audio original no se modifi cará.

#### **1. Selección del archivo de audio a grabar**

Mientras que la pantalla del navegador de canción se visualiza en la pantalla LCD:

Pulse los botones  $\bullet$  o  $\blacktriangle$  para mover el cursor de selección sobre el archivo deseado MP3/WAV, y a continuación, pulse el botón REC.

El indicador LED del botón REC comienza a parpadear, y la pantalla de la grabadora USB se visualizará en la pantalla LCD.

# **RFC**

#### **2. Selección del formato de archivo de audio y el modo**

Con el ajuste de formato seleccionado, pulse los botones  $\triangleleft$  o para seleccionar la grabación de audio USB de formato de archivo (WAV o MP3).

Con el ajuste Mode seleccionado, pulse el botón > para seleccionar 'Over Dubbing'.

\* También es posible grabar un nuevo archivo de audio directamente al dispositivo USB (es decir, no sobregrabar el archivo de audio previamente seleccionado) al cambiar el modo de ajuste al "New Song".

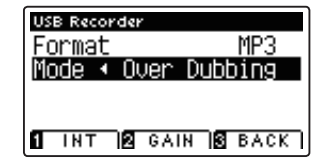

#### **3. Inicio de la grabación/sobregrabado**

Pulse el botón PLAY/STOP, o una tecla del teclado. Los indicadores LED para los botones PLAY/STOP y REC se encenderán, el archivo de audio seleccionado se reproducirá, y el proceso de grabación/y sobregrabado comenzará.

Las notas ejecutadas sobre el teclado se grabarán en el archivo de audio.

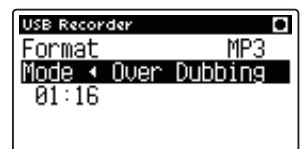

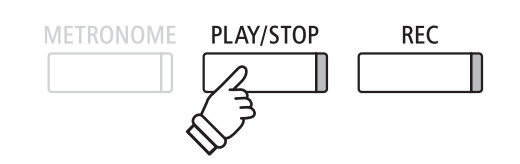

**Botones :** Mover el cursor de selección.

**Botones :** Ajustar la configuración seleccionada.

◀

\* El volumen de reproducción del archivo de audio seleccionado se ajustará automáticamente a 100, con el fin de evitar una grabación distorsionada.

Cuando llega el final del MP3/WAV, pulse el botón PLAY/STOP y la pantalla de confirmación a guardar se visualizará en la pantalla LCD.

#### **Asignar nombre y guardar el archivo de audio sobregrabado.**

Siga las instrucciones de "Grabación de archivo de audio MP3/WAV en la página 45 desde el apartado 5.

# **Menús de funciones**

**Los menús de funciones contienen una variedad de opciones para ajustar el funcionamiento y el sonido del piano AnyTimeX2. Los ajustes se agrupan por categorías, ofreciendo un cómodo acceso a los controles pertinentes. Una vez**  ajustada, la configuración se pueden almacenar como la configuración de encendido por defecto con la función de **memoria de usuario (page 68).**

#### **La introducción de los menús de funciones**

Mientras la pantalla del modo de reproducción usual se visualizará en la pantalla LCD:

Pulse el botón **B** FUNCTION (MENU).

Los menús de función se visualizarán en la pantalla LCD.

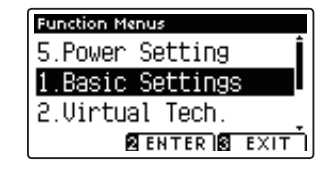

Pulse los botones  $\blacktriangledown$  o  $\blacktriangle$  para recorrer los diferentes menús. Pulse el botón **2** FUNCTION (ENTER) para entrar en el menú de la función seleccionada.

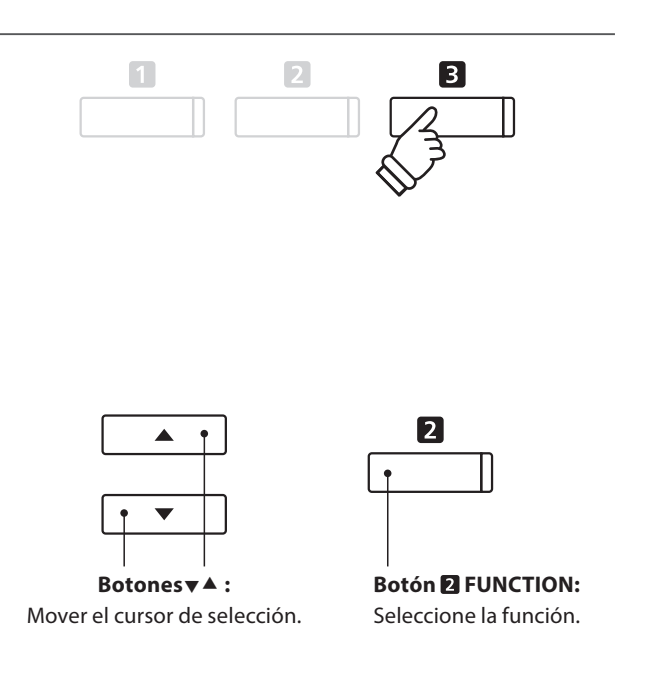

#### **salir de los menús de función**

Pulse el botón **El** FUNCTION (EXIT) para salir de los menús de función y volver al funcionamiento normal.

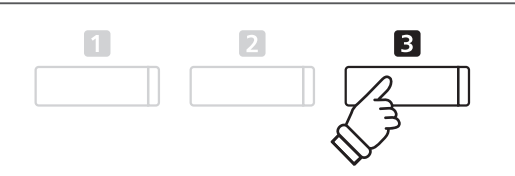

#### **Información general de los menús de función**

#### 1. Ajustes básicos

Transposición tecla, Transposición canción, Control de tono,

Volumen altavoz\*, Volumen auriculares, Nivel Line in, Volumen Line out,

Wall EQ\*, Afinación, Apagador, 4 manos, Contraste LCD,

Memoria usuario, Reseteo de fábrica

#### 3. Ajustes MIDI

Canal MIDI, No. Envio cambio programa, Control local,

No. cambio de programa trasnmisión, Modo multi timbrico, Canal mute

#### 5. Ajustes potencia

Apagado automático

\* Solo ATX2-f

#### 2. Ajuste técnico virtual

Curva sonido, Entonación, Resonancia apagadores, Ruido apagadores, Resonancia cuerdas, Efecto tecla sin pulsar, Ruido retorno a posición, Retraso macillo, Tapa, Tiempo de caida, Minima pulsacion, Afinación estirada, Entonación del usuario, Temperamento, Uso de temperamento, Tecla de temperamento, Volumen de tecla, Ajuste medio pedal, Profunidad pedal suave

#### 4. Función USB

Almacenamiento canción interna, Almacenamiento memoria usuario, Guardar canción interna, Guardar canción SMF, Guardar memoria usuario, Renombrar archivo, Borrar archivo, Formato USB

# **Basic Settings (Configuración Básica)**

El menú de configuración básica contiene los parámetros para ajustar el tono, afinación y el sonido general del instrumento. **Este menú también permite el almacenamiento de los ajustes preferidos del panel, o restablecer de nuevo la**  configuración original de fábrica.

#### **Basic Settings (Configuración básica)**

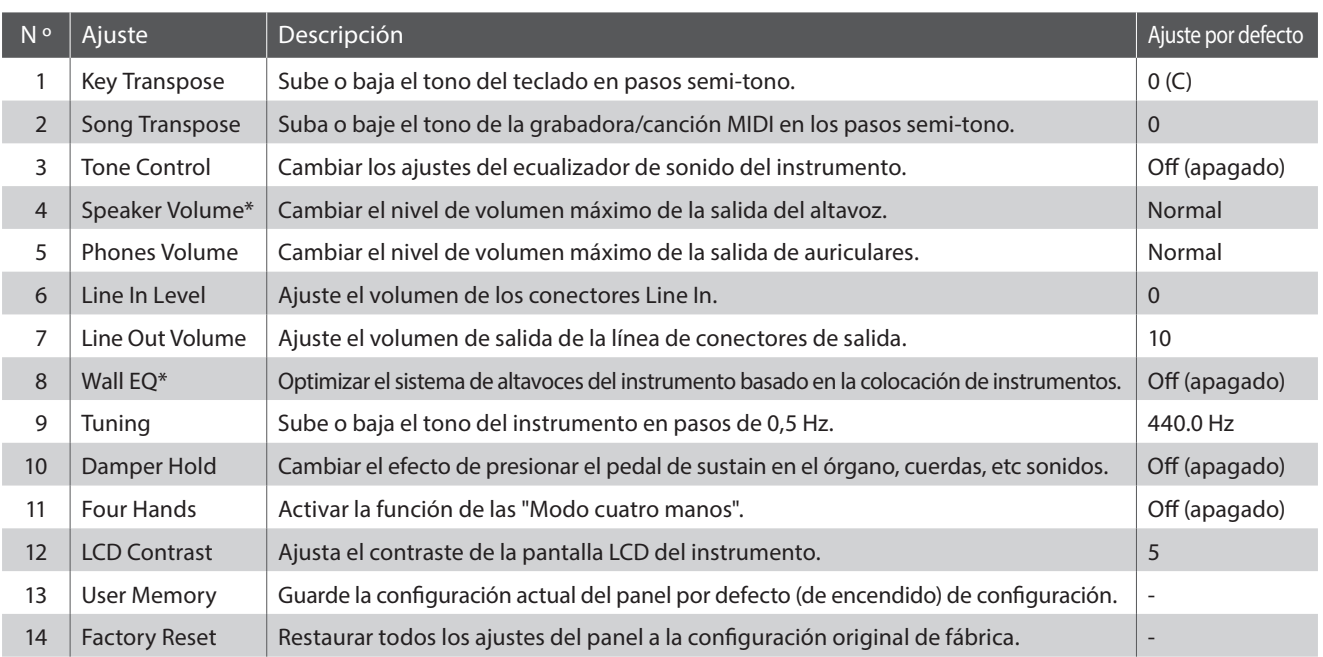

\* Los ajustes de volumen de altavoces y Wall EQ están disponibles en el modelo ATX2-f solamente. Configuración de los números de páginas indicados serán diferentes en el modelo ATX2.

\* Los ajustes por defecto se visualizarán en la primera ilustración de la pantalla LCD (es decir, paso 1) para cada ajuste la explicación a continuación.

#### **Entrar en el menú de configuración básica**

Mientras el modo normal se muestra en la pantalla LCD:

Pulse el botón **El** FUNCTION (MENU).

Los menús de función se visualizarán en la pantalla LCD.

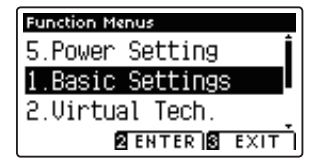

Pulse el botón <sup>2</sup> FUNCTION (ENTER) para entrar en el menú de configuración básica.

#### **Eseleccionar y ajustar la configuración deseada**

Después de entrar en el menú de configuración básica:

Pulse los botones  $\blacktriangledown$  o  $\blacktriangle$  para mover el cursor de selección en la posición deseada.

Pulse los botones < o > para ajustar la configuración seleccionada.

\* Para resetear la confi guración actual con el valor por defecto, pulse el botón **FUNCTION** (RESET).

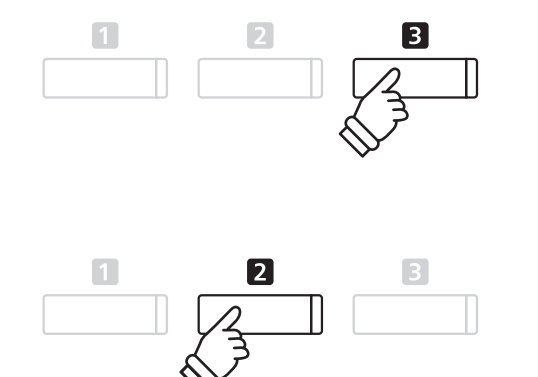

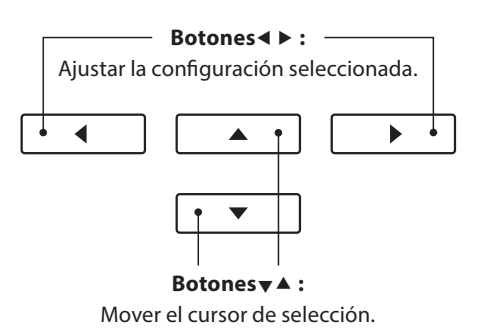

# **1. Key Transpose (Transposición de teclas)**

**El ajuste de transposición de tecla permite que el tono del teclado de piano AnyTimeX2 pueda subir o bajar en pasos**  de semitono. Esto es particularmente útil cuando acompaña instrumentos afinados en claves diferentes, o cuando **una canción aprendida en una de las claves debe ser interpretada en otra clave. Cuando se transpone, la canción puede interpretarse en la clave original, sin embargo, aunque escuchada en una clave diferente.**

#### **1. Selección de ajuste de transposición de tecla**

Después de entrar en el menú de configuración básica (page 54):

Pulse los botones  $\bullet \bullet$  o  $\bullet$  para seleccionar el ajuste de la transposición de la tecla.

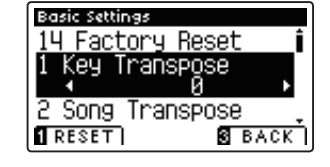

#### **2. Ajuste del valor de transposición de la tecla**

Pulse los botones  $\triangleleft$  o  $\triangleright$  para aumentar o disminuir el ajuste de transposición del valor de la tecla.

- \* El tono del teclado se puede subir o bajar hasta 12 semitonos.
- \* Para restablecer el ajuste de valor de la transposición al valor por defecto, pulse el botón **I** FUNCTION (RESET).
- \* Cualquier cambio hecho en el ajuste de transposición de tecla se mantendrá hasta que el instrumento está apagado.

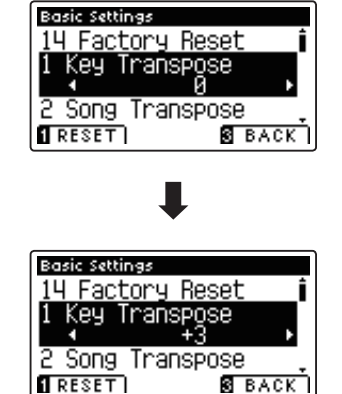

#### **Estado actual de transposición**

Si el ajuste de transposición de tecla se establece en un valor distinto de 0 (C), el indicador TRANSPOSE se visualizará en la pantalla de modo de reproducción usual.

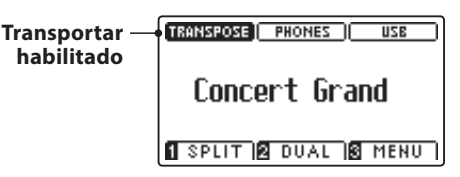

#### **3. Salir de la tecla de ajuste de transposición**

Pulse el botón **B** FUNCTION (BACK) para salir del ajuste de transposición de la tecla y volver a la pantalla de menús de funciones.

### **Basic Settings (Configuración Básica)**

## **2. Song Transpose (Transposición de canción)**

**El ajuste de transposición de canción permite el paso de los archivos o canciones grabadas y almacenadas del AnyTimeX2 en un dispositivo de memoria USB para subir o bajar en pasos de semi-tono cuando se reproducen.**

#### **1. Selección del ajuste de transposición de canción**

Después de entrar en el menú de configuración básica (page 54):

Pulse los botones  $\bullet \bullet$  o  $\bullet$  para seleccionar el ajuste de transposición de canción.

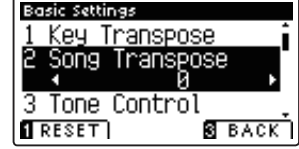

#### **2. Ajustar el valor de transposición de la canción**

Pulse los botones < o > para aumentar o disminuir el valor del ajuste de transposición de canción.

- \* El tono de la canción se puede subir o bajar hasta 12 semitonos.
- \* Para restablecer la transposición de canción establecer el valor por defecto, pulse el botón **I** FUNCTION (RESET).
- \* Cualquier cambio hecho al ajuste de transposición de canción se mantendrá hasta que el instrumento está apagado.

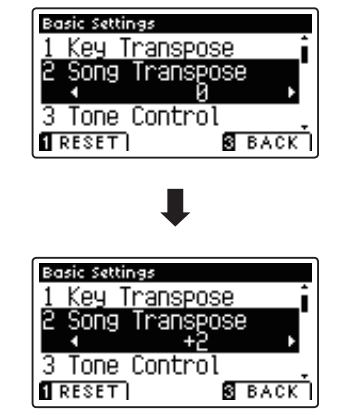

#### **3. Salir del ajuste de transposición de canción**

Pulse el botón **B** FUNCTION (BACK) para salir del ajuste de transposición de canción y volver a la pantalla de menús de funciones.

# **3. Tone Control (Control de tono)**

La configuración de Control de tono permite que el carácter del sonido del piano AnyTimeX2 se ajuste para **proporcionar la mejor calidad de sonido dentro del área en el que el instrumento se encuentra. Hay cinco ajustes de ecualización diferentes preestablecidos disponibles, con el establecimiento de un "usuario" adicional se permite un mayor control sobre diferentes bandas de frecuencia.**

#### **Ajuste control de tono**

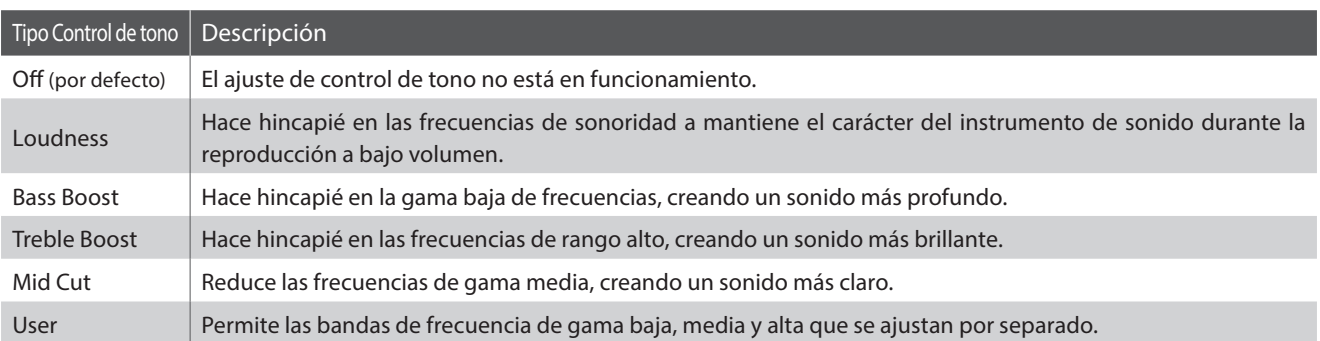

#### **1. Selección del ajuste del Control de tono**

Después de entrar en el menú de configuración básica (page 54):

Pulse los botones  $\blacktriangledown$  o  $\blacktriangle$  para seleccionar el ajuste de control de tono.

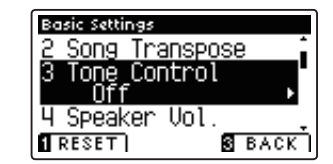

#### **2. Cambiar el tipo de control de tono**

Pulse los botones < o > para recorrer los diferentes tipos de control de tonos.

- \* Para restablecer el ajuste de control de tono al tipo por defecto, pulse el botón **II** FUNCTION FUNCTION (RESET).
- \* Cualquier cambio hecho a la configuración de Control de tono se mantendrá hasta que el instrumento está apagado.

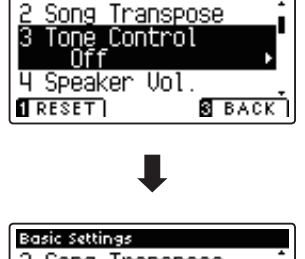

Basic Settings

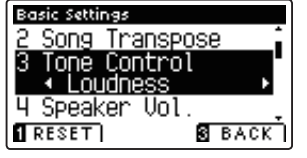

#### **3. Salir de la configuración de Control de tono**

Pulse el botón **B** FUNCTION (BACK) para salir del ajuste de control de tono y volver a la pantalla de menús de funciones.

### **User Tone Control (Control de tono de usuario)**

**La opción de control de tono del usuario ofrece un mayor control sobre el carácter del sonido del instrumento, permitiendo que el volumen de las cuatro bandas de frecuencia sean ajustadas de forma individual. También es posible ajustar la gama de frecuencias de las bandas de frecuencia media-baja y media-alta.** 

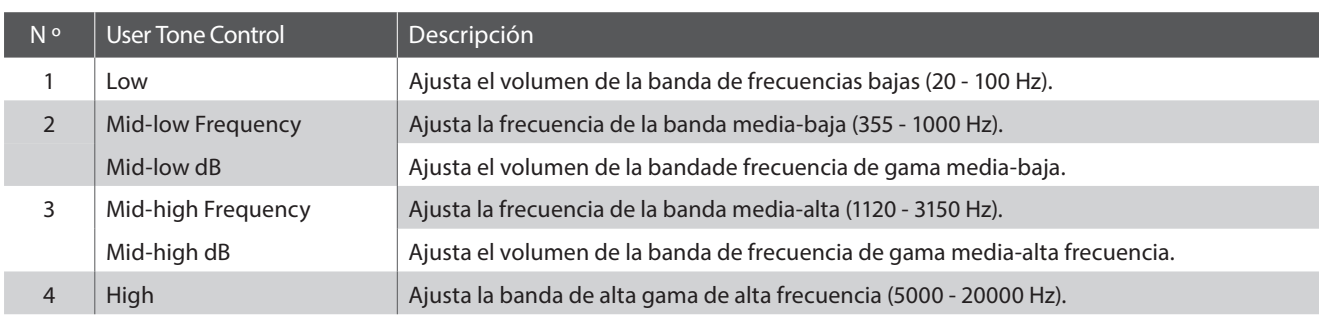

#### **Ajuste de Control de tono de usuario**

#### **1. Selección del ajuste de Control de tono de usuario**

Después de seleccionar la configuración de Control de tono (página 57):

Pulse los botones < o ▶ para seleccionar el tipo de control del tono del usuario, pulse el botón **2** FUNCTION (EDIT)

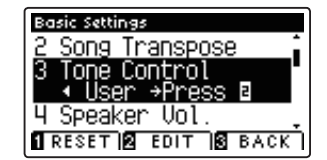

Se visualizará la pantalla del control de tono del usuario en la pantalla LCD.

#### **2. Seleccionar y ajustar los ajustes de control de tonos de usuario**

Pulse los botones  $\blacktriangledown$  o  $\blacktriangle$  para seleccionar el ajuste del control de tono del usuario.

Pulse los botones  $\triangleleft$  o  $\triangleright$  para aumentar o disminuir el valor de la configuración de Control de tono de Usuario seleccionado.

- \* Cada banda de control de tono de usuario se puede ajustar dentro del rango de  $-6$  dB -  $+6$  dB.
- \* Para restablecer el ajuste de control de tono del usuario al tipo por defecto, pulse el botón **II** FUNCTION (RESET).
- \* Cualquier cambio hecho a la confi guración de Control de tono del usuario se mantendrá hasta que el instrumento está apagado.

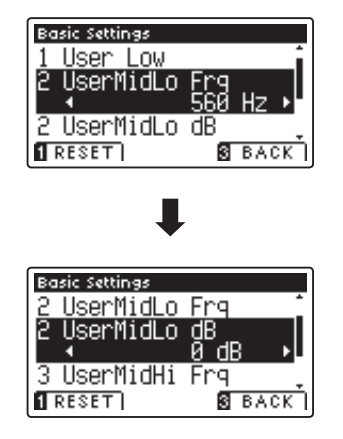

#### **3. Salir de la configuración de control de tono de usuario**

Pulse el botón **El** FUNCTION (BACK) para salir del ajuste del control de tono de usuario y volver a la configuración de Control de tono.

### **4. Speaker Volume (Volumen del altavoz) (sólo AnyTimeX2-f)**

**El ajuste de volumen del altavoz permite que el nivel máximo de volumen de salida de los altavoces del piano AnyTimeX2 se reduzca, proporcionando un mayor control sobre el ajuste del volumen principal. Este ajuste también puede funcionar como un limitador de volumen, evitando la reproducción demasiada alta en el hogar o en la clase.**

\* Este ajuste no afecta a los auriculares ni al volumen de salida de línea.

#### **Ajuste de volumen del altavoz**

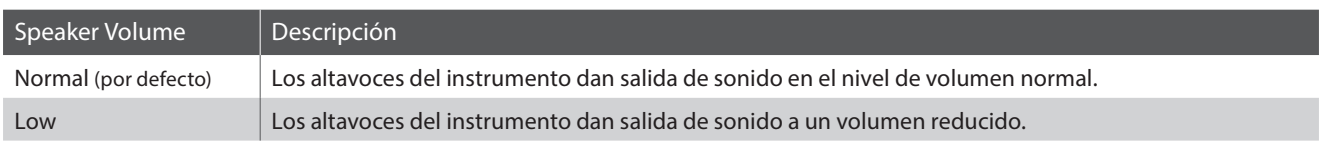

#### **1. Selección del ajuste de volumen del altavoz**

Después de entrar en el menú de configuración básica (page 54):

Pulse los botones  $\blacktriangledown$  o  $\blacktriangle$  para seleccionar el ajuste de volumen del altavoz.

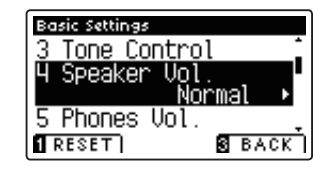

#### **2. Cambiar el tipo de volumen del altavoz**

Pulse los botones  $\triangleleft$  o  $\triangleright$  para cambiar los ajustes de volumen de los altavoces entre "Normal" y "Low" (bajo).

- \* Para restablecer el ajuste de volumen del altavoz a la configuración predeterminada, pulse el botón **II** FUNCTION (RESET).
- \* Cualquier cambio hecho a la confi guración de volumen del altavoz se mantendrá hasta que el instrumento está apagado.

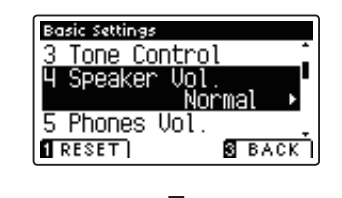

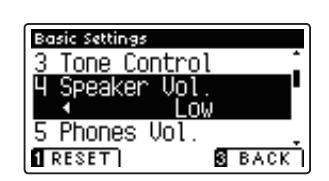

#### **3. Salir de la configuración de volumen del altavoz**

Pulse el botón **B** FUNCTION (BACK) para salir del ajuste del volumen del altavoz y volver a la pantalla de menús de funciones.

### **Basic Settings (Configuración Básica)**

# **5. Phones Volume (Volumen de los auriculares)**

**El ajuste de volumen de los auriculares permite el aumento del nivel de volumen de salida de los auriculares hasta el máximo.**

El ajuste predeterminado de volumen de los auriculares es 'Normal' con el fin de proteger los oídos de un individuo **respecto a los niveles de volumen excesivos. El ajuste 'High' (alto) se puede seleccionar cuando se utilizan auriculares con una impedancia alta o en situaciones en las que es deseable aumentar el nivel de volumen al máximo de la salida de auriculares.**

\* Este ajuste no afecta a la línea de salida del altavoz o el volumen.

#### **Ajuste de volumen de auriculares**

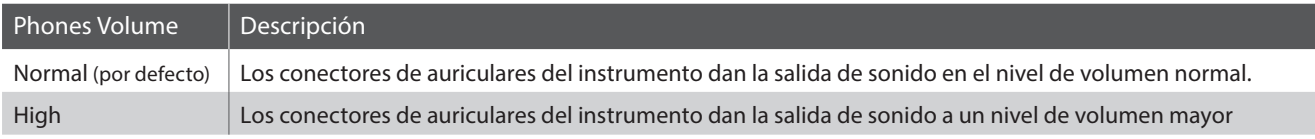

#### **1. Selección del ajuste de volumen de los auriculares**

Después de entrar en el menú de configuración básica (page 54):

Pulse los botones  $\blacktriangledown$  o  $\blacktriangle$  para seleccionar el ajuste de volumen de los auriculares.

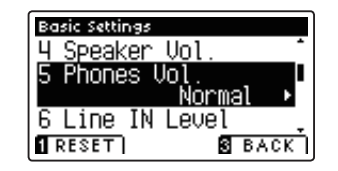

#### **2. Cambiar el tipo de volumen de los auriculares**

Pulse los botones < o > para cambiar entre "Normal" y "High" la configuración del volumen de los auriculares.

- \* Para restablecer el ajuste de volumen de los auriculares a la configuración predeterminada, pulse el botón **II** FUNCTION (RESET).
- \* Cualquier cambio hecho a la configuración de volumen de los auriculares se mantendrá hasta que el instrumento está apagado.

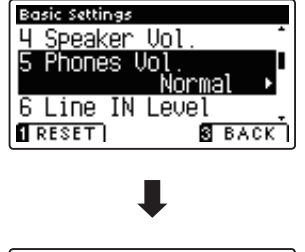

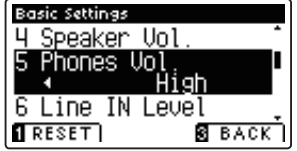

#### **3. Salir de la configuración de volumen de los auriculares**

Pulse el botón **E** FUNCTION (BACK) para salir del ajuste volumen de los auriculares y volver a la pantalla de menús de funciones.

# **6. Line In Level (Nivel de Line In)**

**El ajuste de Nivel de Line In permite que el Nivel de volumen del AnyTimeX2 pueda ajustarse en las tomas de Line In. Esta opción puede ser útil cuando se utiliza la función de grabación USB y tratar de equilibrar una fuente externa de audio con el sonido del instrumento.** 

#### **1. Selección de la configuración del Nivel de Line In**

Después de entrar en el menú de configuración básica (page 54):

Pulse los botones v o ▲ para seleccionar el ajuste del Nivel de Line In.

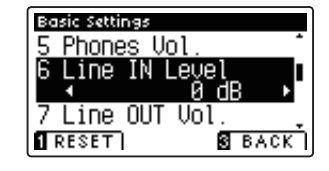

#### **2. Ajuste del valor de Nivel de Line In**

Pulse los botones < o > para aumentar o disminuir el valor del ajuste de la línea de Line In.

- \* El Nivel de Line In se puede ajustar dentro del rango de -10 dB 10 dB.
- \* Para restablecer el ajuste del Nivel de Line In con el valor por defecto, pulse el botón **II** FUNCTION (RESET).
- \* Cualquier cambio hecho en el ajuste del Nivel de Line In se mantendrá hasta que el instrumento está apagado.

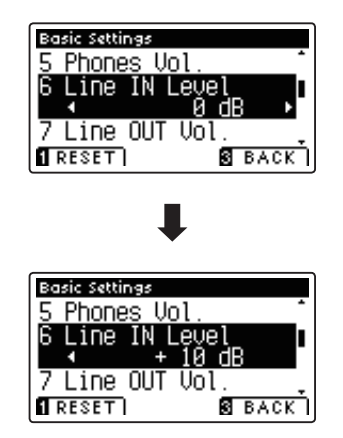

#### **3. Salir de la configuración del Nivel de Line In**

Pulse el botón **B** FUNCTION (BACK) para salir de la configuración del Nivel de Line In y volver a la pantalla de menús de funciones.

## **7. Line Out Volume (Volumen de Line Out)**

**El ajuste de Volumen de Line out permite el ajuste de salida Line Out del instrumento. Este ajuste puede ser útil cuando se conecta el piano AnyTimeX2 para las mezclas y otros equipos de audio.** 

\* Este ajuste no afecta el altavoz o el volumen de los auriculares.

#### 1. Selección de la configuración de Volumen de Line Out

Después de entrar en el menú de configuración básica (page 54):

Pulse los botones v o ▲ para seleccionar el ajuste de Volumen de Line Out.

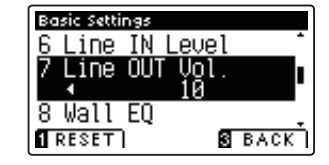

#### **2. Ajuste del valor de Volumen de Line Out**

Pulse los botones < o > para aumentar o disminuir el valor de ajuste de Volumen de Line Out.

- \* El Volumen de Line Out se puede ajustar dentro del rango de Off,  $1 - 10$ .
- \* Para restablecer el ajuste de Volumen de Line Out al valor por defecto, pulse el botón **II** FUNCTION (RESET).
- \* Cualquier cambio hecho en el ajuste de Volumen de Line Out se mantendrá hasta que el instrumento está apagado.

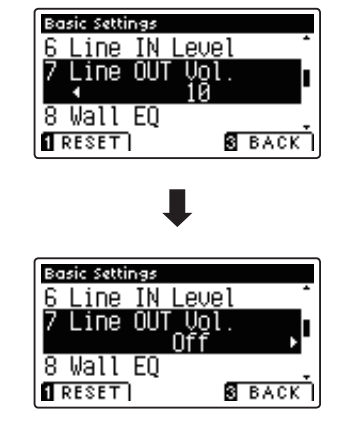

#### **3. Salir del Ajuste de Volumen de Line Out**

Pulse el botón **El** FUNCTION (BACK) para salir deL ajuste de Volumen de Line Out y volver a la pantalla de menús de funciones.

**El ajuste de Wall EQ optimiza el carácter del sonido de la caja de resonancia del altavoz en función de si la parte trasera del piano AnyTimeX2-f se coloca junto a una pared, o en un área alejada de la pared.**

\* Este ajuste no afecta a los auriculares o salida de línea.

#### **Ajuste de Wall EQ**

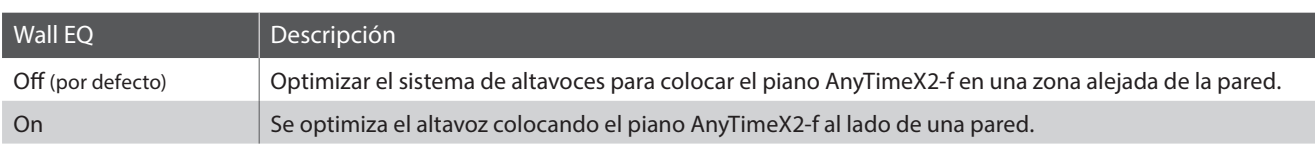

#### **1. Selección del ajuste de EQ de Pared**

Después de entrar en el menú de configuración básica (page 54):

Pulse los botones v o ▲ para seleccionar el ajuste de EQ de pared.

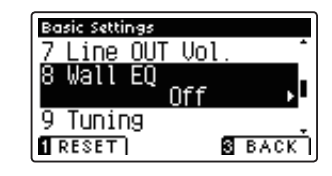

#### 2. Cambiar la configuración de EQ de pared

Pulse los botones  $\triangleleft$  o  $\triangleright$  para activar el ecualizador de pared estableciendo el encendido o apagado.

- \* Para restablecer el ajuste del ecualizador de pared a la confi guración por defecto, pulse el botón **I** FUNCTION (RESET).
- \* Cualquier cambio hecho a la configuración del EQ de pared se mantendrá hasta que el instrumento está apagado.

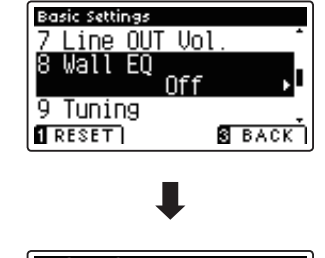

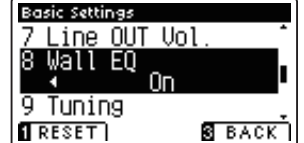

#### **3. Salir de la configuración de EQ de pared**

Pulse el botón **E** FUNCTION (BACK) para salir del ajuste de pared de EQ y volver a la pantalla Función menús.

### **Basic Settings (Configuración Básica)**

# **9. Tuning (Afinación)**

El ajuste de afinación permite que el tono general del piano AnyTimeX2 se suba y baje en pasos de 0,5 Hz, y por lo **tanto puede resultar útil cuando se interpreta con otros instrumentos.**

#### **1. Selección del ajuste de afi nación**

Después de entrar en el menú de configuración básica (page 54):

Pulse los botones  $\blacktriangledown$  o ▲ para seleccionar el ajuste de afinación.

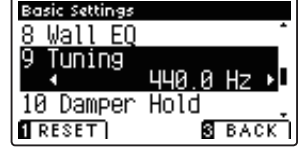

#### **2. Ajuste del valor de Entonación**

Pulse los botones < o > para aumentar o disminuir el valor del ajuste de entonación.

- \* El valor de la entonación se puede ajustar dentro del rango de 427,0 a 453,0 Hz.
- \* Para restablecer el ajuste de la entonación al valor por defecto, pulse el botón **II** FUNCTION (RESET).
- \* Cualquier cambio hecho a la confi guración de ajuste se mantendrá hasta que el instrumento está apagado.

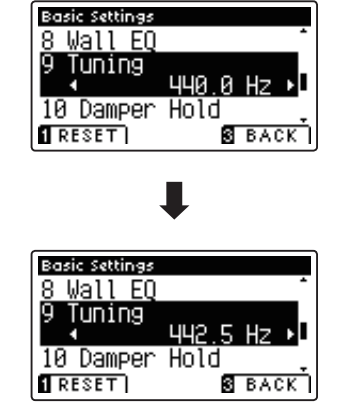

#### **3. Salida del ajuste de afinación**

Pulse el botón **El** FUNCTION (BACK) para salir del ajuste de entonación y volver a la pantalla de menús de funciones.

# **10. Damper Hold (Fijador de apagador)**

**La tecla de bloqueo del apagador se utiliza para determinar si los sonidos, como órgano o instrumentos de cuerdas**  deben mantenerse fijos cuando la sostenibilidad (amortiguador) del pedal está presionado, o si estos sonidos **deben decaer, de forma natural.**

#### $\blacksquare$  **Configuración del fijador de apagadores**

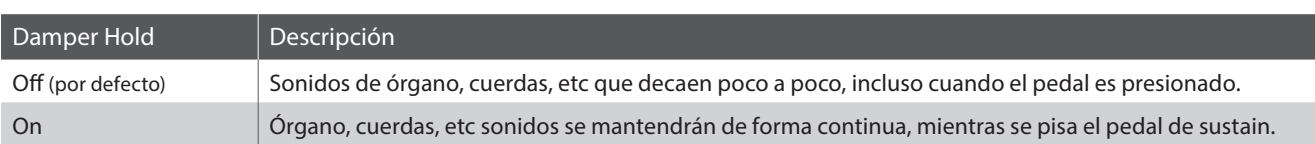

#### **1. Selección de la tecla de bloqueo de apagadores**

Después de entrar en el menú de configuración básica (page 54):

Pulse los botones  $\blacktriangledown$  o  $\blacktriangle$  para seleccionar la configuración de fijador de apagadores.

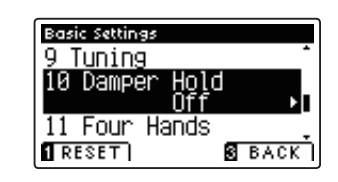

#### **2. Cambiar la tecla de bloqueo de apagadores**

Pulse los botones < o ▶ para activar el bloqueo de apagadores.

- \* Para restablecer Damper Hold se ajusta la confi guración por defecto, pulse el botón **I** FUNCTION (RESET).
- \* Cualquier cambio hecho a la tecla de bloqueo del amortiguador se mantendrá hasta que el instrumento está apagado.

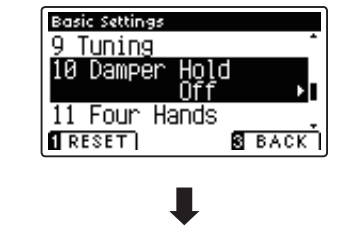

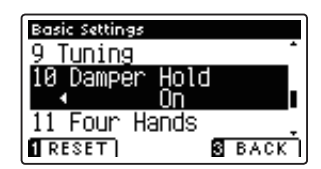

#### **3. Salir de la tecla de bloqueo del apagadores**

Pulse el botón **E** FUNCTION (BACK) para salir del ajuste Damper Hold y volver a la pantalla de menús de funciones.

# **11. Four Hands (Cuatro manos)**

**El ajuste de Cuatro Manos proporciona un método alternativo a la activación de la función Modo a Cuatro Manos.**

**Cuando se activa, el modo de las cuatro manos las operaciones de control son idénticas a las explicadas en la página 21.**

#### **Ajuste de Cuatro Manos**

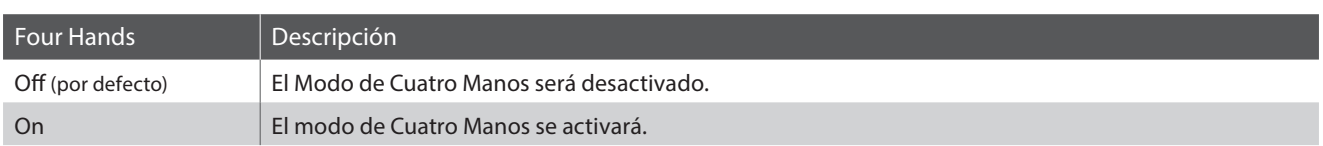

#### **1. Selección del ajuste de las cuatro manos**

Después de entrar en el menú de configuración básica (page 54):

Pulse los botones  $\bullet$  o  $\blacktriangle$  para seleccionar el ajuste de cuatro manos.

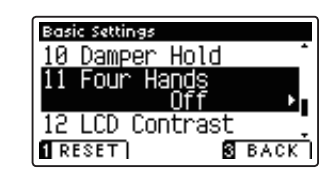

#### **2. Cambio ajuste de las cuatro manos**

Pulse los botones < o > para fijar el encendido o apagado de la función de cuatro manos.

- \* Para restablecer el ajuste de las cuatro manos para la configuración por defecto, pulse el botón **I** FUNCTION (RESET).
- \* Cualquier cambio hecho a la configuración de cuatro manos se mantendrá hasta que el instrumento está apagado.

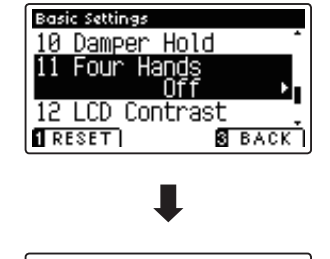

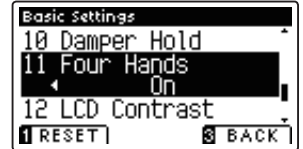

#### **3. Salir del ajuste de las cuatro manos**

Pulse el botón **B** FUNCTION (BACK) para salir de la configuración de cuatro manos y volver a la pantalla de menús de funciones.

# **12. LCD Contrast (Contraste de LCD)**

**El ajuste de contraste de la pantalla se utiliza para ajustar el contraste de la pantalla LCD. El contraste de la pantalla se vuelve más nítida a medida que aumenta de valor.**

#### **1. Selección del ajuste de contraste de LCD**

Después de entrar en el menú de configuración básica (page 54):

Pulse los botones  $\blacktriangledown$  o ▲ para seleccionar el ajuste de contraste de la pantalla.

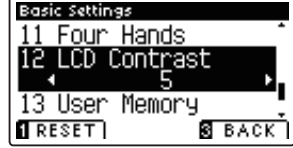

#### **2. El ajuste del valor de contraste de LCD**

Pulse los botones < o > para aumentar o disminuir el valor de la configuración de contraste de LCD.

- \* El valor de contraste de la pantalla se puede ajustar dentro del rango de 1 a 10.
- \* Para restablecer la configuración de contraste de la pantalla LCD, ajuste del valor por defecto, pulse el botón **II** FUNCTION (RESET).
- \* Cualquier cambio hecho a la configuración de contraste de la pantalla LCD se mantendrá hasta que el instrumento está apagado.

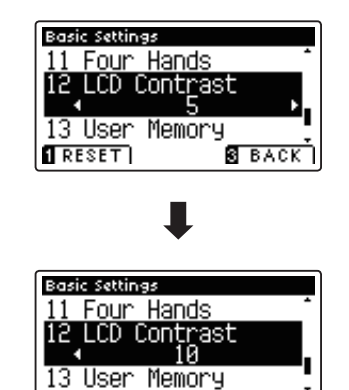

 $\overline{\mathbf{I}}$  reset  $\overline{\mathbf{I}}$ 

**B** BACK

#### **3. Salir de la configuración de contraste de LCD**

Pulse el botón **E** FUNCTION (BACK) para salir del ajuste de contraste de LCD y volver a la pantalla de menús de funciones.

### **Basic Settings (Configuración Básica)**

# **13. User Memory (Memoria de usuario)**

La función de memoria de usuario permite que las funciones del panel recomendados o configuraciones que se almacenan en la memoria del instrumento, se recuperen automáticamente como configuración predeterminada **cada vez que se enciende el piano AnyTimeX2.**

\* Los ajustes de memoria de usuario también se pueden guardar y cargar desde dispositivos de memoria USB. Consulte las páginas 101/104 para más información.

#### **Funciones/ajustes almacenados en la memoria de usuario**

#### Funciones

Sonido seleccionado (como el sonido primordial de cada categoría)

Modo dual / Split / Cuatro manos (incluyendo la configuración)

Reverb, Efectos (Tipo, Ajustes)

Transpose (Transposición de teclas, transposición de canción)

Metrónomo (golpe, tempo, volumen)

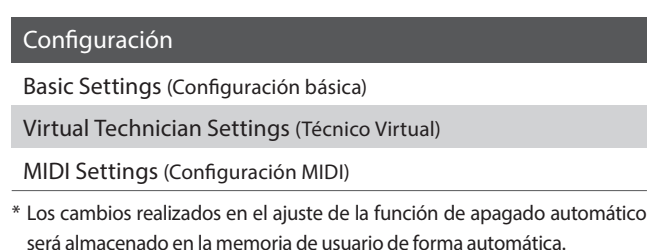

#### **1. Selección de la función de memoria de usuario**

Después de entrar en el menú de configuración básica (page 54):

Pulse los botones  $\blacktriangledown$  o  $\blacktriangle$  para seleccionar el ajuste de memoria de usuario.

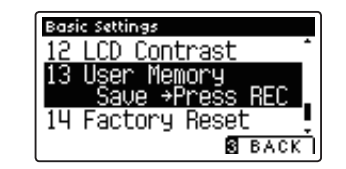

#### **2. Almacenamiento de la confi guración actual de memoria de usuario**

#### Pulse el botón REC.

Un mensaje de confirmación aparecerá en la pantalla LCD, y los ajustes actuales del panel serán almacenados en la memoria del usuario.

\* La función de restablecimiento de fábrica se pueden utilizar para restaurar todos los ajustes a sus valores predeterminados. Consulte la página 69 para más información.

#### **3. Salir de la función de memoria de usuario**

Pulse el botón **B** FUNCTION (BACK) para salir de la configuración de memoria de usuario y volver a la pantalla de menús de funciones.

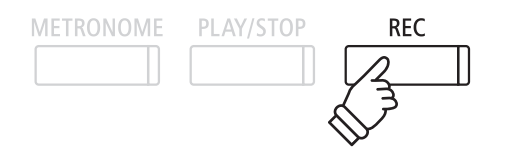

# **14. Factory Reset (Reseteo de fábrica)**

**La función de reseteo de fábrica borra todos los ajustes guardados utilizando la función de memoria de usuario, la restauración del piano AnyTimeX2 a sus valores predeterminados de fábrica.**

\* Esta función no borrará las canciones grabadas y almacenadas en la memoria interna.

#### **1. Selección de la función Ajuste de fábrica**

Después de entrar en el menú de configuración básica (page 54):

Pulse los botones  $\blacktriangledown$  o  $\blacktriangle$  para seleccionar el ajuste de valores de fábrica.

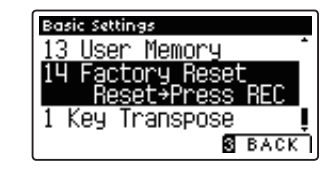

#### 2. Restauración de la configuración de fábrica

Pulse el botón REC.

Todos los ajustes se restaurarán a sus valores por defecto, y la pantalla LCD volverá automáticamente a la pantalla de selección de sonido inicial.

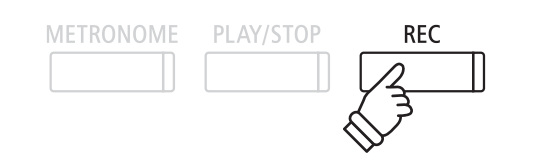

**Un técnico de piano con experiencia es fundamental para aprovechar plenamente el potencial de un piano acústico.**  Además de afinar cuidadosamente cada nota, el técnico también realiza numerosas regulaciones y ajustes que **optimizan en todo momento el sonido y las prestaciones del piano.**

**Los ajustes de Técnico Virtual del piano AnyTimeX2 ofrecen mejoras de forma digital, permitiendo a los artistas dar forma a diversos aspectos del carácter del instrumento y adaptarlo a sus preferencias personales.**

\* La siguiente tabla indica que la configuración de Técnico Virtual afecta a todos los sonidos (All), o únicamente sonidos de piano acústico (AP) y piano eléctrico (EP).

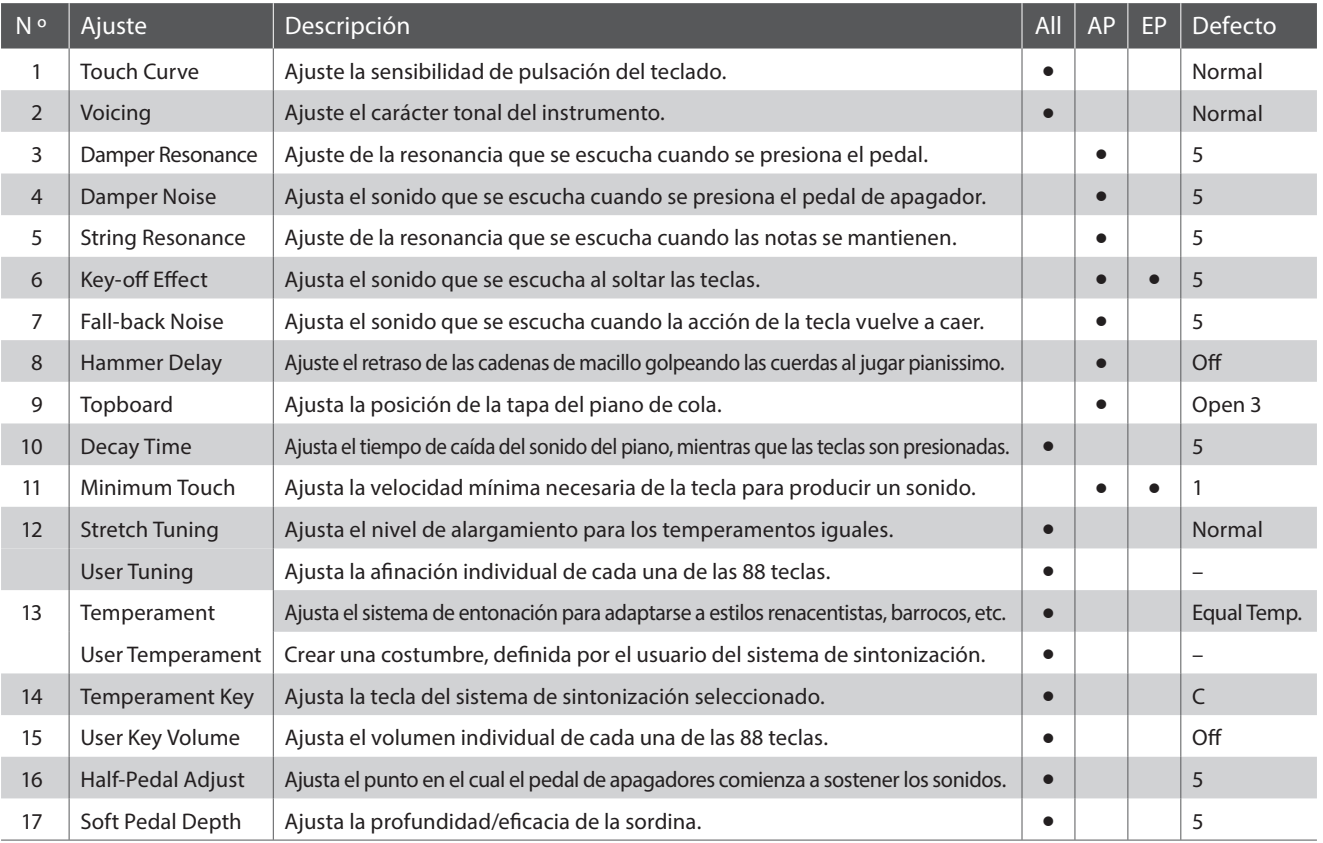

#### **Virtual Technician Settings (Técnico Virtual)**

\* Los ajustes por defecto se visualizarán en la primera ilustración de la pantalla LCD (es decir, paso 1) para cada ajuste la explicación a continuación.

#### **Acceso al menú de Técnico Virtual**

Mientras el modo normal se muestra en la pantalla LCD:

Pulse el botón **B** FUNCTION (MENU).

Los menús de función se visualizarán en la pantalla LCD.

Pulse los botones v o ▲ para seleccionar el menú de Técnico Virtual.

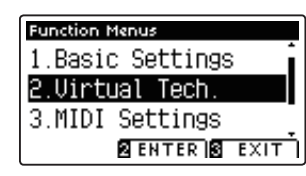

Pulse el botón **2** FUNCTION (ENTER) para entrar en el menú de Técnico Virtual.

#### **E Seleccionar y ajustar la configuración deseada**

Después de entrar en el menú de Técnico Virtual:

Pulse los botones  $\blacktriangledown$  o ▲ para mover el cursor de selección en la posición deseada.

Pulse los botones  $\triangleleft$  o  $\triangleright$  para ajustar la configuración seleccionada.

\* Para resetear la configuración actual con el valor por defecto, pulse el botón **E** FUNCTION (RESET).

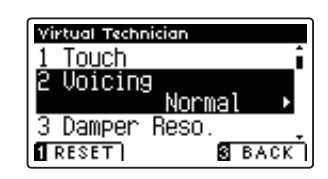

# **1. Touch Curve (Curva de pulsación)**

**Al igual que con un piano acústico, el piano AnyTimeX2 produce un sonido más fuerte cuando se pulsan las teclas con fuerza, y un sonido más suave cuando se tocan las teclas con suavidad. El cambio de carácter del volumen y de tono está en relación con la fuerza y la velocidad de interpretación.**

**El ajuste de curva de pulsación permite la sensibilidad de pulsación del teclado para ser convenientemente ajustada.**  Hay seis configuraciones diferentes preestablecidas de la curva de contacto disponibles, con dos configuraciones **de dos 'usuario' permitiendo a los artistas personalizar la sensibilidad del instrumento para adaptarse a su estilo de interpretación individual.**

\* Este ajuste de Técnico Virtual afectará a todos los sonidos.

#### **Tipos de Curva de la Pulsación**

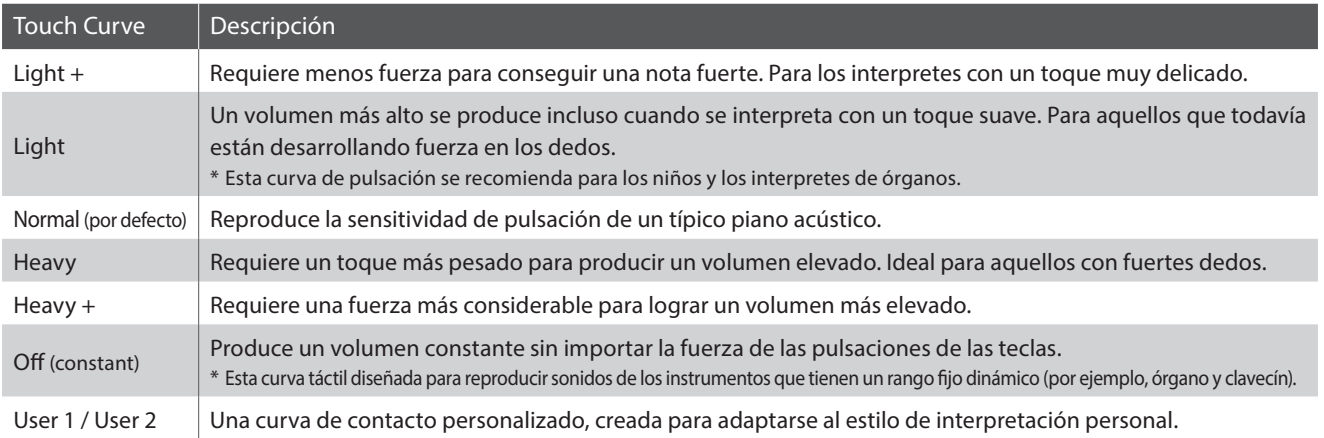

#### **Gráfi ca de la curva de la pulsación**

La siguiente ilustración ofrece una representación visual de los valores de diferentes curvas de pulsación.

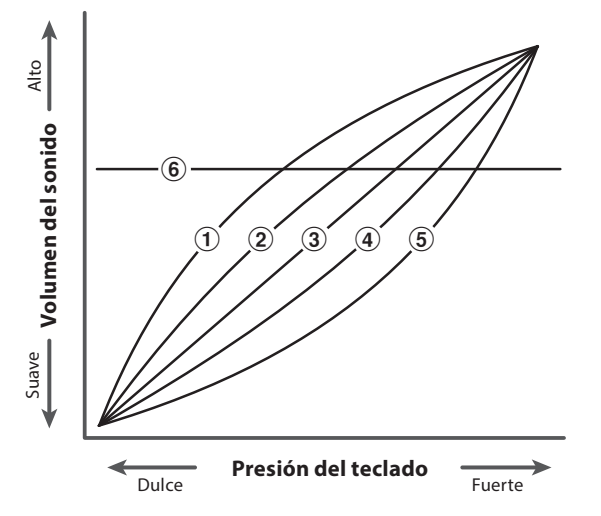

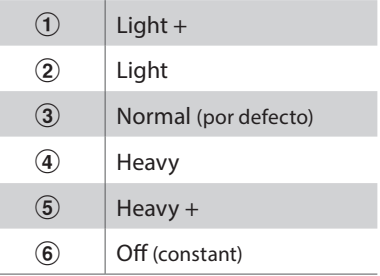

### **1. Touch Curve (Curva de pulsación) (cont.)**

#### **1. Selección del ajuste de curva de pulsación**

Después de entrar en el menú de Técnico Virtual (página 70):

Pulse los botones vo ▲ para seleccionar el ajuste de curva de pulsación.

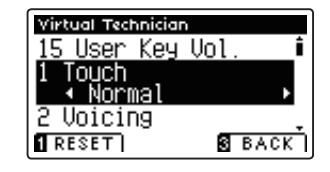

#### **2. Cambiar el tipo de curva de pulsación**

Pulse los botones  $\triangleleft$  o  $\triangleright$  para cambiar entre las diferentes curvas de pulsación.

- \* Para restablecer la confi guración de curva de pulsación al tipo por defecto, pulse el botón **II** FUNCTION (RESET).
- \* Cualquier cambio realizado al tipo de curva de pulsación o el ajuste de tacto de usuario se mantendrá hasta que el instrumento está apagado.

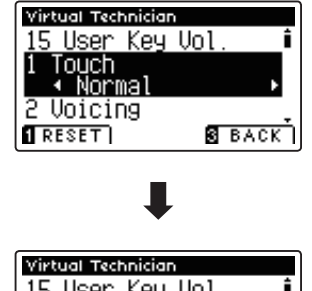

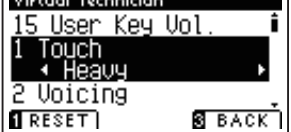

#### **3. Salir de la curva de ajuste**

Pulse el botón **El** FUNCTION (BACK) para salir de la curva de pulsación y volver a la pantalla de menús de funciones.

### **User Touch Curve (Curva de Pulsación de Usuario)**

#### **Crear una curva de pulsación**

Después de seleccionar el ajuste de curva de pulsación:

Pulse los botones < o > para elegir la curva de pulsación del User 1 o User 2, seguidamente pulse el botón REC.

Un mensaje se visualizará, para que el teclado pueda ser tocado.

Tocar el piano de forma dinámica a partir de muy suave a muy fuerte, permite examinar la técnica de interpretación personal.

- \* Más de un intento puede ser necesario con el fin de crear una curva de usuario táctil precisa.
- \* Reducir el fader de volumen maestro en la posición más baja antes de crear la curva de pulsación del usuario puede ayudar a reducir las distracciones de los usuarios, mejorando así la precisión.

#### Pulse el botón PLAY/STOP.

La nueva curva de pulsación del usuario será almacenada en el 'User1' o 'User2' los tipos de pulsación, y se seleccionarán automáticamente.

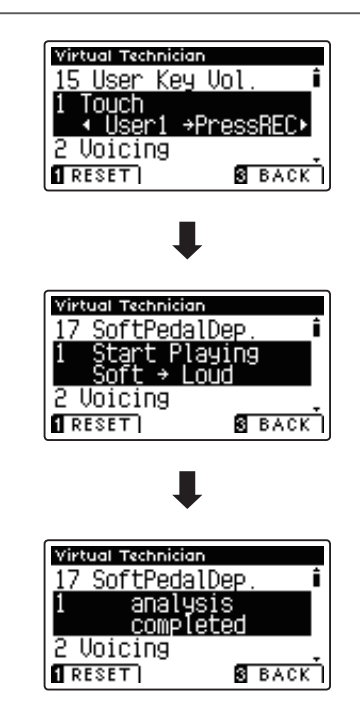
# **2. Voicing (Sonorización)**

**El ajuste permite expresar el carácter tonal del piano AnyTimeX2 que se establece en uno de los seis tipos diferentes.**

\* Este ajuste Técnico Virtual afectará a todos los sonidos.

# **Tipos de expresiones**

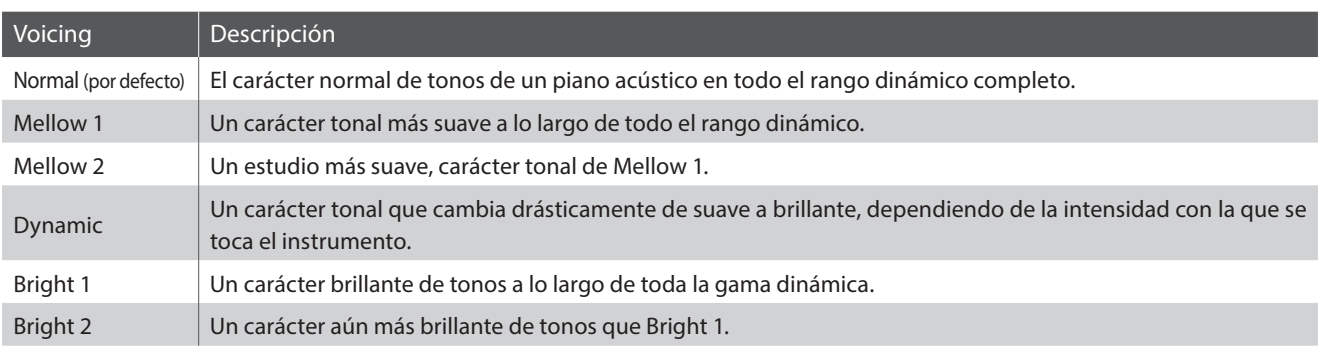

## **1. Selección del ajuste de Sonorización**

Después de entrar en el menú de Técnico Virtual (página 70):

Pulse los botones  $\bullet \bullet$  o  $\bullet$  para seleccionar el ajuste de sonoridad.

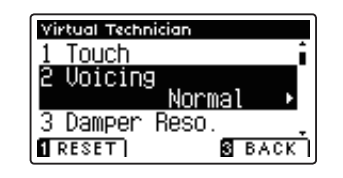

# **2. Cambiar el tipo de Sonorización**

Pulse los botones < o > para cambiar entre los diferentes tipos de sonorización.

- \* Para restablecer el ajuste Voicing el tipo por defecto, pulse el botón **O** FUNCTION (RESET).
- \* Cualquier cambio hecho a la configuración de Sonorización se mantendrá hasta que el instrumento está apagado.

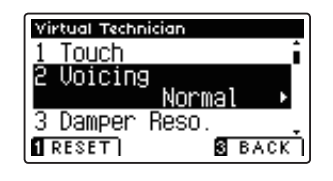

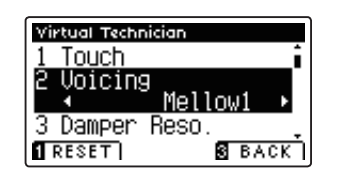

### **3. Salir de la confi guración de Sonorización**

Pulse el botón **B** FUNCTION (BACK) para salir de la sonoridad y volver a la pantalla de los menús de función.

# **3. Damper Resonance (Resonancia del apagador)**

**Al presionar el pedal de un piano acústico se levantan todos los apagadores, permitiendo la libre vibración de las cuerdas. Cuando una nota o un acorde se toca en el piano con el pedal presionado, no sólo las cuerdas de las notas tocadas vibrarán, sino que las otras cuerdas vibrarán por resonancia simpática.**

**El piano AnyTimeX2 recrea este fenómeno, con la Resonancia del apagador permitiendo que el volumen de este sonido de resonancia se ajuste según se desee.**

\* Este ajuste de Técnico Virtual solamente afectará el sonido de piano acústico.

# **1. Selección del ajuste de Resonancia del Apagador**

Después de entrar en el menú de Técnico Virtual (página 70):

Pulse los botones  $\blacktriangledown$  or  $\blacktriangle$  para seleccionar el ajuste de la Resonancia del apagador.

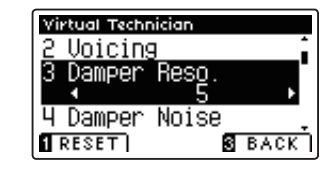

# **2. Ajustar el volumen de la Resonancia del apagador**

Pulse los botones < o > para aumentar o disminuir el volumen de la configuración de Resonancia Damper.

- \* El volumen de resonancia del amortiguador puede ajustarse dentro del intervalo de apagado, 1 - 10, con altos valores resultantes en un efecto más fuerte.
- \* Para restablecer el ajuste de la Resonancia Damper establezca el valor por defecto, pulse el botón **II** FUNCTION (RESET).
- \* Cualquier cambio hecho a la configuración de la resonancia del apagador se mantendrá hasta que el instrumento está apagado.

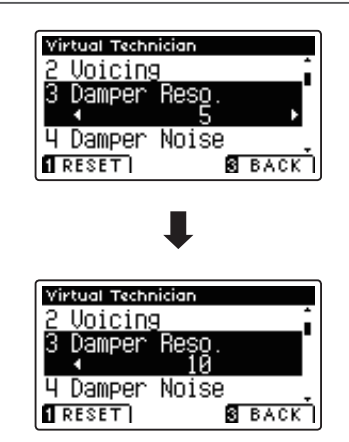

# **3. Salir de la configuración de Resonancia del apagador**

Pulse el botón **El** FUNCTION (BACK) para salir de la Resonancia Damper y volver a la pantalla de menús de funciones.

# **4. Damper Noise (Ruido del apagador)**

**Cuando el pedal de un piano acústico pulsado se suelta, a menudo es posible escuchar el sonido de la almohadilla del apagador al tocar y soltar las cuerdas.**

#### **El piano AnyTimeX2 reproduce este sonido, con la posibilidad de ajustar el volumen del ruido del apagador.**

\* Este ajuste Técnico Virtual solamente afectará al sonido de piano acústico.

# **1. Selección del ajuste del ruido del apagador**

Después de entrar en el menú de Técnico Virtual (página 70):

Pulse los botones  $\blacktriangledown$  o  $\blacktriangle$  para seleccionar el ajuste del ruido del apagador.

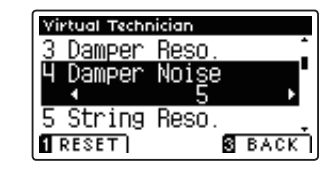

# **2. Ajustar el volumen del ruido del apagador**

Pulse los botones < o > para aumentar o disminuir el volumen de la configuración del amortiguador del ruido.

- \* El volumen de ruido de amortiguador puede ser ajustado dentro de la gama de apagado, 1 - 10, con altos valores resultantes en un efecto más fuerte.
- \* Para restablecer el ajuste del ruido Damper al valor por defecto, pulse el botón **II** FUNCTION (RESET).
- \* Cualquier cambio hecho a la confi guración del ruido del apagador se mantendrá hasta que el instrumento está apagado.

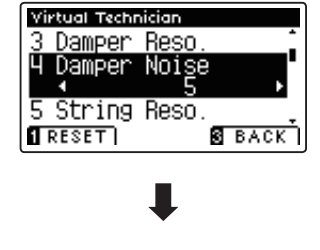

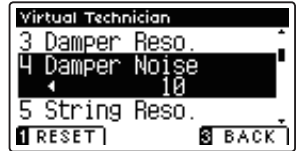

# **3. Salir de la configuración del ruido del apagador**

Pulse el botón **B** FUNCTION (BACK) para salir de la configuración de ruido Damper y volver a la pantalla de menús de funciones.

# **5. String Resonance (Resonancia de cuerda)**

La resonancia de cuerda se refiere a un fenómeno que existe en los pianos acústicos mediante el cual las cuerdas de **las notas largas resuenan "con simpatía" con las demás notas de la misma serie armónica.**

### **El piano AnyTimeX2 recrea este fenómeno, con el ajuste de la resonancia de cuerdas permitiendo el ajuste del volumen de esta resonancia.**

\* Este ajuste de Técnico Virtual solamente afectará el sonido de piano acústico.

# **Demostración de la resonancia de cuerdas**

Para experimentar el fenómeno de resonancia de las cuerdas, suavemente mantenga pulsada la tecla "C" como se muestra en la ilustración de abajo, seguidamente pulse cualquiera de las teclas marcadas con un símbolo . Además del sonido de cada nota tocada, también debería ser posible escuchar las cuerdas de la primera resonanciade la tecla 'C', 'por simpatía', lo que demuestra la resonancia de cuerdas.

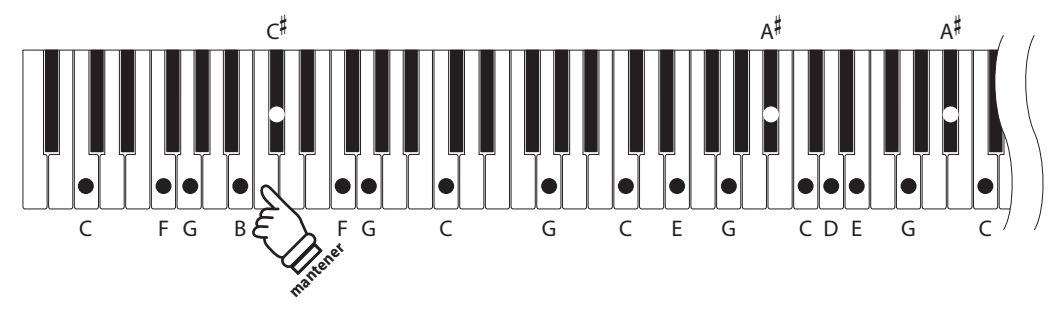

# **1. Selección del ajuste de la resonancia de cuerdas**

Después de entrar en el menú de Técnico Virtual (página 70):

Pulse los botones  $\bullet$  y  $\bullet$  para seleccionar el ajuste de la resonancia de cuerdas.

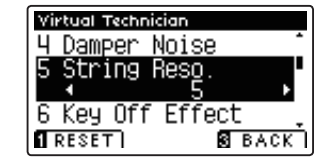

# **2. Ajustar el volumen de la resonancia de cuerdas**

Pulse los botones < o > para aumentar o disminuir el volumen de la configuración de la resonancia de cuerdas.

- \* El volumen de resonancia de cuerda puede ser ajustado dentro de la gama de apagado, 1 - 10, con altos valores resultantes en un efecto más fuerte.
- \* Para restablecer la resonancia de cuerdas establecer el valor por defecto, pulse el botón **I** FUNCTION (RESET).
- \* Cualquier cambio hecho a la configuración de la resonancia de cuerdas se mantendrá hasta que el instrumento está apagado.

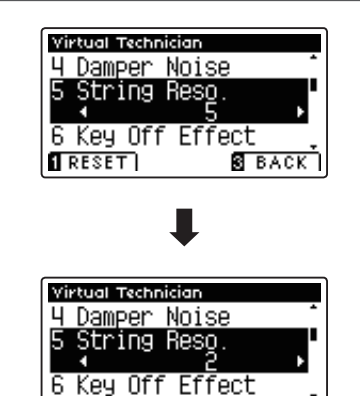

**Я** ВАСК

 $R$  RESET

# **3. Salir de la configuración de la resonancia de cuerdas**

Pulse el botón **El** FUNCTION (BACK) para salir de la resonancia de cuerdas y volver a la pantalla de menús de funciones.

# **6.** Key-off Effect (Efecto Tecla sin pulsar)

**Durante la reproducción de un piano acústico – particularmente en la sección de los tonos más bajos del teclado – Si una tecla se toca con fuerza y se suelta rápidamente, a menudo es posible escuchar el débil sonido del apagador contra las cuerdas inmediatamente después de que el sonido se silencie.**

**Además. la velocidad a la que las teclas se sueltan también afectará el carácter del sonido. Por ejemplo, si se sueltan rápidamente (ej: tocando staccato) la "reproducción" de la porción de sonido será notablemente mas corta que si la tecla se suelta despacio (tocando legato).**

**El piano AnyTimeX2 reproduce ambas características, con el ajuste de efecto Key-off que permite ajustar el volumen del sonido en Key Off , y el de la detección de la velocidad a la que se suelta la tecla que puede estar encendido o apagado.**

\* Este ajuste Técnico Virtual solamente afectará el sonido de piano acústico y los sonidos de piano eléctrico.

# **1. Selección del ajuste de efecto Key-Off**

Después de entrar en el menú de Técnico Virtual (página 70):

Pulse los botones  $\blacktriangledown$  o  $\blacktriangle$  para seleccionar el ajuste de efecto Key-Off.

# **2. Ajustar el volumen de efecto Key-Off**

Pulse los botones < o > para aumentar o disminuir el volumen de la configuración de efecto Key-Off.

- \* El volumen de los efectos del Key-Off puede ajustarse dentro del rango de Off, 1 - 10, con valores más altos resultan en un efecto más fuerte.
- \* Cuando el ajuste de efectos Key-off está apagado, la detección de velocidad a la que se suelta las teclas, estará apagada y por tanto no afectará el carácter del sonido.
- \* Para restablecer el ajuste de efecto Key-off para el valor por defecto, pulse el botón **E** FUNCTION (RESET).
- \* Cualquier cambio hecho a la configuración de efecto Key-Off se mantendrá hasta que el instrumento está apagado.

# **3. Salir de la configuración de efecto Key-Off**

Pulse el botón **B** FUNCTION (BACK) para salir del ajuste de efectos de Key-off y volver a la pantalla de menús de funciones.

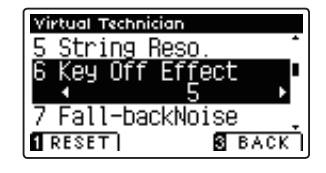

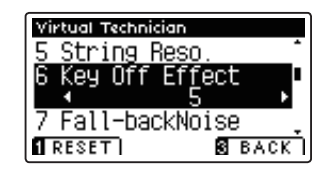

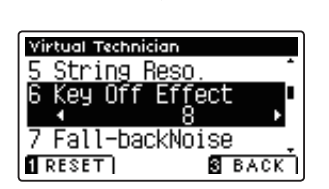

# **7. Fall-back Noise (Ruido retorno)**

**Durante la interpretación en un piano acústico, a menudo es posible escuchar el débil sonido de retorno de la acción del teclado es decir, vuelta a la posición neutral después de soltar una tecla.**

#### **El piano AnyTimeX2 reproduce este sonido, con un ruido de retroceso cuyo volumen se puede ajustar.**

\* Este ajuste de Técnico Virtual solamente afectará al sonido del piano acústico y los sonidos del clavecín.

# **1. Selección del ajuste de ruido retorno**

Después de entrar en el menú de Técnico Virtual (página 70):

Pulse los botones v or ▲ para seleccionar el ajuste de ruido de retorno.

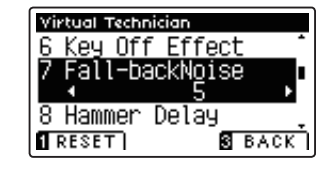

# **2. Ajuste del volumen del ruido de retorno**

Pulse los botones < o > para aumentar o disminuir el volumen de la configuración de ruido de retroceso.

- \* El volumen de ruido de retroceso puede ajustarse dentro del rango de Off, 1 - 10, con valores más altos resultando en un efecto más fuerte.
- \* Para restablecer el valor de ruido de retroceso en el valor predeterminado, pulse el botón **I** FUNCTION (RESET).
- \* Cualquier cambio hecho a la confi guración de ruido de retorno se mantendrá hasta que el instrumento está apagado.

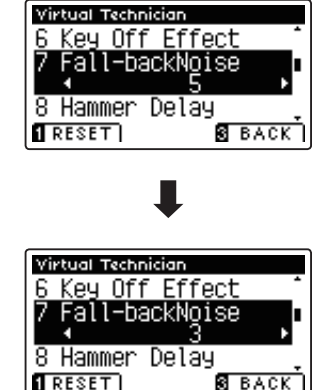

### **3. Salir de la configuración de ruido de retorno**

Pulse el botón **B** FUNCTION (BACK) para salir de la configuración de ruido de retroceso y volver a la pantalla de menús de funciones.

# **8. Hammer Delay (Retraso de macillo)**

**Durante la reproducción de pasajes pianissimo con un piano acústico, puede haber un retraso entre la percepción de pulsación de una tecla y el macillo golpeando las cuerdas.**

### **Si lo desea, el piano AnyTimeX2 puede recrear este retraso, con el duración del retraso como el pianista que cambia la longitud del retraso como lo desea.**

\* Este ajuste de Técnico Virtual solamente afectará el sonido de piano acústico.

# **1. Confi guración del ajuste del retraso del macillo**

Después de entrar en el menú de Técnico Virtual (página 70):

Pulse los botones  $\blacktriangledown$  o  $\blacktriangle$  para seleccionar el ajuste del retraso del macillo.

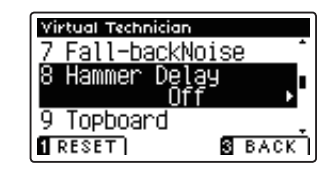

# **2. El ajuste del valor de retraso del macillo**

Pulse los botones < o > para aumentar o disminuir el valor del ajuste del retraso del macillo.

- \* El valor de retardo de macillo se puede ajustar dentro del intervalo de apagado, 1 - 10, con altos valores resultantes en un retardo mayor.
- \* Para restablecer el ajuste de retardo de macillo en el valor predeterminado, pulse el botón **O** FUNCTION (RESET).
- \* Cualquier cambio hecho a la confi guración de retraso de macillo se mantendrá hasta que el instrumento está apagado.

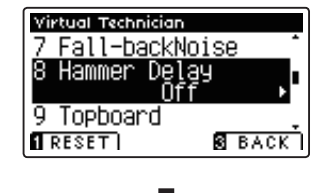

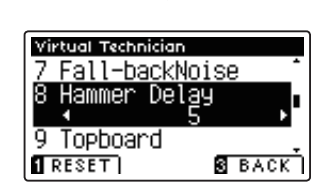

# **3. Salir del ajuste de retraso de macillo**

Pulse el botón **B** FUNCTION (BACK) para salir del ajuste de retardo de macillo y regresar a la pantalla de menús de funciones.

# **9. Topboard (Tapa)**

**Cuando se reproduce un piano de cola acústico, la posición de la tapa del instrumento (la tapa) afecta tanto el volumen como la "apertura" del tono producido. Una tapa totalmente abierta permite que las ondas de sonido se**  reflejen desde la superficie de la tapa pulida y se proyecten en la sala, mientras que una tapa cerrada tiene el efecto **opuesto, dando lugar a un tono más oscuro, el tono más opaco.**

**El piano AnyTimeX2 intenta simular estas características, con cuatro posiciones diferentes de la tapa.**

\* Este ajuste de Técnico Virtual solamente afectará el sonido de piano acústico.

# **Posiciones de la tapa**

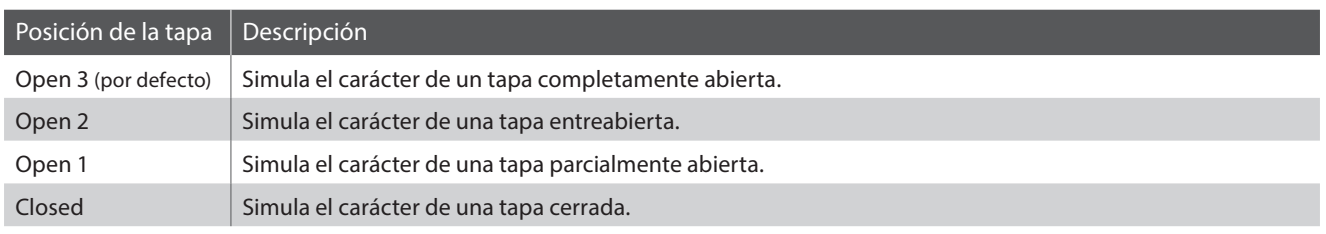

# **1. Selección del ajuste de Topboard**

Después de entrar en el menú de Técnico Virtual (página 70):

Pulse los botones  $\blacktriangledown$  o  $\blacktriangle$  para seleccionar el ajuste de Topboard.

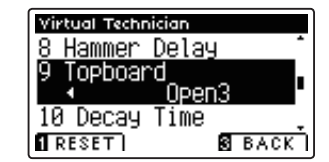

# **2. Cambiar la posición de Topboard**

Pulse los botones  $\triangleleft$  o  $\triangleright$  para recorrer los diferentes tipos de Topboard.

- \* Para restablecer el valor de Topboard a la posición por defecto, pulse el botón **E** FUNCTION (RESET).
- \* Cualquier cambio hecho a la confi guración de Topboard se mantendrá hasta que el instrumento está apagado.

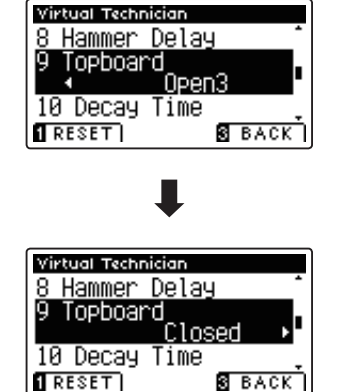

# **3. Salir de la configuración Topboard**

Pulse el botón **B** FUNCTION (BACK) para salir de la configuración Topboard y volver a la pantalla de menús de funciones.

# **10. Decay Time (Tiempo de caída)**

Cuando se reproduce un piano de cola acústico, la longitud del instrumento influye en la velocidad de la decadencia **de las notas, con pianos de cola más largos (es decir, las cuerdas más largas) que se caracterizan por su largo tiempo de caida.**

**El piano AnyTimeX2 intenta simular esta característica, con el ajuste de tiempo de caída permitiendo la longitud de la decadencia, mientras se pulsan las teclas que desea ajustar.**

\* Este ajuste Técnico Virtual afectará a todos los sonidos.

# **1. Selección del ajuste de tiempo de caída**

Después de entrar en el menú de Técnico Virtual (página 70):

Pulse los botones  $\blacktriangledown$  o  $\blacktriangle$  para seleccionar el ajuste de tiempo de caída.

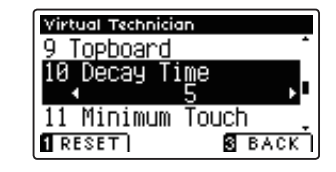

# **2. Ajusta el volumen del Tiempo de caída**

Pulse los botones < o > para aumentar o disminuir el valor de la configuración de tiempo de caída.

- \* El valor de tiempo de caída se puede ajustar dentro del rango de 1 a 10, con valores más grandes que resulta en el aumento de los tiempos de caída.
- \* Para restablecer el tiempo de caída y establecer el valor por defecto, pulse el botón **I** FUNCTION (RESET).
- \* Cualquier cambio hecho a la confi guración de tiempo de caída se mantendrá hasta que el instrumento está apagado.

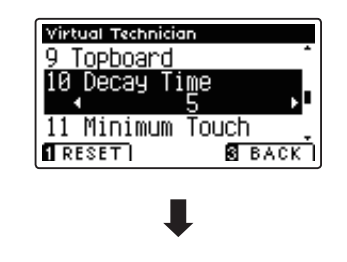

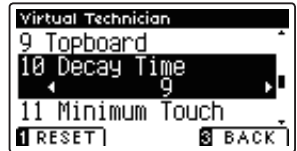

# **3. Salir de la confi guración de tiempo de caída**

Pulse el botón **B** FUNCTION (BACK) para salir del ajuste Tiempo de caída y volver a la pantalla de menús de funciones.

# **11. Minimum Touch (Pulsación mínima)**

La configuración de pulsación mínima permite la velocidad mínima de tecla, necesaria para producir un sonido a ajustar. Por defecto, esta opción intenta recrear la sensibilidad al tacto muy fino de un gran piano de concierto, **lo que permite un sonido muy suave que se produce con el menor de los tactos de cualquiera de sus teclas. Sin embargo, puede ser deseable reducir esta sensibilidad, cuando se desea volver a crear la sensibilidad de un piano de cola pequeño o un piano vertical.**

\* Este ajuste de Técnico Virtual afectará solamente los sonidos de piano acústico y los sonidos de piano eléctrico.

# **1. Selección de la configuración Minimum Touch**

Después de entrar en el menú de Técnico Virtual (página 70):

Pulse los botones  $\blacktriangledown$  o  $\blacktriangle$  para seleccionar el ajuste Minimum Touch.

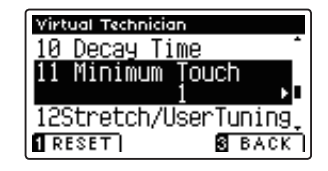

# **2. Ajuste del valor de Minimum Touch**

Pulse los botones < o > para aumentar o disminuir el valor de la configuración de Minimum Touch.

- \* El valor Minimum touch se puede ajustar dentro del rango de 1 a 20, con mayores valores resultantes en una pulsación de la tecla menos sensible.
- \* Para restablecer el ajuste de Minimum Touch con el valor por defecto, pulse el botón **II** FUNCTION (RESET).
- \* Cualquier cambio hecho a la configuración Minimum Touch se mantendrá hasta que el instrumento está apagado.

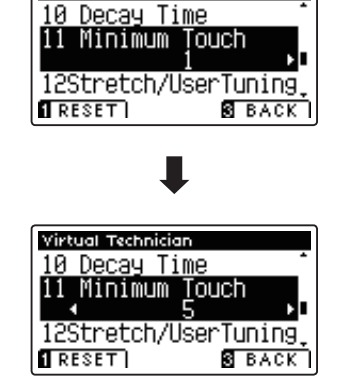

Virtual Technician

# **3. Salir de la configuración Mínimum Touch**

Pulse el botón **B** FUNCTION (BACK) para salir de la configuración minimum Touch y volver a la pantalla de menus de funciones.

# 12. Stretch Tuning (Afinación estirada)

La afinación estirada es un método de afinación especifico del piano en donde la afinación para las notas más bajas es ligeramente más baja y la afinación de las notas más altas es ligeramente más alta que los ajustes correspondientes **a las del Temperamento Equal.**

El ajuste de afinación Stretch permite que el grado de ajuste tramo que se ajusta al temperamento igual (piano) o **igual que se seleccionan. También es posible la creación de métodos personalizados de ajuste usando uno de los cuatro tipos de usuario.**

\* Este ajuste Técnico Virtual afectará a todos los sonidos.

# **■ Ajuste Stretch Tuning (afinación por estiramiento)**

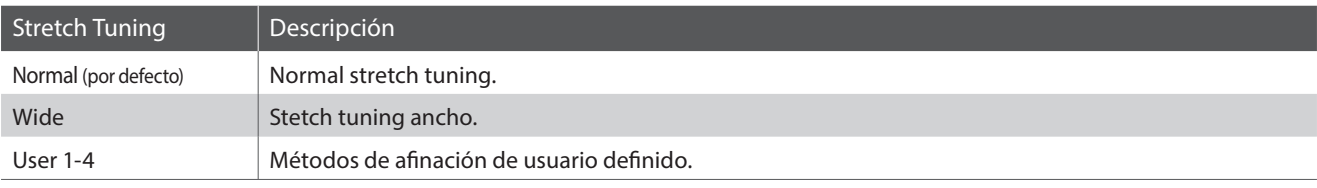

# **1. Selección de la configuración de Stretch Tuning**

Después de entrar en el menú de Técnico Virtual (página 70):

Pulse los botones  $\blacktriangledown$  o  $\blacktriangle$  para seleccionar el ajuste de Stretch Tuning.

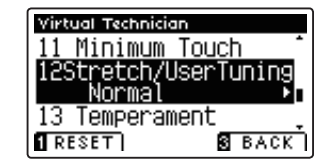

Virtual Technician

# **2. Cambiar el tipo de Stretch Tuning**

Pulse los botones  $\triangleleft$  o  $\triangleright$  para alternar ajustes Stretch Tuning entre 'Normal' y 'Wide'.

- \* Para restablecer el ajuste de Stretch Tuning all tipo por defecto, pulse el botón **E** FUNCTION (RESET).
- \* Cualquier cambio hecho a la configuración de optimización de Stretch Tuning se mantendrá hasta que el instrumento está apagado.

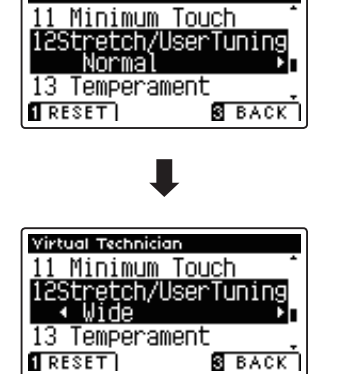

# **3. Salir de la configuración Stretch Tuning**

Pulse el botón **El** FUNCTION (BACK) para salir del ajuste de Stretch Tuning y volver a la pantalla de menús de funciones.

# **User Tuning (Entonación del usuario)**

La función de Entonación del usuario permite a cada una de las 88 teclas afinarse de forma individual.

# **1. Selección de la memoria de Entonación del usuario**

Después de seleccionar el ajuste Stretch Tuning (página 83):

Pulse los botones  $\triangleleft$  o  $\triangleright$  para seleccionar uno de las memorias de Entonación del usuario.

\* Hasta cuatro memorias diferentes de Entonación del usuario pueden ser creadas y almacenadas.

Pulse el botón **2** FUNCTION (EDIT).

La pantalla de Entonación del usuario se visualizará en la pantalla LCD.

# **2. Selección de la nota, ajustar el valor de ajuste de usuario**

Pulse los botones  $\blacktriangledown$  o  $\blacktriangle$  para seleccionar la nota deseada que desea ajustar.

\* Para seleccionar una nota directamente, pulse y mantenga presionado el botón **2** FUNCTION (+ KEY) y pulse la tecla deseada.

Pulse los botones < o > para ajustar el valor de afinación de usuario para la nota seleccionada.

- \* El valor de Entonación del usuario se puede ajustar dentro del rango de -50 a 50.
- \* Para restablecer la sintonía de usuario para el valor por defecto, pulse el botón **II** FUNCTION (RESET).
- \* Cualquier cambio hecho a la confi guración de Entonación del usuario se mantendrá hasta que el instrumento está apagado.

# **3. Salir de la función User Tuning**

Pulse el botón **El** FUNCTION (BACK) para salir de la pantalla del ajuste de User Tuning y regresar a la configuración de ajuste Stretch Tuning.

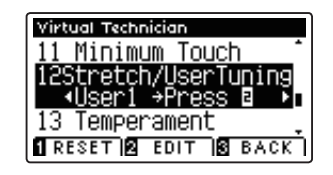

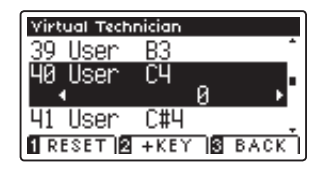

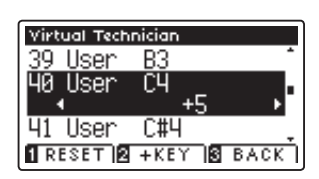

# **13. Temperament (Temperamento)**

**El ajuste de Temperamento permite que el sistema de ajuste utilizado por el piano AnyTimeX2 pueda además del temperamento "equal" el más estandar, tener acceso a temperamentos populares de periodos del Renacimiento y el Barroco. También es posible crear temperamentos personalizados utilizando la función de usuario Temperamentos.**

\* Este ajuste Técnico Virtual afectará a todos los sonidos.

## **Tipos de temperamento**

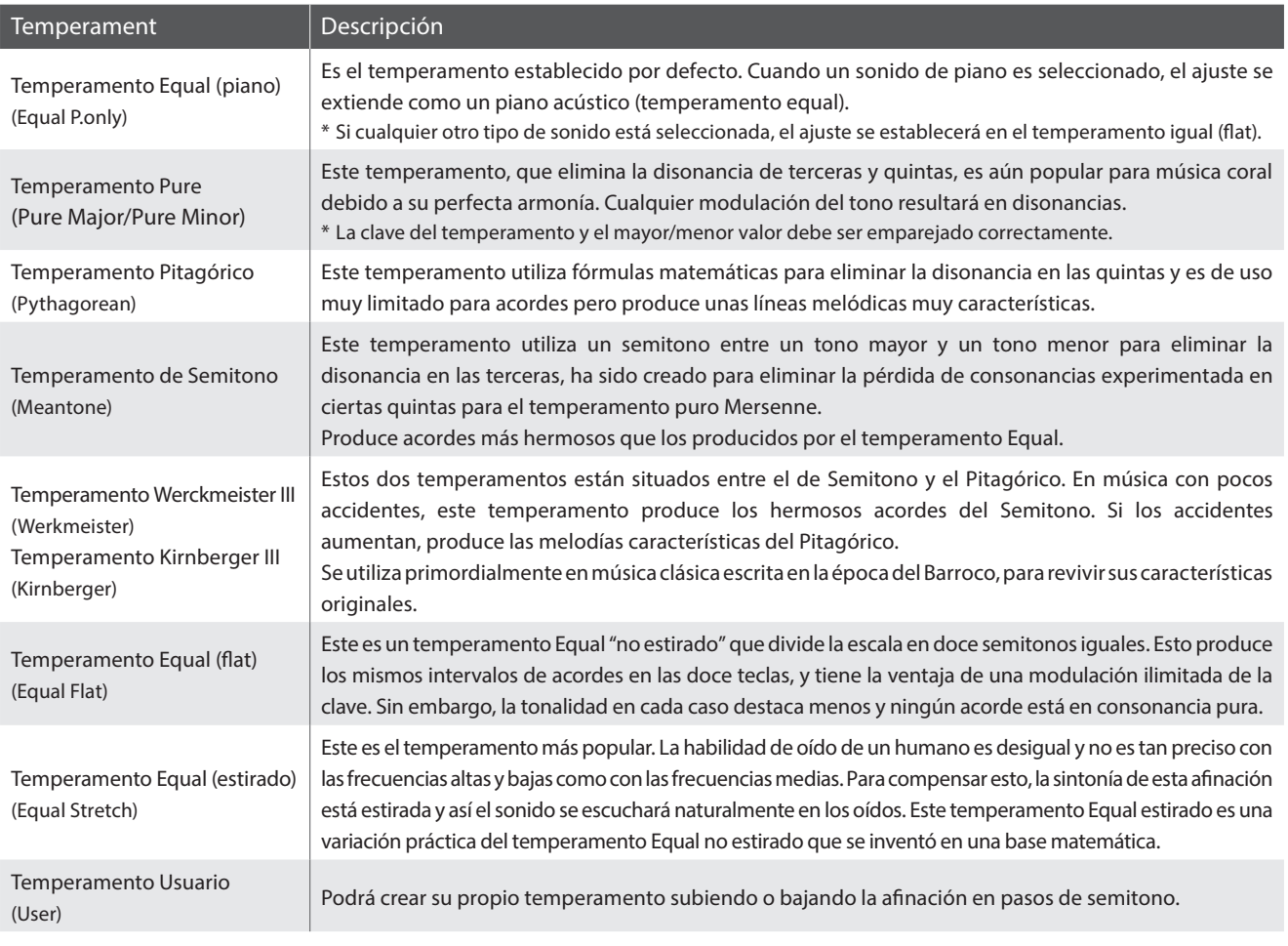

# **1. Selección del ajuste de Temperamento**

Después de entrar en el menú de Técnico Virtual (página 70):

Pulse los botones  $\bullet$  o  $\bullet$  para seleccionar el ajuste de temperamento.

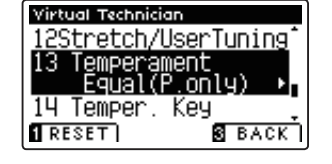

# **2. Cambiar el tipo de temperamento**

Pulse los botones  $\triangleleft$  o  $\triangleright$  para recorrer los tipos de temperamento diferente.

- \* Para restablecer el ajuste de temperamento de tipo por defecto, pulse el botón **II** FUNCTION (RESET).
- \* Cualquier cambio hecho a la configuración de temperamento se mantendrá hasta que el instrumento está apagado.

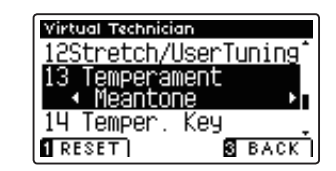

# **User Temperament (Temperamento de usuario)**

**El ajuste del temperamento del usuario permite crear temperamentos customs.**

# **1. Selección del temperamento del usuario**

Después de seleccionar la configuración de Temperamento (página 85):

Pulse los botones < o > para seleccionar el temperamento del usuario, a continuación, pulse la botón **2** FUNCTION (EDIT).

La pantalla del temperamento del usuario se visualizará en la pantalla LCD.

# Virtual Technician 12Stretch/UserTuning 13 Temperament<br>- User →Press<br>14 Temper Key RESET **& EDIT & BACK**

# **2. Selección de la nota, ajustar el valor del temperamento del usuario**

Pulse los botones  $\blacktriangledown$  o  $\blacktriangle$  para seleccionar la nota deseada que desea ajustar.

Pulse los botones < o > para ajustar el valor de porcentaje para la nota seleccionada.

- \* El valor del temperamento del usuario se puede ajustar dentro del rango de -50 a +50.
- \* Para restablecer el temperamento del usuario estableciendo el valor por defecto, pulse el botón **I** FUNCTION (RESET).
- \* Cualquier cambio hecho a la confi guración del temperamento del usuario se mantendrá hasta que el instrumento está apagado.

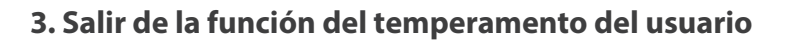

Pulse el botón **El** FUNCTION (BACK) para salir de la pantalla de usuario de temperamento y volver a la configuración de temperamento.

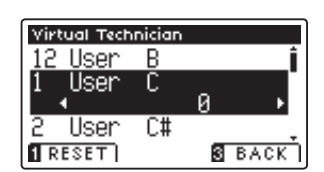

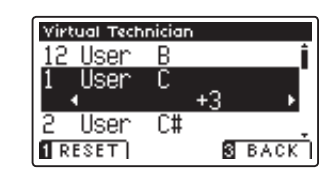

# **14. Temperament Key (Tecla de temperamento)**

La configuración de la tecla de temperamento permite especificar dicha tecla. Cuando se utiliza un temperamento distinto del "Equal", utilice esta opción para especificar la tonalidad de la obra.

\* Este ajuste Técnico Virtual afectará a todos los sonidos.

# 1. Selección de la configuración de la clave de temperamento

Después de entrar en el menú de Técnico Virtual (página 70):

Pulse los botones  $\blacktriangledown$  o  $\blacktriangle$  para seleccionar la configuración de la clave de temperamento.

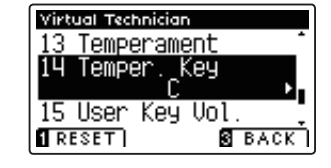

# **2. Ajuste de la clave de Temperamento**

Después de seleccionar un temperamento que no sea igual (piano) o los mismos tipos de temperamento (página 85):

Pulse los botones < o > para cambiar la clave de temperamento.

- \* La clave de temperamento puede ajustarse dentro del intervalo de C a B.
- \* Para restablecer la confi guración de la clave del temperamento de la clave por defecto, pulse el botón **II** FUNCTION (RESET).
- \* Cualquier cambio hecho a la configuración de la clave del temperamento se mantendrá hasta que el instrumento está apagado.

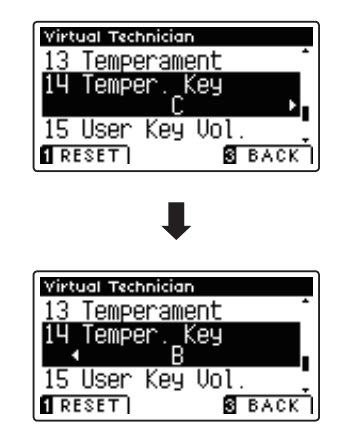

# **3. Salir de la configuración de la clave del temperamento**

Pulse el botón **El** FUNCTION (BACK) para salir de la configuración de la clave del temperamento y volver a la pantalla de menús de funciones.

# **15. User Key Volume (Volumen de tecla del usuario)**

**Los ajustes de volumen de tecla de usuario permiten que el volumen de cada una de las 88 teclas se ajusten individualmente.**

\* Este ajuste Técnico Virtual afectará a todos los sonidos.

# **1. Selección de la confi guración del Volumen de tecla del usuario**

Después de entrar en el menú de Técnico Virtual (página 70):

Pulse los botones v o ▲ para seleccionar el ajuste de Volumen de tecla del usuario.

# **2. Selección de la memoria del volumen de tecla del usuario**

Pulse los botones < o > para seleccionar una de las memorias de volumen de tecla de usuarios.

\* Se pueden crear hasta cuatro memorias diferentes de volumen de tecla de usuario y almacenarlas.

Pulse el botón **2** FUNCTION (EDIT).

El ajuste de volumen de tecla del usuario se visualizará en la pantalla LCD.

# **3. Selección de la nota, ajusta el volumen de tecla de usuario**

Pulse los botones  $\bullet$  o  $\blacktriangle$  para seleccionar la nota que desea ajustar.

\* Para seleccionar una nota directamente, pulse y mantenga presionado el botón **2** FUNCTION (+ KEY) y pulse la tecla deseada.

Pulse los botones < o ▶ para ajustar el Volumen del usuario de la nota seleccionada.

- \* El valor del Volumen del usuario puede ser ajustado dentro del rango de -50 a 50.
- \* Para restablecer la confi guración de volumen del usuario para el valor por defecto, pulse el botón **I** FUNCTION (RESET).
- \* Cualquier cambio hecho a la confi guración de volumen del usuario permanecerá hasta que el instrumento está apagado.

# **4. Salir de la función de volumen de usuario**

Pulse el botón **B** FUNCTION (BACK) para salir de la pantalla del ajuste de volumen del usuario y volver a la configuración de Volumen de usuario.

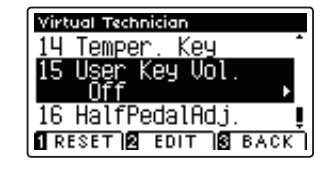

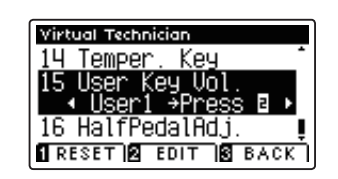

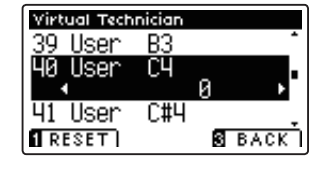

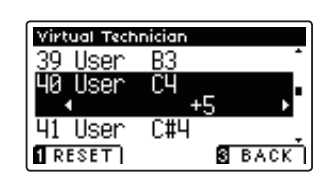

**Confi guración**

Configuración

# **16. Half-Pedal Adjust (Ajuste de medio pedal)**

**El ajuste del medio pedal permite que el punto en el cual el pedal damper/sustain se hace efectivo (es decir, cuando los apagadores del piano comienzan a levantar las cuerdas) para ser ajustados. Esta opción puede ser útil para los pianistas que habitualmente posan el pie derecho en el pedal de damper/sustain, pero no necesariamente quieren sostener el sonido.**

\* Este ajuste Técnico Virtual afectará a todos los sonidos.

# **1. Selección de ajuste del medio pedal**

Después de entrar en el menú de Técnico Virtual (página 70):

Pulse los botones  $\blacktriangledown$  o  $\blacktriangle$  para seleccionar el ajuste del medio pedal.

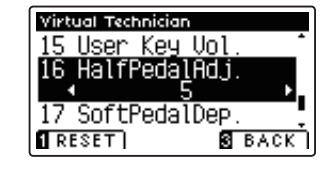

# **2. Ajuste del valor de medio pedal**

Pulse los botones < o > para aumentar o disminuir el valor del medio pedal.

- \* El ajuste de valor del medio pedal se puede ajustar dentro del rango de 1 a 10, con altos valores resultantes en un punto de pedal amortiguador posterior.
- \* Para restablecer el ajuste del medio pedal establecer el valor por defecto, pulse el botón **I** FUNCTION (RESET).
- \* Cualquier cambio hecho al ajuste del medio pedal se mantendrá hasta que el instrumento está apagado.

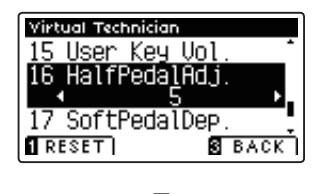

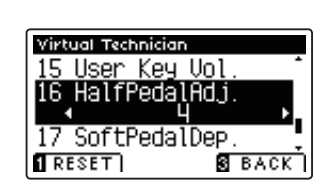

### **3. Salida del ajuste del medio pedal**

Pulse el botón **El** FUNCTION (BACK) para salir del ajuste del medio pedal y volver a la pantalla de menús de funciones.

# **Virtual Technician Settings (Ajustes de Técnico Virtual)**

# **17. Soft Pedal Depth (Profundidad del pedal suave)**

La profundidad del pedal suave ajusta la eficacia (es decir, la fuerza de profundidad /) de la sordina.

\* Este ajuste Técnico Virtual afectará a todos los sonidos.

# **1. Selección de la confi guración de profundidad de pedal suave**

Después de entrar en el menú de Técnico Virtual (página 70):

Pulse los botones  $\bullet \bullet$  o  $\bullet$  para seleccionar el ajuste de profundidad de pedal suave.

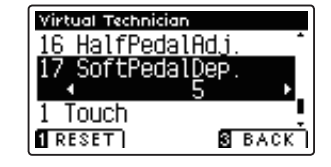

# **2. Ajuste del valor de profundidad del pedal suave**

Pulse los botones < o > para aumentar o disminuir el valor de la profundidad del pedal suave.

- \* El valor de profundidad del pedal suave puede ser ajustado dentro de la gama de 1 a 10, con altos valores resultantes en un sonido más suave.
- \* Para restablecer la confi guración de profundidad de pedal suave en el valor predeterminado, pulse el botón **I** FUNCTION (RESET).
- \* Cualquier cambio hecho a la confi guración de profundidad de pedal suave se mantendrá hasta que el instrumento está apagado.

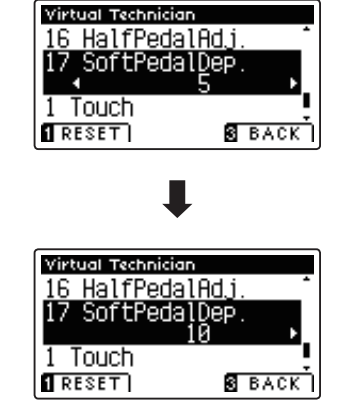

# **3. Salir de la configuración de profundidad de pedal suave**

Pulse el botón **B** FUNCTION (BACK) para salir del ajuste de profundidad del pedal suave y volver a la pantalla de función de menús.

# **MIDI Settings (Configuración MIDI)**

# **Descripción del MIDI**

**El término MIDI es el acrónimo de Musical Instrument Digital Interface (interfaz digital de instrumentos musicales), un estándar internacional para la conexión de instrumentos musicales, ordenadores y otros dispositivos para permitir el intercambio de datos de interpretación.**

# **Terminales MIDI**

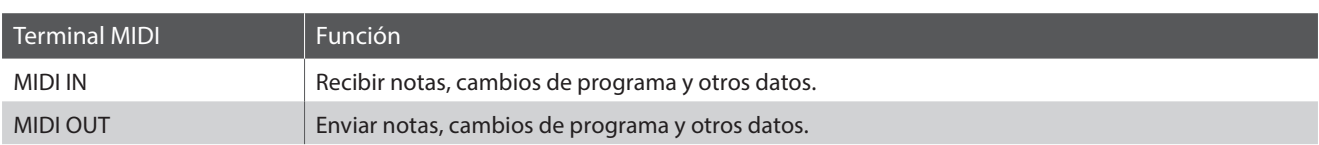

# **Canales MIDI**

MIDI utiliza canales para intercambiar datos entre dispositivos MIDI. Hay canales para recibir (MIDI IN) y para enviar (MIDI OUT). La mayoría de instrumentos o dispositivos con funciones MIDI disponen de conectores de entrada y salida, y pueden enviar y recibir datos vía MIDI. Los canales de recepción se utilizan para recibir datos desde otra unidad MIDI y los canales de transmisión se utilizan para enviar datos a otro dispositivo MIDI.

La ilustración siguiente muestra tres instrumentos musicales, conectados vía MIDI.

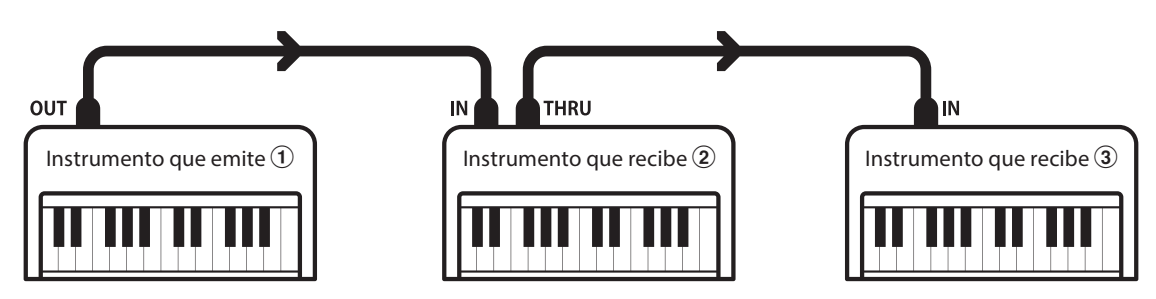

El instrumento que emite  $\Omega$  envía información del canal y del teclado a los instrumentos que reciben  $\Omega/3$ . La información llega a los instrumentos que reciben  $\mathcal{Q}/\mathcal{Q}$ .

Los instrumentos que reciben  $\mathcal{Q}/\mathcal{Q}$  responderán a datos MIDI recibidos si su canal de recepción es el mismo que el canal de emisión del instrumento que envía  $\Im$ . Si los canales no son iguales, los instrumentos receptores  $\Im(2)$  no responderán a ningún tipo de datos enviados.

Tanto para recibir como para transmitir, se podrá utilizar los canales 1 a 16.

# **Grabado/reproducción con un secuenciador**

Cuando se conecta a un secuenciador (o un equipo que ejecuta el software de secuenciación MIDI), el piano AnyTimeX2 se puede utilizar para grabar y reproducir canciones de varias pistas, con sonidos diferentes al mismo tiempo a reproducir en cada canal.

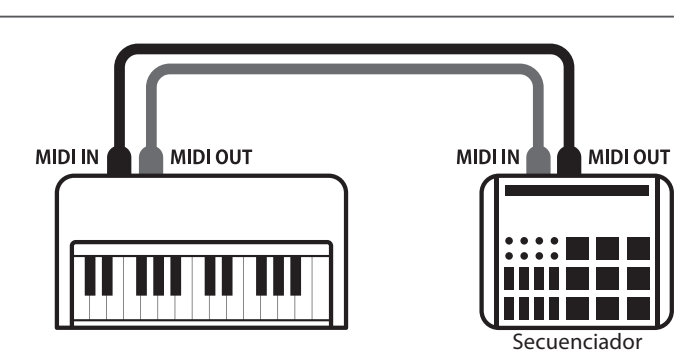

# **Funciones MIDI**

El piano AnyTimeX2 permite las siguientes funciones MIDI:

#### Transmisión/recepción de información de notas

Transmitir/recibir información de notas a o desde un dispositivo o instrumento musical conectado por MIDI.

#### Ajuste de canales de transmisión/recepción

Especificar canales de transmisión/recepción dentro de un rango de 1 a 16.

#### Transmisión/recepción de datos exclusivos

Transmitir/recibir ajustes del panel frontal o de la función de menú como datos exclusivos.

#### Configuración del modo multi timbre

Recibir datos MIDI de múltiples canales de un instrumento o dispositivo conectado por MIDI.

#### Transmisión/recepción de información de cambio de programa

Transmitir/recibir datos de cambio de programa a o desde un dispositivo o instrumento musical conectado por MIDI.

#### Enviar/recibir datos de los pedales

Transmitir/recibir datos de los pedales sordina, sostenido y suave a y desde dispositivos o instrumentos musicales conectados por MIDI.

#### Recepción de datos de volumen

Recibir datos de volumen de MIDI enviados desde un dispositivo o instrumento musical conectado por MIDI.

\* Consulte 'Tabla de implementación MIDI' en la página 118 para obtener más información sobre las posibilidades MIDI del piano AnyTimeX2.

# $MIDI$  **Settings (Configuración MIDI)**

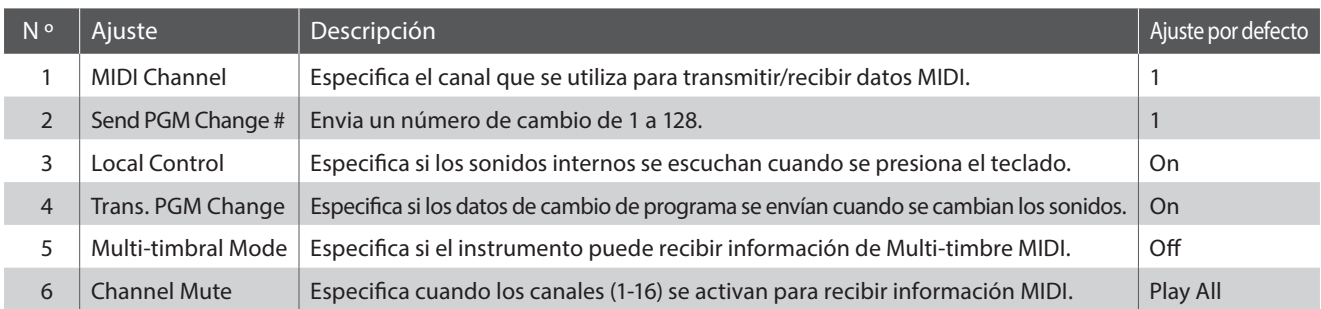

\* Los ajustes por defecto se visualizarán en la primera ilustración de la pantalla LCD (es decir, paso 1) para cada ajuste la explicación a continuación.

# **Acceso al menú de configuración MIDI**

Mientras el modo normal se muestra en la pantalla LCD:

Pulse el botón **B** FUNCTION (MENU).

Los menús de función se visualizarán en la pantalla LCD.

Pulse los botones  $\bullet \bullet$  o  $\bullet$  para seleccionar el menú de configuración MIDI.

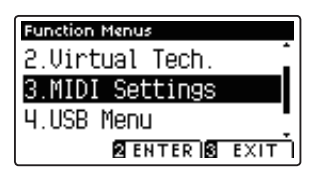

Pulse el botón **2** FUNCTION (ENTER) para entrar en el menú de configuración MIDI.

# **E Selección de la configuración deseada**

Después de entrar en el menú de configuración MIDI:

Pulse los botones vo A para mover el cursor de selección en la posición deseada.

Pulse los botones  $\triangleleft$  o  $\triangleright$  para ajustar la configuración seleccionada.

\* Para resetear la configuración actual con el valor por defecto, pulse el botón **II** FUNCTION (RESET).

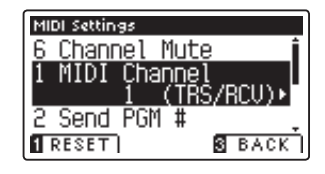

# **1. MIDI Channel (Canal MIDI)**

La configuración del canal MIDI permite especificar el canal de transmitir/recibir. El canal elegido funcionará tanto **como emisor como receptor (no se pueden seleccionar canales de emisión y recepción por separado).**

## **1. Selección del ajuste del canal MIDI**

Después de entrar en el menú de configuración MIDI (página 92):

Pulse los botones  $\bullet$  o  $\blacktriangle$  para seleccionar el ajuste de canal MIDI.

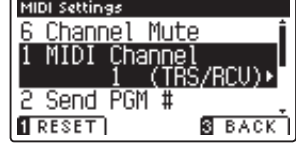

## **2. Cambiar el valor de canal MIDI**

Pulse los botones < o ► para aumentar o disminuir el valor del ajuste del canal MIDI.

- \* El valor del canal MIDI puede ser ajustada dentro del rango de 1 a 16.
- \* Para restablecer el ajuste del canal MIDI en el valor predeterminado, pulse el botón **II** FUNCTION (RESET).
- \* Cualquier cambio hecho a la confi guración de canal MIDI se mantendrá hasta que el instrumento está apagado.

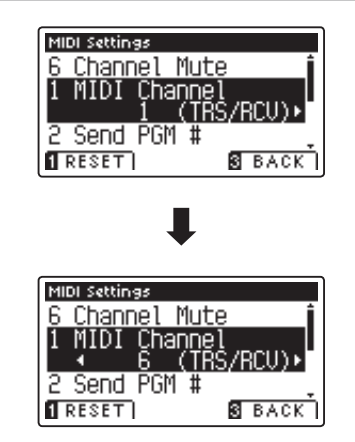

### **3. Salir del ajuste del canal MIDI**

Pulse el botón **B** FUNCTION (BACK) para salir del ajuste del canal MIDI y volver a la pantalla de menús de funciones.

#### **Modo Omni**

Cuando el piano AnyTimeX2 está activado, el instrumento se ajusta automáticamente en "modo omnidireccional", permitiendo que la información MIDI se reciba en todos los canales MIDI (1-16). Cuando el ajuste del canal MIDI se utiliza para especificar un canal de transmisión/recepción, el instrumento se establecerá en 'modo OMNI OFF'.

# **Modos multi-tímbrico y el modo Split/Dual**

#### Usando el modo de Split con Multi-timbre activado el modo

Las notas que toque en la sección baja del teclado serán transmitidas 1 canal más arriba del canal especificado. Por ejemplo, si el canal MIDI se establece en 3, las notas que toque en la sección baja del teclado serán transmitidas a través del canal 4.

#### Usando el modo dual con Multi-timbre activado el modo

Las notas ejecutadas se transmitirán en dos canales: el canal especificado y el canal que es 1 canal más alto.

Por ejemplo, si el canal MIDI se establece en 3, las notas tocadas en el teclado se transmitirán en los canales 3 y 4.

\* Si el canal MIDI especifi cado es 16, la sección inferior / parte en capas se transmitirá en el canal 1.

# **MIDI Settings (Configuración MIDI)**

# **2. Send Program Change Number (Enviar el número del cambio de programa)**

**La función de enviar el número del cambio de programa se utiliza para enviar un cambio de número de programa (1-128) en el dispositivo MIDI conectado.**

## **1. Selección de la función de enviar el número del cambio de programa**

Después de entrar en el menú de configuración MIDI (página 92):

Pulse los botones vo ▲ para seleccionar la función de enviar el número del cambio de programa.

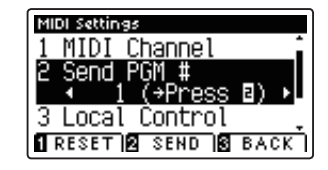

### **2. Especifi cación y la transmisión de un programa de cambio de número**

Pulse los botones  $\triangleleft$  o  $\triangleright$  para disminuir o aumentar el cambio de número.

\* El cambio de número se puede ajustar dentro del rango de 1-128.

Pulse el botón **2** FUNCTION (SEND) para enviar el número de cambio de programa especificado.

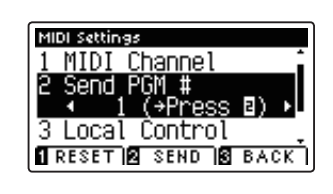

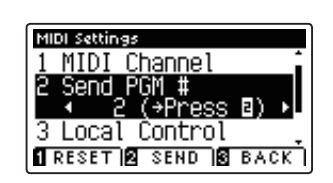

### **3. Salir de la función de enviar el número del cambio de programa**

Pulse el botón **E** FUNCTION (BACK) para salir de la función de enviar el número de cambio de programa y volver a la pantalla de menús de función.

# **3. Local Control (Control Local)**

La configuración del Control Local determina si el instrumento emitirá un sonido interno cuando las teclas están **pulsadas. Esta opción puede ser útil cuando se utiliza el piano AnyTimeX2 para controlar un dispositivo MIDI externo**  que se conecta al amplificador/altavoces del instrumento.

# **Ajuste de control local**

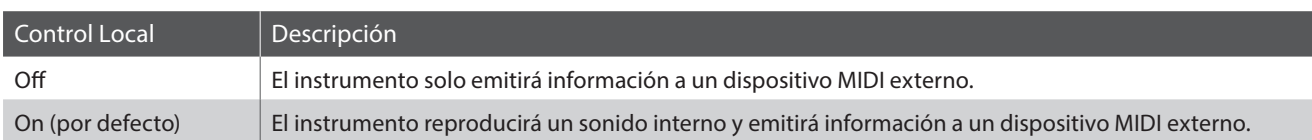

# **1. Selección del ajuste de control local**

Después de entrar en el menú de configuración MIDI (página 92):

Pulse los botones  $\blacktriangledown$  o  $\blacktriangle$  para seleccionar el ajuste de control local.

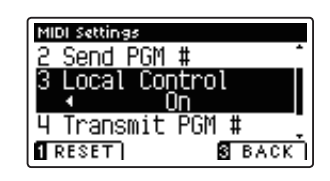

MIDI Settings 2 Send PGM # Local Control 4 Transmit PGM #

# **2. Cambiar del ajustes de control local**

Pulse los botones < o > para activar la configuración de control local on /off.

- \* Para restablecer el control local de ajustar a la configuración por defecto, pulse el botón **I** FUNCTION (RESET).
- \* Cualquier cambio hecho a la configuración de control local se mantendrá hasta que el instrumento está apagado.

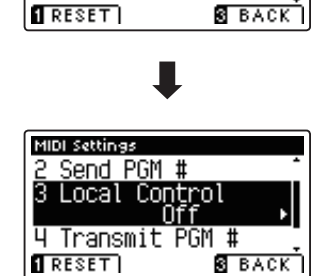

# **3. Salir de la configuración de control local**

Pulse el botón **B** FUNCTION (BACK) para salir de la configuración de control local y volver a la pantalla de menús de funciones.

# **4. Transmit Program Change Numbers (Transmitir Números de Cambio de Programa)**

La configuración de la transmisión de números de cambio determina si el piano AnyTimeX2 transmitirá la información **de cambio de programa a través de MIDI cuando se presionan los botones del panel del instrumento.** 

# **Ajustes de la transmisión de Números de cambio de programa**

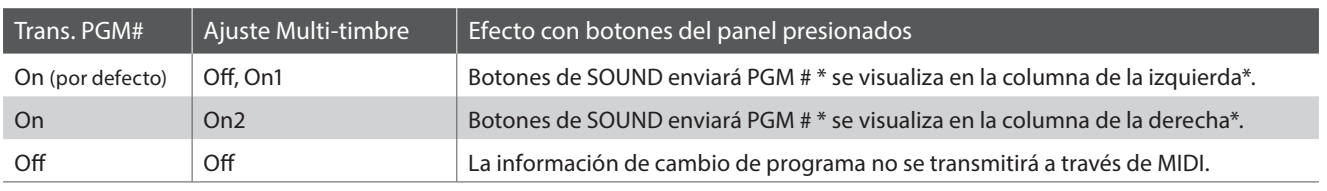

\* Consulte la "Lista de números de cambio de programa" en la página 115.

# **1. Selección de transmisión de números de cambio de programa**

Después de entrar en el menú de configuración MIDI (página 92):

Pulse los botones vo ▲ para seleccionar el ajuste de transmisión de números de cambio de programa.

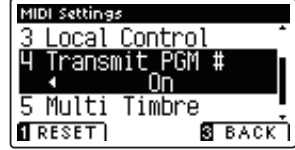

# **2. Cambiar el ajuste de transmisión de números de cambio de programa**

Pulse los botones < o ▶ para seleccionar el ajuste de transmisión de números de cambio de programa.

- \* Para poner a cero el número de programas de Transmisión cambiar el ajuste a la configuración por defecto, pulse el botón <sup>D</sup>FUNCTION (RESET).
- \* Cualquier cambio realizado en el Programa de Transmisión de números de cambio de programa se mantendrá hasta que el instrumento está apagado.

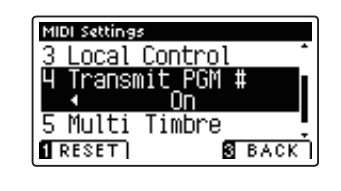

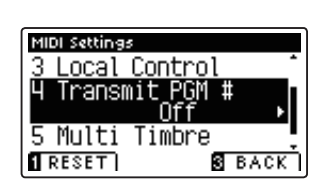

# **3. Salir del ajuste de transmisión de números de cambio de programa**

Pulse el botón **El** FUNCTION (BACK) para salir del ajuste de Transmisión de números de cambio de programa y volver a la pantalla de menús de funciones.

# **Modo Omni**

- Al utilizar el modo Dual o Split, encendido/apagado, la información y los ajustes de tipos de sonido se transmiten como datos exclusivos, sin embargo los números de cambio de programa no se transmitirán.
- El programa también se transmitirá cuando el modo Multitimbre está en On1 o On2.

# **5. Multi-timbral Mode (Modo Multi Timbre)**

La configuración del modo Multi-tímbrico determina si o no el piano AnyTimeX2 puede recibir información MIDI **por más de un canal MIDI simultáneamente. Esto permite que el instrumento reproduzca datos de interpretaciones Mult.-pista y Mult.-tímbrico enviados de un dispositivo MIDI externo.**

# **Ajustes del modo multi tímbre**

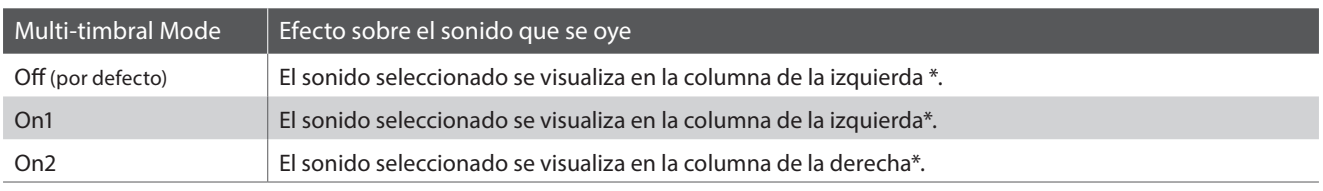

\* Consulte la "Lista de números de cambio de programa" en la página 115.

## 1. Selección de la configuración del modo Multi-timbre

Después de entrar en el menú de configuración MIDI (página 92):

Pulse los botones  $\blacktriangledown$  o  $\blacktriangle$  para seleccionar la configuración del modo Multi-timbre.

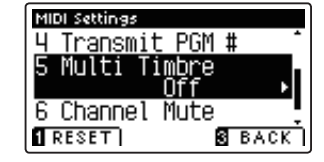

### 2. Cambiar la configuración del modo Multi-timbre

Pulse los botones < o > para cambiar el modo de activar la configuración de Multi-timbre.

- \* Para restablecer la confi guración del modo Multi-timbre a la configuración predeterminada, pulse el botón **II** FUNCTION (RESET).
- \* Cualquier cambio hecho a la configuración del modo Multi-timbre se mantendrá hasta que el instrumento está apagado.

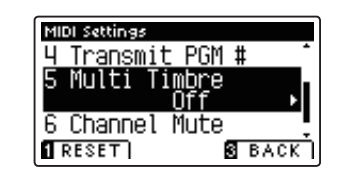

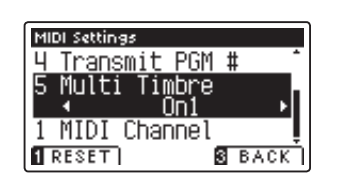

# **3. Salir de la configuración del modo Multi-timbre**

Pulse el botón **B** FUNCTION (BACK) para salir de la configuración del modo Multi-timbre y volver a la pantalla de menús de funciones.

# **MIDI Settings (Configuración MIDI)**

# **6. Channel Mute (Silenciamiento de un Canal)**

**El ajuste de silenciamiento de canal, determina que canales MIDI (1-16) se activan para recibir información MIDI cuando el modo Multi-timbre está activado.**

\* Esta opción sólo está disponible cuando la configuración del modo Multi-timbre se establece en 'On1' o 'On2'.

# **1. Selección de la configuración de Canal Mute**

Después de entrar en el menú de configuración MIDI (página 92):

Pulse los botones  $\blacktriangledown$  o  $\blacktriangle$  para seleccionar el ajuste de Channel Mute.

Pulse el botón **2** FUNCTION (EDIT).

La pantalla de selección de canal de silencio se visualizará en la pantalla LCD.

## **2. Selección y reproducción de los canales**

Pulse los botones  $\blacktriangledown$  o  $\blacktriangle$  para seleccionar el canal MIDI que quiera.

Pulse los botones < o > para alternar entre 'Play' y 'Mute'.

- \* Para restablecer el valor del canal de silencio para el valor por defecto, pulse el botón **II** FUNCTION (RESET).
- \* Cualquier cambio efectuado en el ajuste en el canal mute permanecerá hasat que el intrumento está apagado.

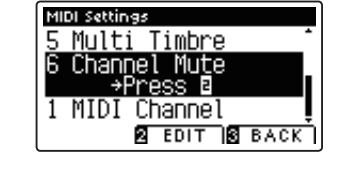

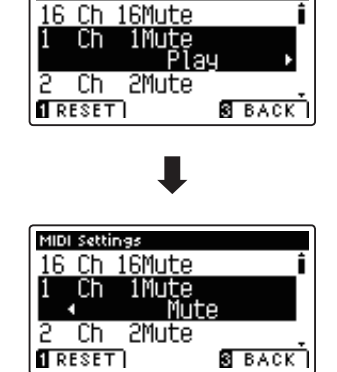

MIDI Settings

## **3. Salir de la función del canal de silencio**

Pulse el botón **El** FUNCTION (BACK) para salir del ajuste de la pantalla del canal de silencio y volver al menú de configuración MIDI.

# **Menú USB**

**El menú contiene las funciones USB para cargar/guardar las memorias de registración y grabador de canciones desde/hacia un dispositivo de memoria USB. Este menú también permite renombrar y borrar archivos, y formatear el dispositivo de memoria USB.**

# **Funciones de menú USB**

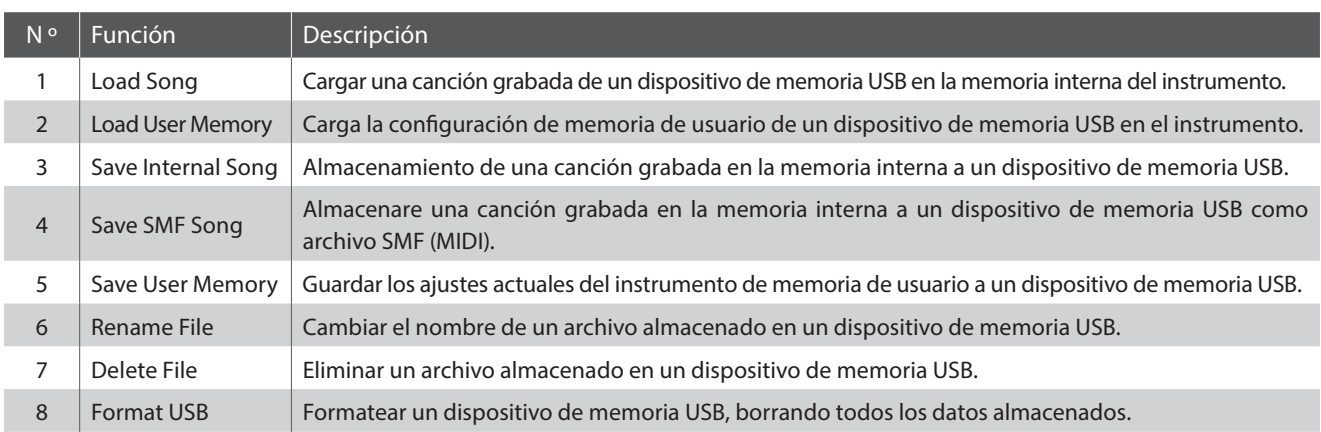

# **Entrada en el menú USB**

Mientras el modo normal se muestra en la pantalla LCD:

Pulse el botón **B** FUNCTION (MENU).

Los menús de función se visualizarán en la pantalla LCD.

Pulse los botones v o ▲ para seleccionar el menú USB.

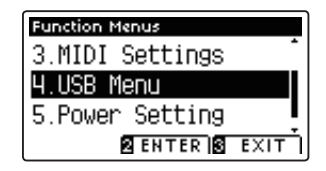

Pulse el botón **2** FUNCTION (ENTER) para entrar en el menú USB.

# **Selección de la función deseada del menú USB**

Después de entrar en el menú USB:

Pulse los botones  $\bullet$  o ▲ para mover el cursor de selección sobre la función deseada.

Pulse el botón **2** FUNCTION (ENTER) para seleccionar la función.

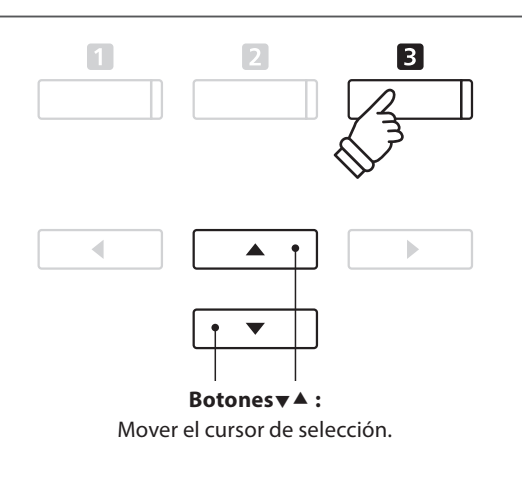

 $\blacktriangle$  $\uparrow$ **Botones :**

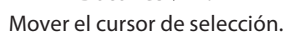

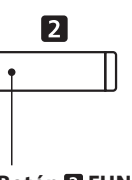

# **Menú USB**

# **1. Load Song (Carga de canción)**

**La función de carga de canción se utiliza para cargar cancionesde AnyTimeX2 grabadas y almacenadas en un dispositivo de memoria USB en la memoria interna del instrumento.**

\* Esta función sustituirá todos los datos de canciones almacenadas en la memoria la canción seleccionada.

\* Para más información sobre la función del instrumento "Grabador interno de canciones", Consulte la página 38.

# **1. Selección de la función de carga de canción**

Después de entrar en el menú USB (página 99):

Pulse los botones  $\blacktriangledown$  o  $\blacktriangle$  para seleccionar la función de carga de canción.

## **2. Selección de la memoria de canciones**

Pulse los botones < o > para seleccionar el almacenamiento de canciones interno de la canción para ser cargado en.

\* Si una memoria de canción contiene ya datos de la canción, se visualizará el símbolo \*.

Pulse el botón **2** FUNCTION (ENTER).

La pantalla de selección de archivo se visualizará en la pantalla LCD, enumerando los archivos de música del AnyTimeX2 almacenados en el dispositivo de memoria USB.

### **3. Selección de la canción que se cargue**

Pulse los botones  $\bullet \bullet$  **e** para mover el cursor de selección, a continuación, Pulse el botón **El** FUNCTION (LOAD) para seleccionar el archivo de la canción.

Un mensaje de confirmación aparecerá en la pantalla LCD, para confirmar o cancel arla operación de carga.

### **4. Confi rmación de la operación de carga**

Pulse el botón **I** FUNCTION (YES) para confirmar la operación de carga, o el botón **E** FUNCTION (NO) para cancelar.

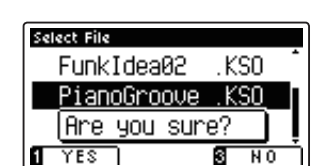

### **5. Salir de la función de carga de canción**

Pulse el botón **El** FUNCTION (BACK) para salir de la función carga de canción y volver a la pantalla de los menús de función.

Para reproducir el archivo de la canción cargada, consulte la "Reproducción de una canción" las instrucciones en la página 40.

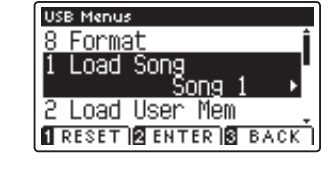

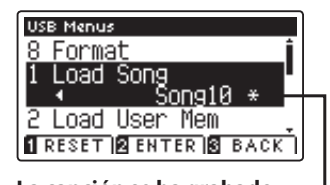

**La canción se ha grabado**

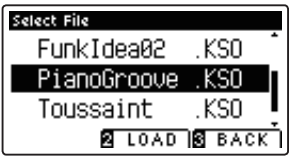

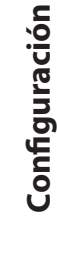

# **2. Load User Memory (Memoria de carga del usuario)**

**La función de memoria de usuario de carga es para cargar el archivo de ajuste de memoria de usuario AnyTimeX2 a un dispositivo de memoria USB en una memoria de usuario del instrumento. Los ajustes de carga se utilizan como los ajustes por defecto cada vez que se enciende el piano AnyTimeX2.**

\* Esta función se sobrepone a los ajustesde memoria de usuario almacenados previamente.

\* Para más información sobre la función del instrumento de memoria de usuario, consulte la página 68.

## **1. Seleccionar la función de memoria de carga de usuario**

Después de entrar en el menú USB (página 99):

Pulse los botones  $\blacktriangledown$  o  $\blacktriangle$  para seleccionar la función de memoria de carga del usuario.

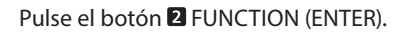

La pantalla de selección de archivo se visualizará en la pantalla LCD, enumerando los archivos de memoria de usuario de AnyTimeX2 almacenados en el dispositivo de memoria USB.

#### **2. Selección del archivo de memoria de usuario que se va a cargar**

Pulse los botones  $\bullet$  o  $\blacktriangle$  para mover el cursor de selección, a continuación, Pulse el botón **2** FUNCTION (LOAD) para seleccionar el archivo de la memoria del usuario.

Un mensaje de confirmación aparecerá en la pantalla LCD, para confirmar o cancelar la operación.

### **3. Confi rmación de la operación de carga**

Pulse el botón **II** FUNCTION (YES) para confirmar la operación de carga, o el botón **El** FUNCTION (NO) para cancelar.

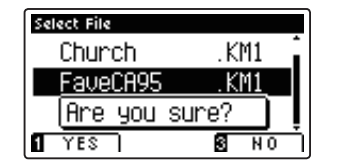

KM1

KM1

.KM1 **E LOAD B BACK** 

### **4. Salir de la función de memoria de usuario de carga**

Pulse el botón **El** FUNCTION (BACK) para salir de la función de memoria de usuario de carga y volver a la pantalla de menús de funciones.

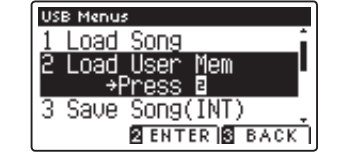

Select File Church

FaveCA95

PW Preset

# **3. Save Song (Guardar canción)**

**La función Guardar canción se utiliza para guardar canciones del AnyTimeX2 grabadas y almacenadas en la memoria interna del instrumento a un dispositivo de memoria USB en el formato de la canción original de Kawai.**

\* Para más información sobre la función del instrumento "Grabador interno de canciones", Consulte la página 38.

# **1. Selección de la función Save Song (Guardar canción)**

Después de entrar en el menú USB (página 99):

Pulse los botones vo ▲ para seleccionar la función Save Song.

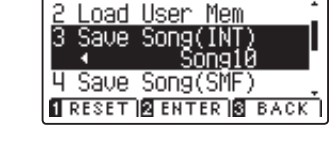

**USB Menus** 

### **2. Selección de la memoria de canciones que va a ser guardada**

Pulse el botón < o > para elegir la canción en memoria interna a guardar.

\* Si una memoria de canción contiene ya datos de la canción, se visualizará el símbolo \*.

Pulse el botón **2** FUNCTION (ENTER).

La pantalla de entrada de nombre de archivo se visualizará en la pantalla LCD.

# **3. Nombres de la canción**

Pulse los botones  $\bullet$  o  $\bullet$  para recorrer los caracteres alfanuméricos, y los botones  $\triangleleft$  o  $\triangleright$  para mover el cursor.

Pulse el botón **2** FUNCTION (SAVE) para guardar la canción, o el botón **B** FUNCTION (BACK) para cancelar.

Un mensaje de confirmación aparecerá en la pantalla LCD, para confirmar o cancelar la operación.

# **4. Confi rmación de la operación de salvar**

Pulse el botón **I** FUNCTION (YES) para confirmar la operación de almacenamiento, o el botón **E** FUNCTION (NO) para cancelar.

\* El archivo de la canción se guardará en la carpeta raíz del dispositivo de memoria USB. No es posible guardar el archivo en una carpeta diferente.

# **5. Salir de la función Save Song**

Pulse el botón **El** FUNCTION (BACK) para salir de la función guardar canción y volver a la pantalla de menús de funciones.

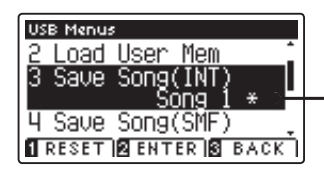

**La canción se ha grabado**

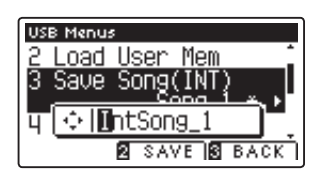

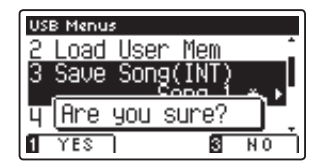

# **4. Save SMF Song (Guardar canción SMF)**

**La función Guardar canción SMF se utiliza para guardar canciones del AnyTimeX2 grabadas y almacenadas en la memoria interna del instrumento a un dispositivo de memoria USB como un archivo MIDI estándar (SMF).**

\* Para más información sobre la función del instrumento "Grabador interno de canciones", Consulte la página 38.

# **1. Selección de la función Guardar canción SMF**

Después de entrar en el menú USB (página 99):

Pulse los botones  $\bullet$  o  $\blacktriangle$  para seleccionar la función Guardar canción SMF.

## **2. Selección de la memoria de canciones que va a ser guardada**

Pulse el botón < o > para elegir la canción en memoria interna a guardar.

\* Si una memoria de canción contiene ya datos de la canción, se visualizará el símbolo \*.

Pulse el botón **2** FUNCTION (ENTER).

La pantalla de entrada de nombre de archivo se visualizará en la pantalla LCD.

### **3. Nombrar la canción SMF**

Pulse los botones  $\bullet \bullet$  o  $\bullet$  para recorrer los caracteres alfanuméricos, y los botones  $\triangleleft$  o  $\triangleright$  para mover el cursor.

Pulse el botón **2** FUNCTION (SAVE) para guardar la canción, o el botón **B** FUNCTION (BACK) para cancelar.

Un mensaje de confirmación aparecerá en la pantalla LCD, para confirmar o cancelar la operación.

### **4. Confi rmación de la operación de salvar**

Pulse el botón **II** FUNCTION (YES) para confirmar la operación de almacenamiento, o el botón **El** FUNCTION (NO) para cancelar.

\* El archivo de la canción SMF se guardará en la carpeta raíz del dispositivo de memoria USB. No es posible guardar el archivo en una carpeta diferente.

# **5. Salir de la función Guardar canción SMF**

Pulse el botón **El** FUNCTION (BACK) para salir de la función Guardar canción SMF y volver a la pantalla de menús de funciones.

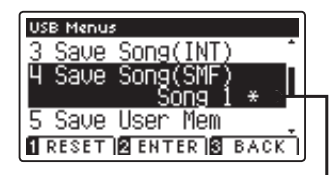

**USB Menus** 

Save Song(INT Save Song Save User Mem **IRESET BENTER BEACK** 

**La canción se ha grabado**

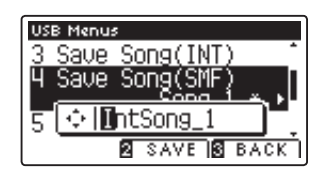

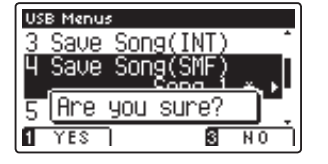

# **Menú USB**

# **5. Save User Memory (Guardar memoria de usuario)**

**La función de memoria de guardar del usuario se utiliza para guardar los ajustes actuales del AnyTimeX2 de memoria de usuario a un dispositivo de memoria USB.**

\* Para más información sobre la función del instrumento de memoria de usuario, consulte la página 68.

# **1. Selección de la función de guardar la memoria de usuario**

Después de entrar en el menú USB (página 99):

Pulse los botones  $\blacktriangledown$  o  $\blacktriangle$  para seleccionar la función de memoria de usuario.

Pulse el botón **2** FUNCTION (ENTER).

La pantalla de entrada de nombre de archivo se visualizará en la pantalla LCD.

### **2. Nombrar el archivo de memoria de usuario**

Pulse los botones  $\bullet$  o  $\bullet$  para recorrer los caracteres alfanuméricos, y los botones ◀ o ▶ para mover el cursor.

Pulse el botón **2** FUNCTION (SAVE) para guardar el archivo de la memoria del usuario, o el botón **El** FUNCTION (BACK) para cancelar.

Un mensaje de confirmación aparecerá en la pantalla LCD, para confirmar o cancelar la operación.

### **3. Confi rmación de la operación de salvar**

Pulse el botón **I** FUNCTION (YES) para confirmar la operación de almacenamiento, o el botón **B** FUNCTION (NO) para cancelar.

- \* El archivo de memoria de usuario se guardará en la carpeta raíz del dispositivo de memoria USB. No es posible guardar el archivo en una carpeta diferente.
- \* El archivo de memoria de usuario no se va a almacenar en la configuración de la "Curva de pulsación del usuario", "El temperamento del usuario", "Entonación del usuario" y la configuración de "Volumen de clave de usuario".

# **4. Salir de la función de guardar la memoria de usuario**

Pulse el botón **El** FUNCTION (BACK) para salir de la función de guardar la memoria de usuario y volver a la pantalla de menús de funciones.

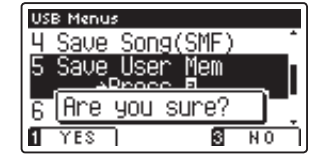

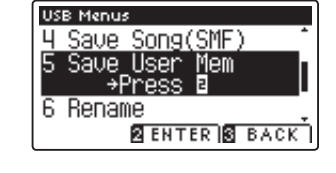

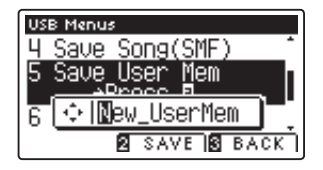

**Confi guración**

Configuración

# **6. Rename File (Cambiar el nombre del archivo)**

**La función de cambio de nombre se utiliza para cambiar el nombre de archivos de canción y audio almacenados en un dispositivo de memoria USB.**

## **1. Selección de la función de cambio de nombre**

Después de entrar en el menú USB (página 99):

Pulse los botones  $\blacktriangledown$  o  $\blacktriangle$  para seleccionar la función de cambio de nombre.

Pulse el botón **2** FUNCTION (ENTER).

La pantalla de selección de archivo se visualizará en la pantalla LCD, con lista de archivos almacenados en el dispositivo de memoria USB.

## **2. Seleccionar el archivo a cambiar el nombre**

Pulse los botones v o ▲ para mover el cursor de selección y pulse el botón **2** FUNCTION (RENAME) para seleccionar el archivo a renombrar.

La pantalla de entrada de nombre de archivo se visualizará en la pantalla LCD.

### **3. Cambiar el nombre del archivo seleccionado**

Pulse los botones  $\bullet$  o  $\bullet$  para recorrer los caracteres alfanuméricos, y los botones < o ▶ para mover el cursor.

Pulse el botón <sup>2</sup> FUNCTION (RENAME) para cambiar el nombre del archivo, o el botón **B** FUNCTION (BACK) para cancelar.

Un mensaje de confirmación se visualizartá en la pantalla LCD, para confirmar o cancelar la operación de cambio de nombre.

### **4. Confi rmación de la operación de cambio de nombre**

Pulse el botón **I** FUNCTION (YES) para confirmar la operación de cambio de nombre, o el botón **E** FUNCTION (NO) para cancelar.

# **5. Salir de la función de cambio de nombre**

Pulse el botón **B** FUNCTION (BACK) para salir de la función de cambio de nombre y volver a la pantalla de menús de funciones.

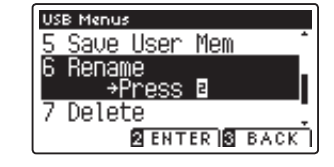

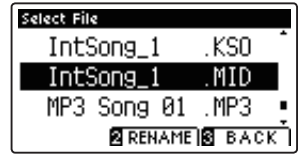

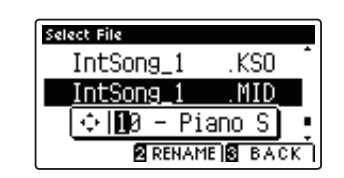

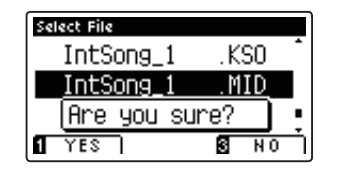

# **7. Delete File (Eliminar archivo)**

**La función de eliminación de archivos se utiliza para eliminar archivos de canción y audio almacenada en un dispositivo de memoria USB.**

**Una vez que un archivo ha sido borrado del dispositivo USB no se puede recuperar.**

# **1. Selección de la función Eliminar archivo**

Después de entrar en el menú USB (página 99):

Pulse los botones  $\blacktriangledown$  o  $\blacktriangle$  para seleccionar la función Eliminar archivo.

Pulse el botón **2** FUNCTION (ENTER).

La pantalla de selección de archivo se visualiza en la pantalla LCD, con la lista de archivos de música almacenados en el dispositivo de memoria USB.

# **2. Seleccionar el archivo que desea borrar**

Pulse los botones  $\bullet \bullet$  **e** para mover el cursor de selección. y seguidamente el botón **El** FUNCTION (OK) para borrar el archivo.

Un mensaje de confirmación se visualizara en la pantalla LCD, para confirmar o cancelar la operación de eliminación.

# **3. Confi rmación de la operación de eliminación**

Pulse el botón **II** FUNCTION (YES) para confirmar la operación de eliminación, o el botón **B** FUNCTION (NO) para cancelar.

### **4. Salir de la función Eliminar archivo**

Pulse el botón **El** FUNCTION (BACK) para salir de la función Eliminar archivo y volver a la pantalla de menús de funciones.

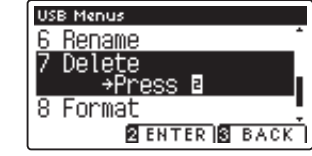

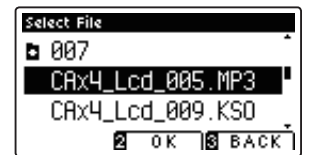

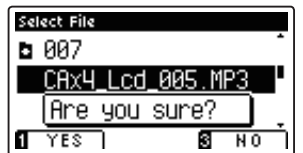

# **8. Format USB (Formato USB)**

**La función de formato USB se utiliza para formatear el dispositivo USB conectado a la memoria, borrando todos los datos almacenados.**

**La función Format USB borra todos los datos almacenados en el dispositivo de memoria USB conectado.** Tenga cuidado al usar esta función con el fin de evitar la pérdida accidental de datos.

## **1. Selección de la función Format USB**

Después de entrar en el menú USB (página 99):

Pulse los botones v o ▲ para seleccionar la función Format USB.

Pulse el botón **2** FUNCTION (ENTER).

Un mensaje de confirmación se visualizará en la pantalla LCD, para confirmar o cancelar la operación de formateo.

## **2. Confi rmación de la operación de formateo**

Pulse el botón **II** FUNCTION (YES) para confirmar la operación de formateo, o el botón **E** FUNCTION (NO) para cancelar.

### **3. Salir de la función Format USB**

Pulse el botón **B** FUNCTION (BACK) para salir de la función de formateo USB y volver a la pantalla función de menús.

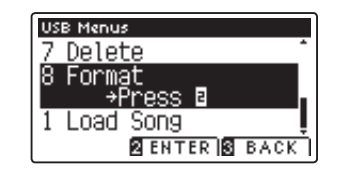

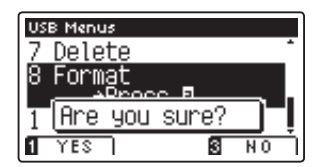

# **Power Settings (Configuración de Encendido)**

# **Auto Power Off (Apagado automático)**

**El piano AnyTimeX2 ofrece una función de ahorro de energía automática apagando el instrumento después de un**  periodo especifico de inactividad.

\* Este ajuste se almacena de forma automática, y se recuerda cada vez que se enciende el instrumento.

# **Instalación del apagado automático**

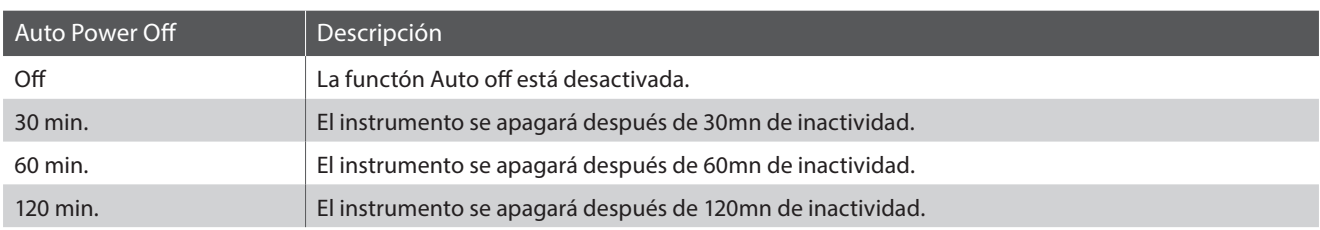

# **1. Selección del ajuste de apagado automático**

Pulse el botón **El** FUNCTION (MENU).

Los menús de función se visualizarán en la pantalla LCD.

Pulse los botones  $\blacktriangledown$  o  $\blacktriangle$  para seleccionar el menú de ajustes de energía.

Pulse el botón **2** FUNCTION (ENTER) para entrar en el menú de configuración de alimentación.

# **2. Cambiar la instalación de apagado automático**

Pulse los botones < o > para cambiar la configuración de apagado automático.

\* La función de apagado automático ajuste se guardará de forma automática, y se recuerda cada vez que se enciende el instrumento.

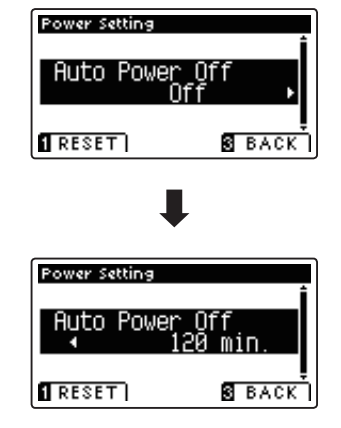

### **3. Salir de ajuste de apagado automático**

Pulse el botón **El** FUNCTION (BACK) para salir de la función de apagado automático de ajuste y regresar a la pantalla de menús de función.

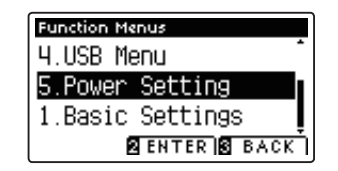
### **Conectar a Otros Dispositivos**

**El piano AnyTimeX2 ofrece una variedad de conectores que permiten que el instrumento se conecte a dispositivos MIDI, ordenadores, altavoces, y mezcladores. También es posible conectar fuentes de audio externas, como un reproductor de MP3, una tablet o un teclado segundario, al instrumento. En la ilustración siguiente ofrece se una descripción visual de los conectores y sus aplicaciones típicas.**

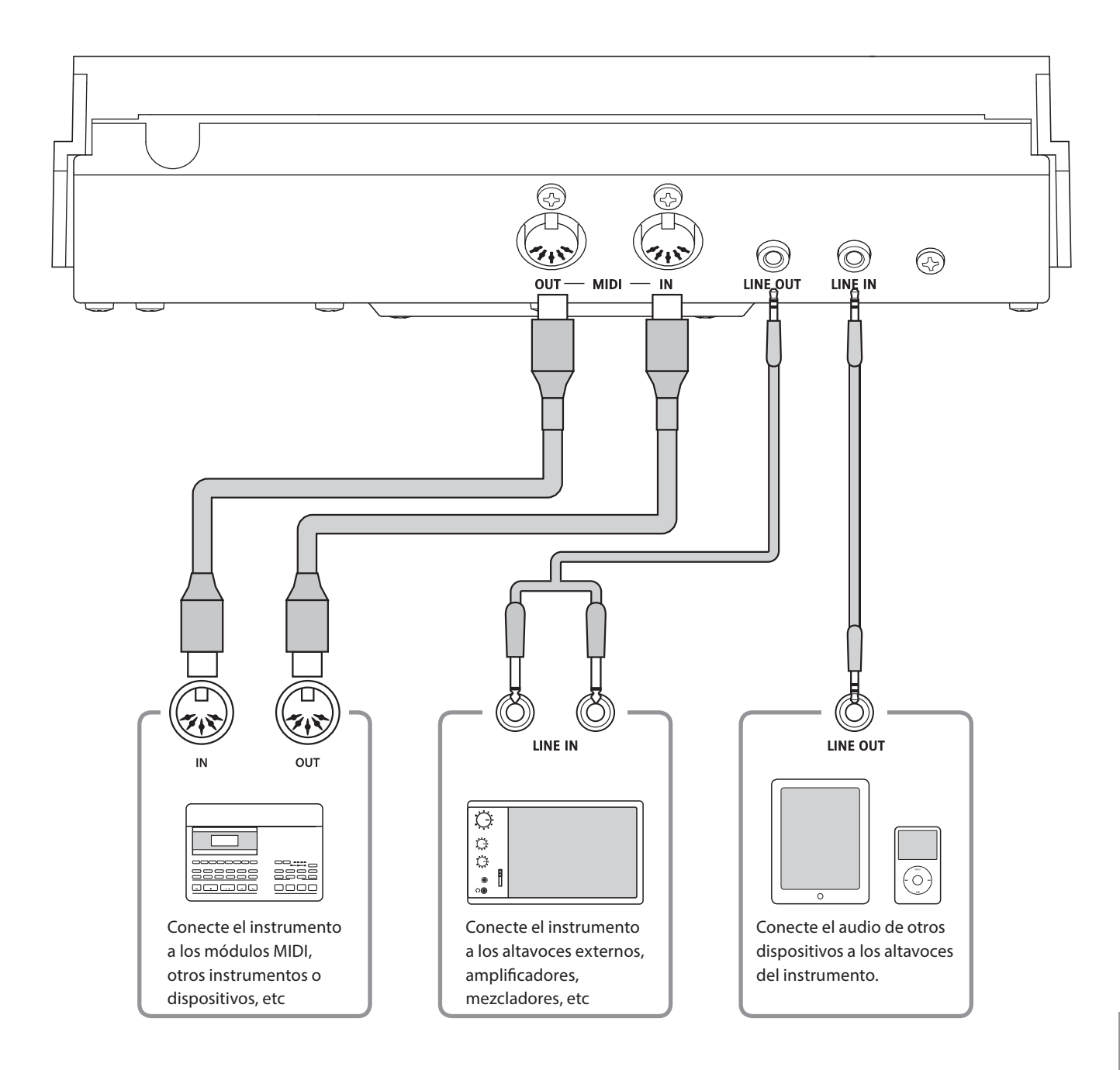

**Antes de conectar el piano AnyTimeX2 a otros dispositivos, asegúrese de que la corriente para el instrumento y el otro dispositivo está apagada. Si se establecen las conexiones, mientras que la corriente está activada,**  un ruido extraño puede dañar el piano AnyTimeX2 y activar el circuito de protección del amplificador del **instrumento, y prevenir cualquier sonido. Si esto ocurre, apague el instrumento y vuelva a encenderlo para**  restablecer el circuito de protección del amplificador.

**No conecte la toma LINE IN y LINE OUT del piano AnyTimeX2 junto con el mismo cable. Se produciría un bucle de audio (mezclador de oscilación), produciendo daños a la unidad.**

### **Panel Jack**

#### **Conector LINE IN (1/8" mini jack)**

Este conector se utiliza para conectar el output estereo de una dispositivo de audio externo como un CD o un MP3 al amplificador del instrumento (incl LINE OUT). Para ajustar el Nivel de línea, utilice los controles de volumen en el propio dispositivo.

\* El ajuste del Nivel de LINE IN también se puede utilizar para ajustar el nivel de la línea en la señal. Consulte la página 61 para más información.

#### **Puerto MIDI IN/OUT**

Se utilizan estos conectores para conectar el piano AnyTimeX2 a dispositivos externos MIDI, y también a un ordenador con un interfaz MIDI.

\* Consulte la página 91 para obtener más información acerca de MIDI.

### **Panel frontal**

#### **Conectores de PHONES (1/8" mini jack)**

Se utilizan estos conectores para conectar auriculares estero al piano AnyTimeX2. Se puede conectar y utilizar simultaneamente dos juegos de auriculares. Cuando están conectados las auriculares, los altavoces no emitirán sonido (sólo ATX2-f).

#### **Conector LINE OUT (1/8" mini jack)**

Esta toma se utiliza para conectar la salida estéreo de sonido del piano AnyTimeX2 a altavoces externos, amplificadores, mezcladores, dispositivos de grabación y equipos similares.

El botón VOLUME no afecta el nivel LINE OUT.

\* El ajuste de La 'línea de salida de volumen' LINE OUT se puede utilizar para ajustar el nivel de la señal LINE OUT. Consulte la página 62 para más información.

#### **Puerto USB to DEVICE (a Dispositivo) (tipo 'A')**

Este puerto USB se utiliza para conectar un dispositivo de memoria USB al piano AnyTimeX2. Esto permite que los archivos MP3/WAV audio y archivos de canciones SMF se reproduzcan directamente. También es posible grabar actuaciones en los archivos de audio MP3/WAV, y guardar canciones grabadas y almacenar las en la memoria interna.

#### **Información del dispositivo USB**

- La función del dispositivo USB del piano AnyTimeX2 está conforme a los USB2.0 HI-speed estandards. Los dispositivos más antiguos pueden utilizarse, pero la velocidad de transmisión de datos será limitada a la del propio dispositivo.
- El dispositivo USB se utiliza para conectar dispositivos de memoria USB, sin embargo, dichos dispositivos USB de esta unidad de disquetes también se pueden usar para guardar canciones grabadas y almacenarlas en la memoria interna, o reproducir archivos de canciones SMF.
- Puede ser necesario para formatear el dispositivo de memoria USB antes de que pueda ser utilizado con el piano AnyTimeX2. Si es así, consulte las instrucciones de la función USB de formato en la página 107. Formatear el dispositivo borrará todos los datos.
- Evitar sacar el dispositivo USB mientras se graban o almacenan los datos, o mientras se cambian los nombres o se borran los archivos, o se formatea.
- Otros dispositivos, como el ratón, el teclado, cargador de batería, etc. no pueden utilizarse con este instrumento.

### **Solución de problemas**

**Las tablas siguientes resumen problemas que se pueden presentar con un piano AnyTimeX2, explicándo las causas típicas y las soluciones recomendadas.**

#### **Alimentación**

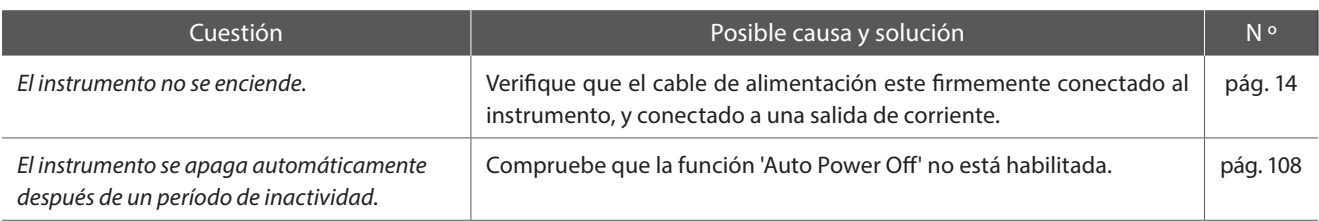

#### **Sonido**

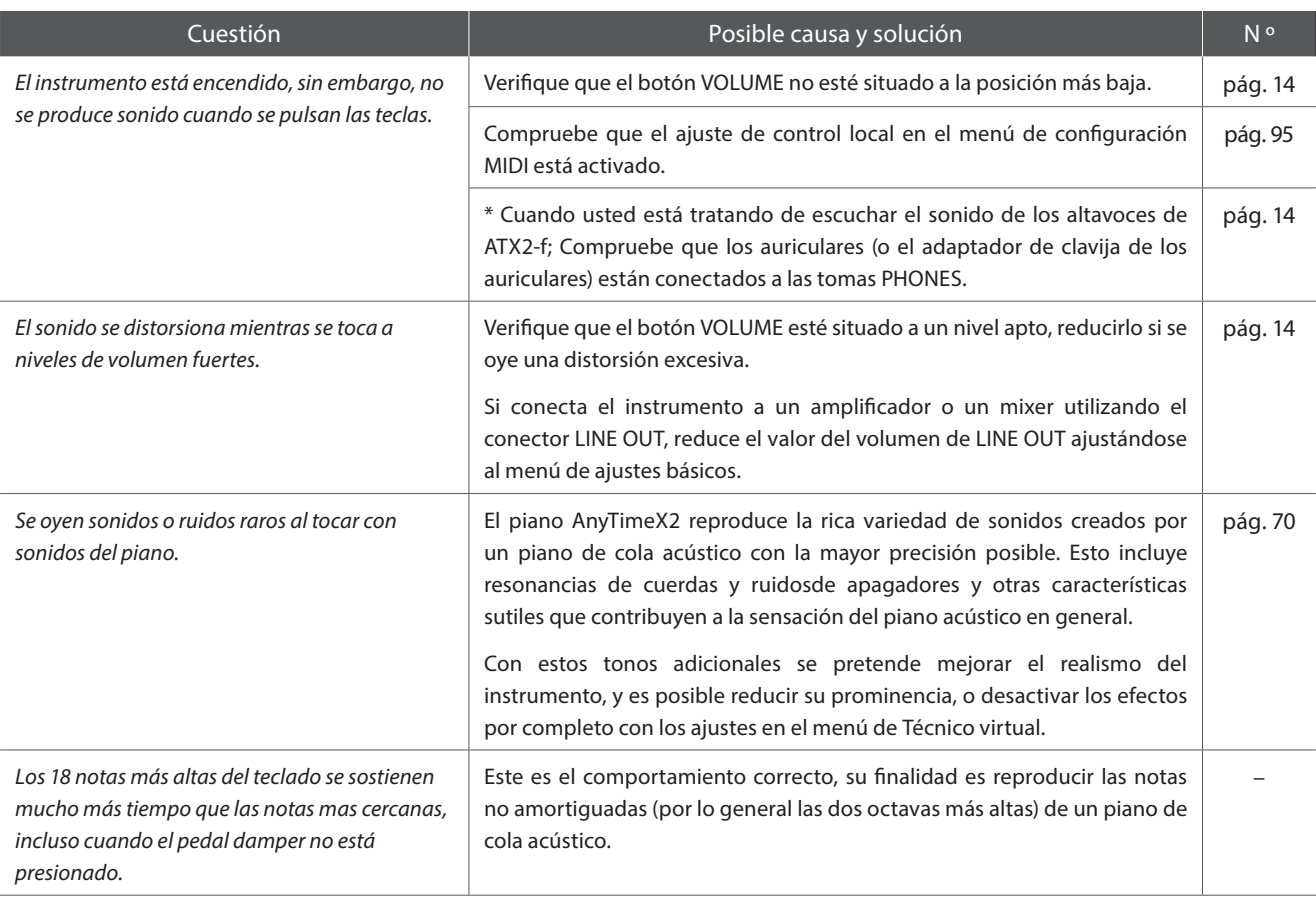

#### **Auriculares**

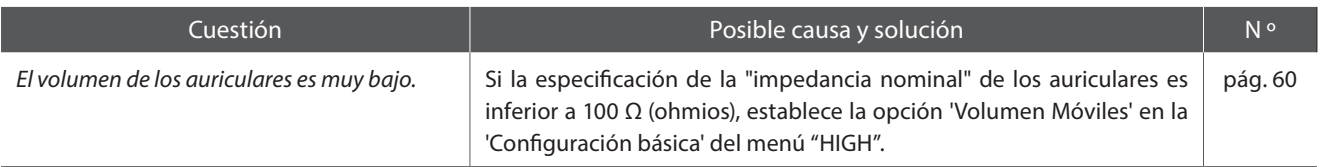

### **USB (dispositivo de memoria)**

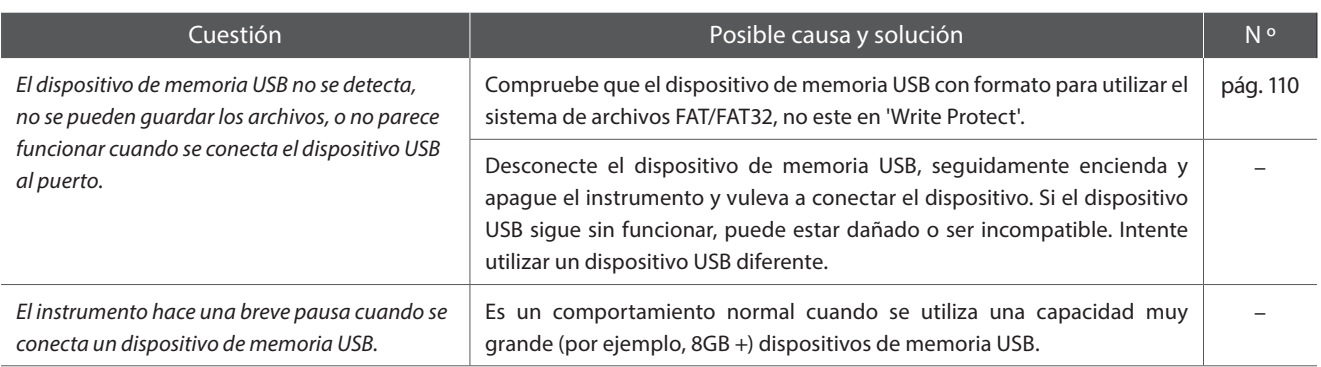

#### **Archivos MP3/WAV/SMF**

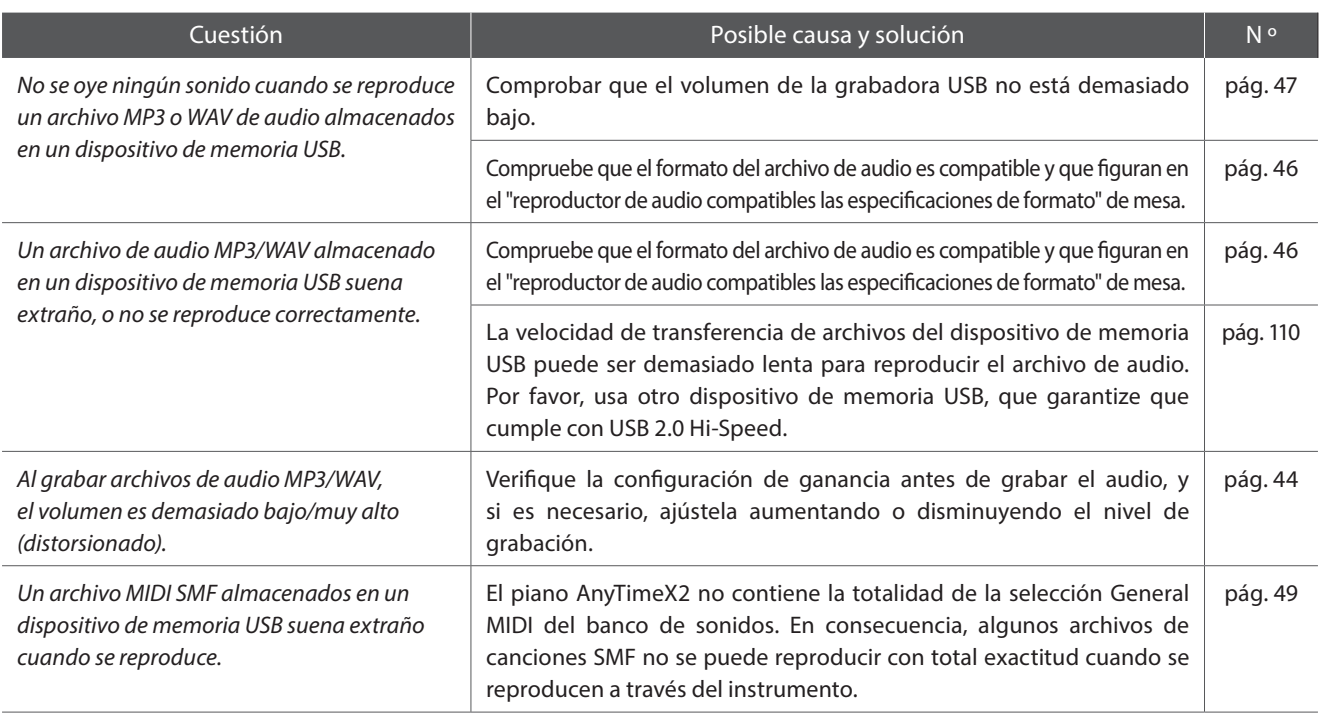

## **Lista de canción de demo**

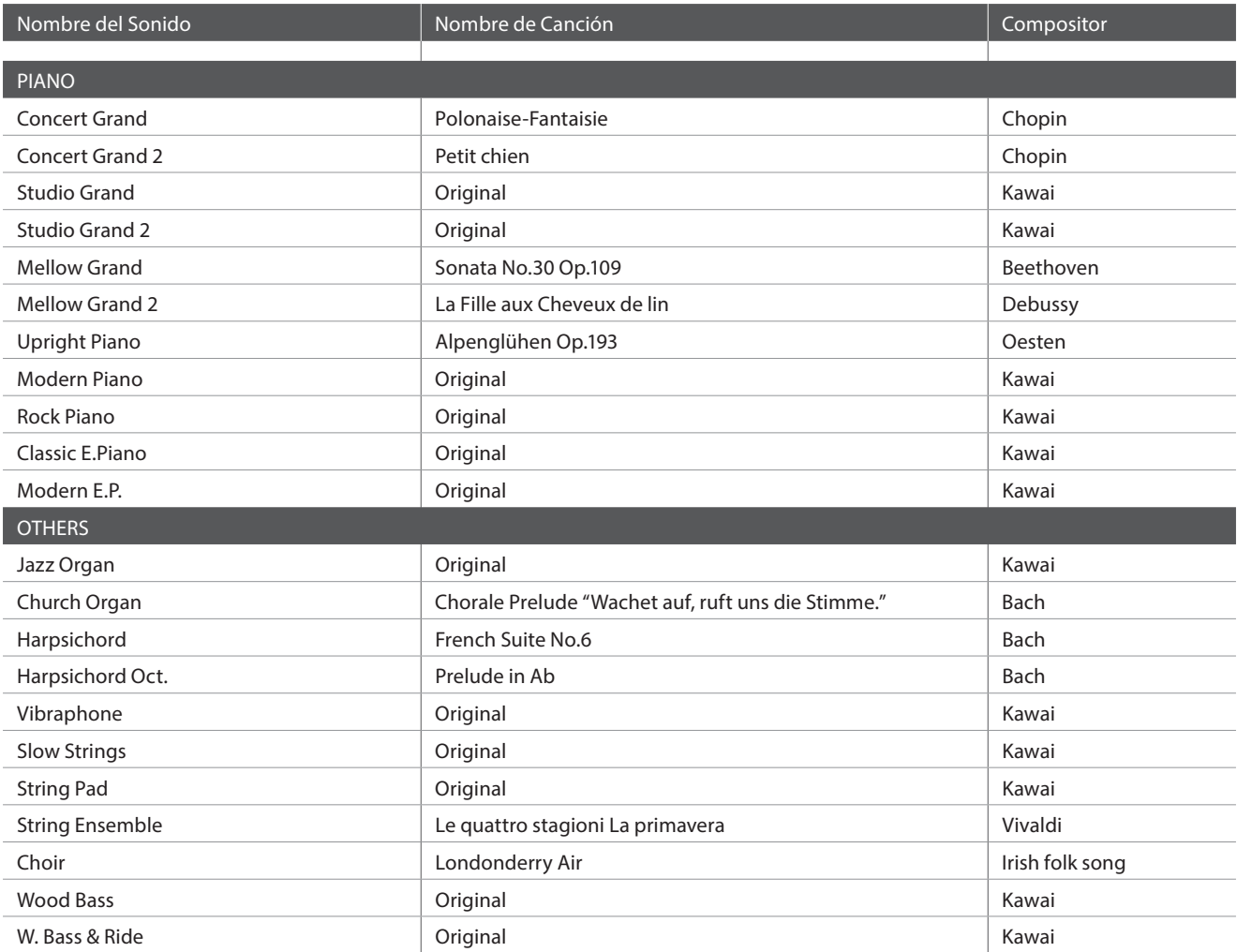

## **Lista de sonidos**

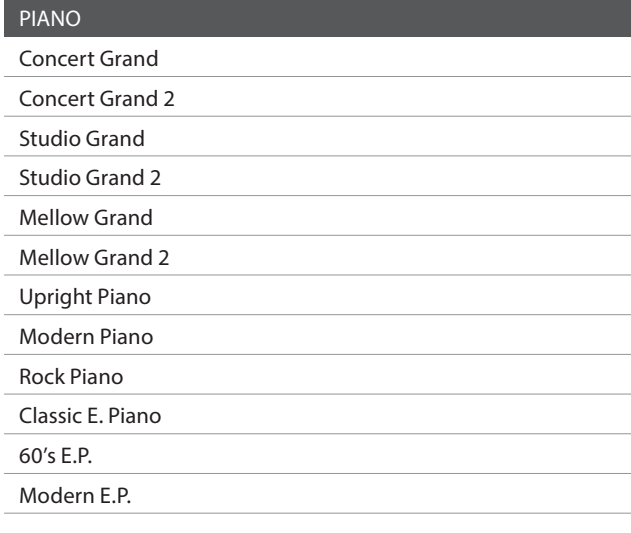

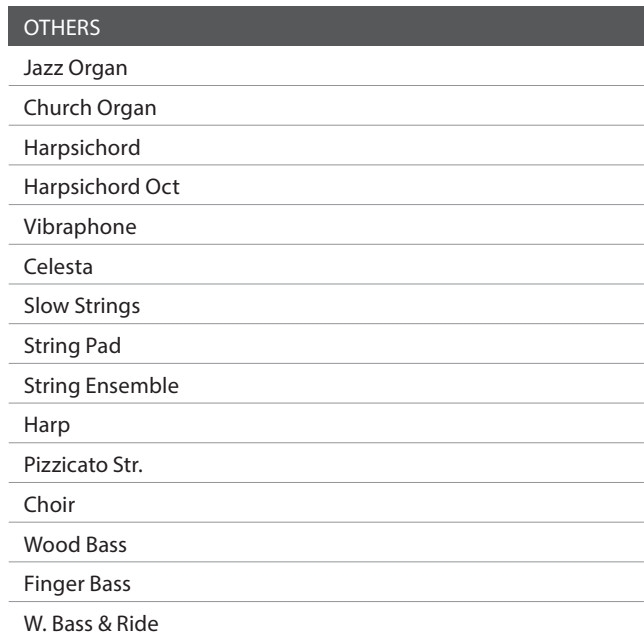

## **Lista de números de cambio de programa**

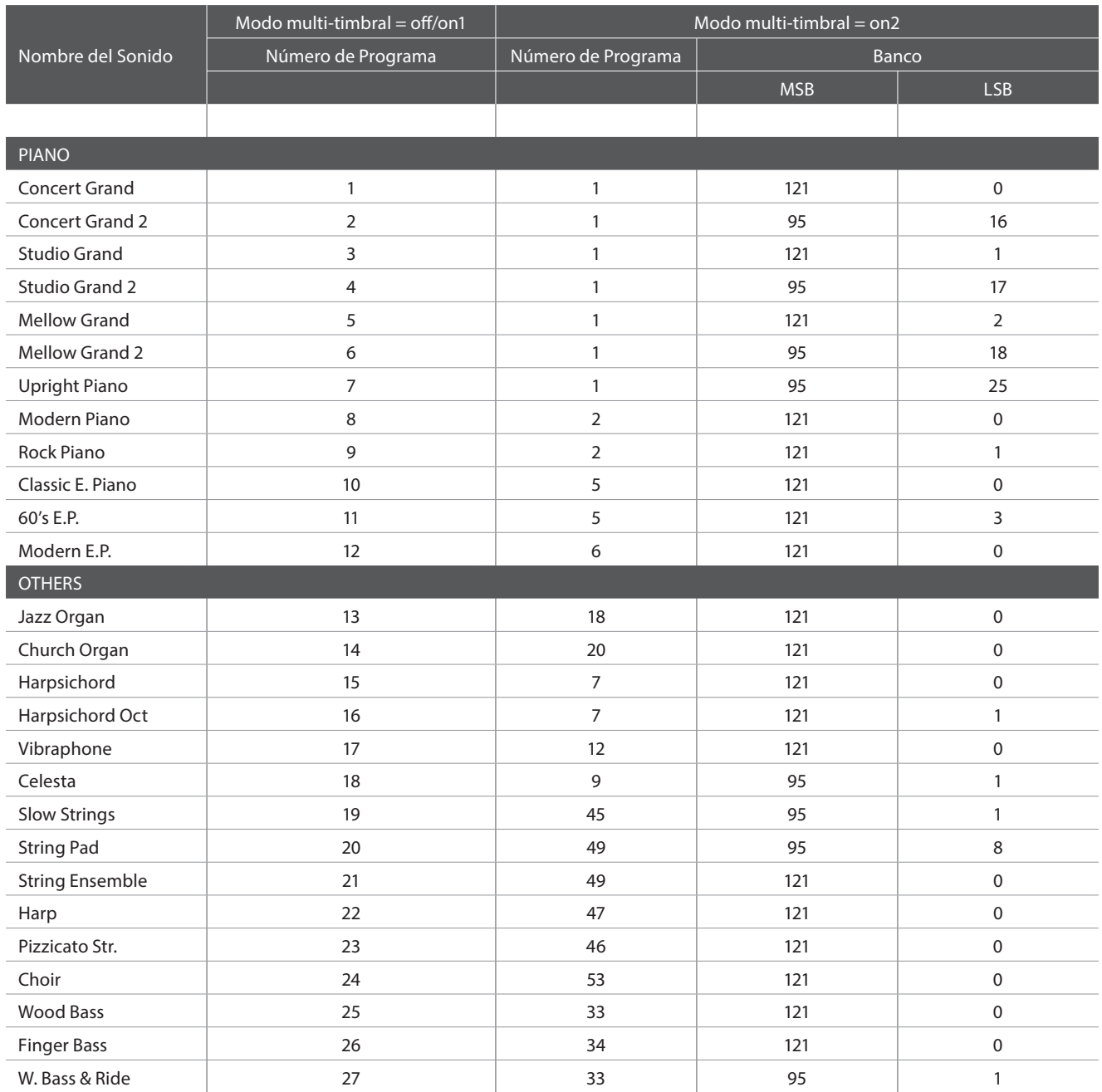

# **Lista de ritmos de percusión**

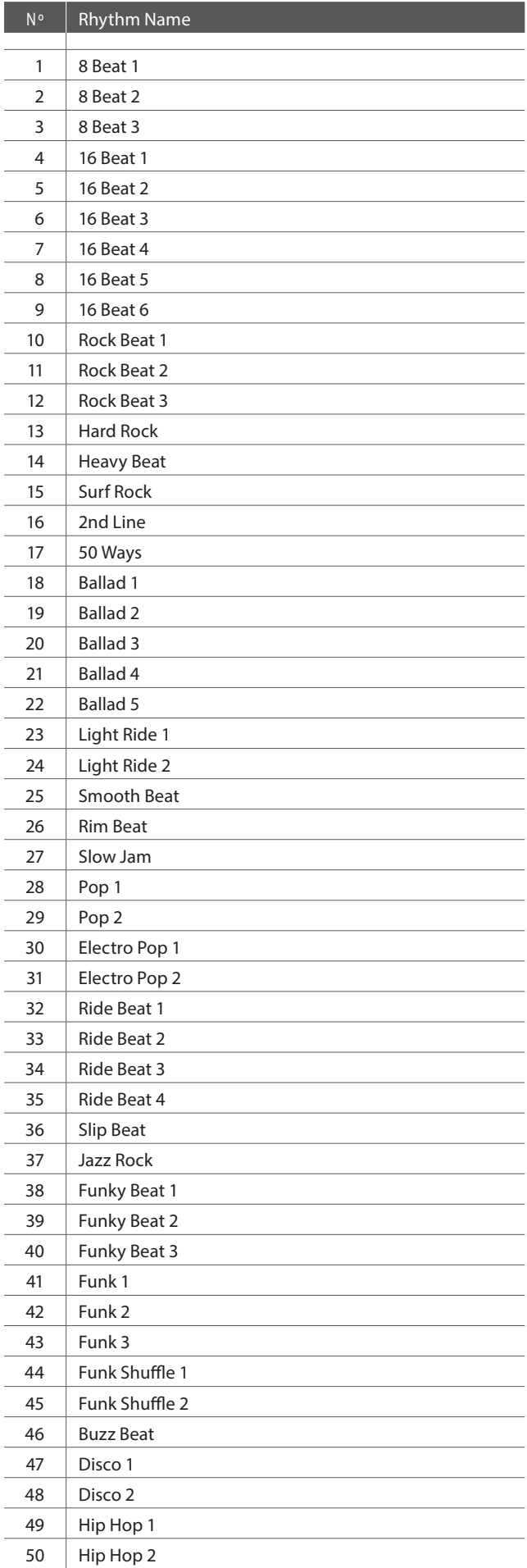

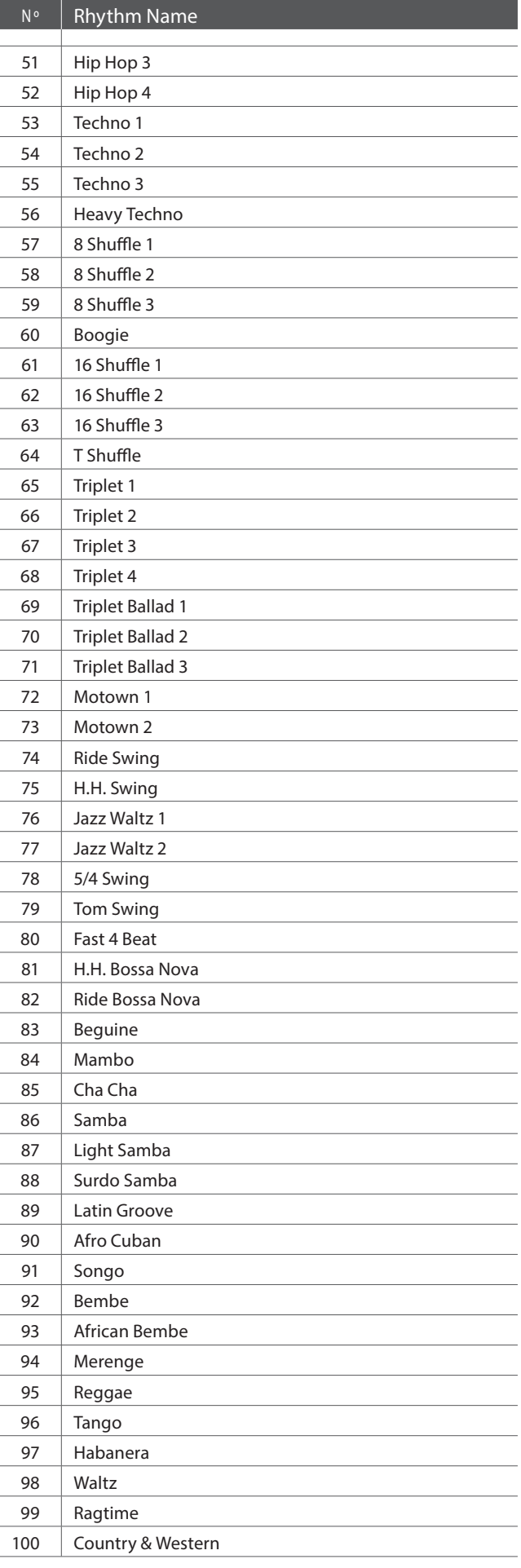

### **Epecifi caciones**

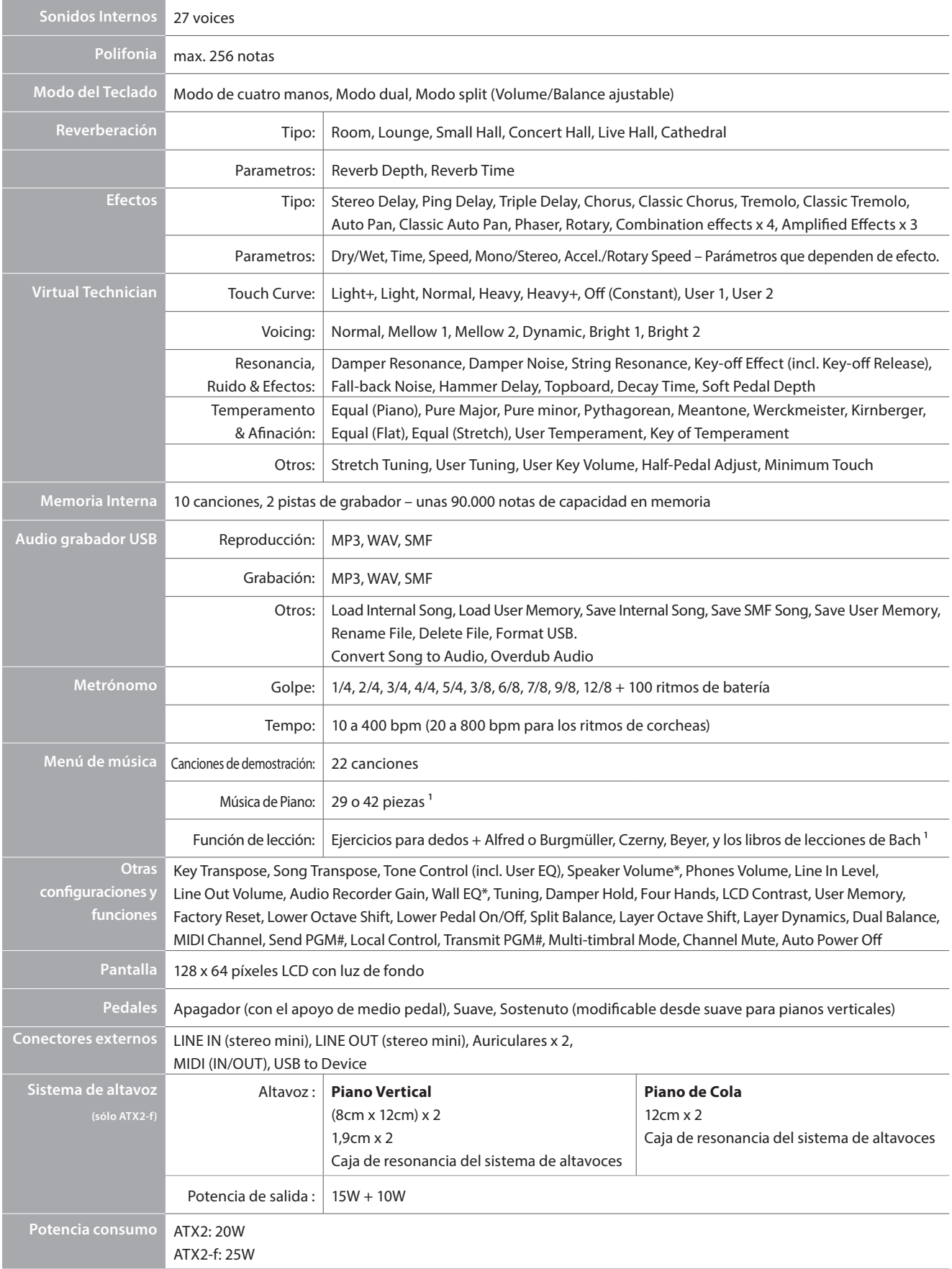

 $*$  Sólo ATX2-f / <sup>1</sup> dependiendo de la ubicación del mercado.

#### **Modelo ATX2/ATX2-f de Kawai**

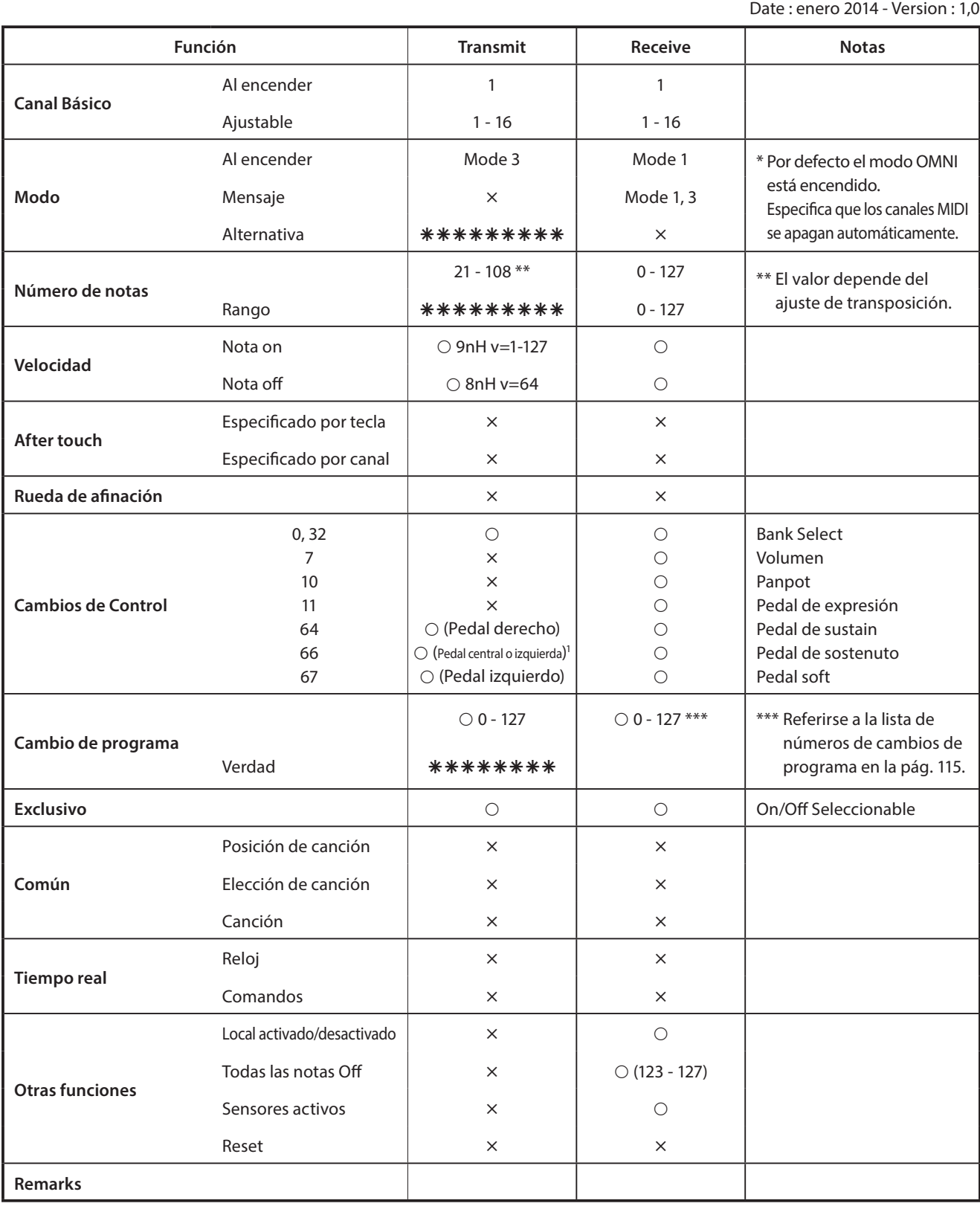

Mode 1: omni mode On, Poly Mode 2: omni mode On, Mono **Solution Contract Contract Contract Contract Constant** Cons Mode 3: omni mode Off, Poly Mode 4: omni mode Off, Mono  $\times$  : No

1 Pedal central para Piano de cola, pedal izquierdo para Piano vertical cuando está ajustado en sostenuto.

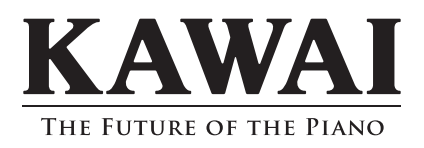